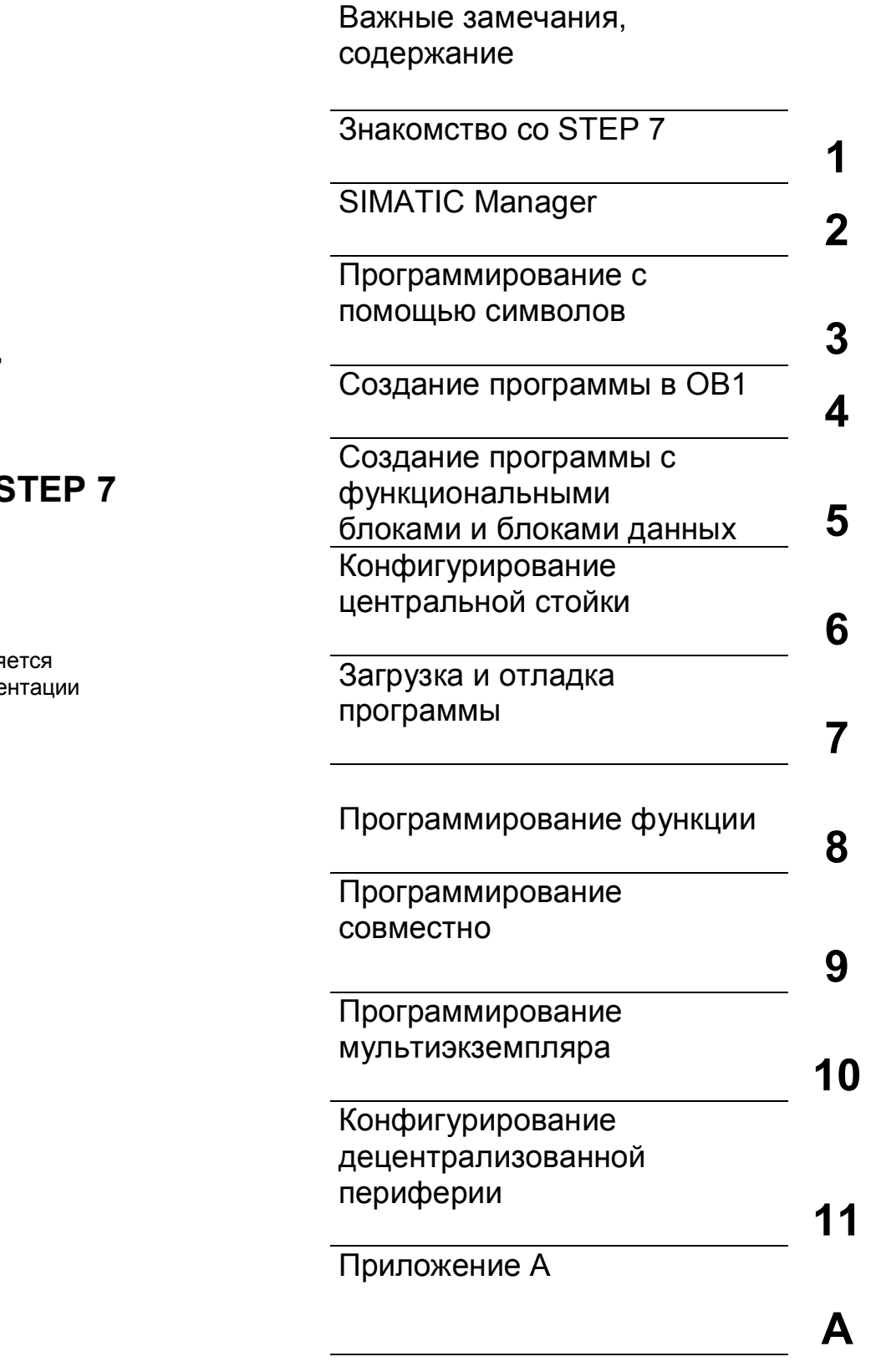

**SIMATIC S7**

# **Введение в 9**

# **Руководство**

Это руководство явля частью пакета докуме с заказным номером:

**03/99 C79000-G7076-C560-02**

**Редакция 02**

#### **Указания по безопасности**

Это руководство содержит указания, которые вы должны соблюдать для обеспечения собственной безопасности, а также защиты продукта и подключенного оборудования. Эти указания выделены в руководстве предупреждающим треугольником и помечены следующим образом в соответствии с уровнем опасности:

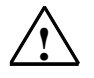

**1 Опасность**<br>Указывает, что несоблюдение надлежащих предосторожностей приведет к смерти, тяжким телесным повреждениям или существенному повреждению имущества.

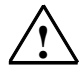

#### **! Предупреждение**

Указывает, что несоблюдение надлежащих предосторожностей может привести к смерти, тяжким телесным повреждениям или существенному повреждению имущества.

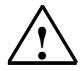

#### **! Предостережение**

Указывает, что несоблюдение надлежащих предосторожностей может привести к небольшим телесным повреждениям или порче имущества.

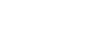

#### **Замечание**

Привлекает ваше внимание к особенно важной информации о продукте, обращении с продуктом или к определенной части документации.

#### **Квалифицированный персонал**

К установке и работе на данном оборудовании должен допускаться только квалифицированный персонал. К квалифицированному персоналу относятся лица, имеющие право пускать в эксплуатацию, заземлять и маркировать электрические цепи, оборудование и системы в соответствии с установленным порядком и стандартами.

#### **Правильное использование**

Примите во внимание следующее:

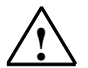

### **! Предупреждение**

Это устройство и его компоненты могут быть использованы только для приложений, описанных в каталоге или технических описаниях, и только в соединении с устройствами или компонентами других производителей, которые были одобрены или рекомендованы фирмой Siemens.

Этот продукт может правильно и безопасно функционировать только при правильной транспортировке, хранении, установке и инсталляции, а также эксплуатации и обслуживании в соответствии с рекомендациями.

#### **Торговые марки**

SIMATIC®, SIMATIC HMI® и SIMATIC NET® являются зарегистрированными торговыми марками SIEMENS AG.

Некоторые из других обозначений, использованных в этих документах, также являются зарегистрированными торговыми марками; права собственности могут быть нарушены, если эти обозначения используются третьей стороной для своих собственных целей.

#### **Copyright © Siemens AG 1998 Все права сохраняются**

Воспроизведение, передача или использование этого документа или его содержания не допускается без специального письменного разрешения. Нарушители будут нести ответственность за нанесенный ущерб. Все права, включая права, создаваемые патентным грантом или регистрацией сервисной модели или проекта, сохраняются.

Siemens AG

Департамент техники автоматизации и приводов

Сфера деятельности: промышленные системы автоматизации п/я 4848, D- 90327 Нюрнберг ©Siemens AG 1998

#### **Отказ от ответственности**

Мы проверили содержание этого руководства на соответствие с описанной аппаратурой и программным обеспечением. Так как отклонения не могут быть полностью предотвращены, мы не гарантируем полного соответствия. Однако данные, приведенные в этом руководстве, регулярно пересматриваются и необходимые исправления вносятся в последующие издания. Приветствуются предложения по улучшению.

Технические данные могут изменяться.

Акционерное общество Siemens C79000-G7076-C562

# Добро пожаловать в STEP 7...

...стандартное программное обеспечение SIMATIC для создания программ, используемых в программируемых логических контроллерах, на языках программирования контактный план, функциональный план или список операторов для станций SIMATIC S7-300/400.

## Об этом руководстве

В этом руководстве вы узнаете основы SIMATIC STEP 7. Мы покажем вам наиболее важные экранные диалоговые окна и процедуры, используя практические упражнения, которые структурированы так, что вы можете начинать почти с любой главы.

Каждый раздел разбит на две части: описательная часть, отмеченная серым цветом, и часть, ориентированная на действия и отмеченная зеленым цветом. Инструкции начинаются стрелкой, расположенной на зеленом краю листа, и могут продолжаться на нескольких страницах, заканчиваясь знаком полной остановки и рамкой, в которой перечислены относящиеся к данному вопросу темы.

Был бы полезен предшествующий опыт работы с мышью, окнами, ниспадающими меню и т.д., предпочтительно также, чтобы вы были знакомы с основными принципами программируемого логического управления.

Учебные курсы по STEP 7 дадут вам детальные знания, выходящие за рамки содержания данного руководства, научив вас, как с помощью STEP 7 могут создаваться решения задач автоматизации в целом.

### Предпосылки для работы с данным руководством

Для выполнения практических упражнений по STEP 7 в этом руководстве вам потребуется следующее:

- Устройство программирования фирмы Siemens или PC
- Пакет программного обеспечения STEP 7 и авторизационная дискета
- Программируемый контроллер SIMATIC S7-300 или S7-400  $\bullet$ (для главы 7 "Загрузка и отладка программы").

## Дополнительная документация по STEP 7

- Базовая информация по STEP 7
- Справочная информация по STEP 7

После установки STEP 7 вы найдете электронные руководства в меню Start [Пуск] под Simatic > S7 Manuals или, в качестве альтернативы, вы можете заказать их в любом торговом центре Siemens. Вся информация, имеющаяся в руководствах, может быть вызвана в STEP 7 из оперативной помощи.

Всего хорошего и удачи вам!

**SIEMENS AG** 

Ввеление в STFP 7 C79000-G7076-C560-02

Введение в STEP 7 iv C79000-G7076-C560-02

# **Содержание**

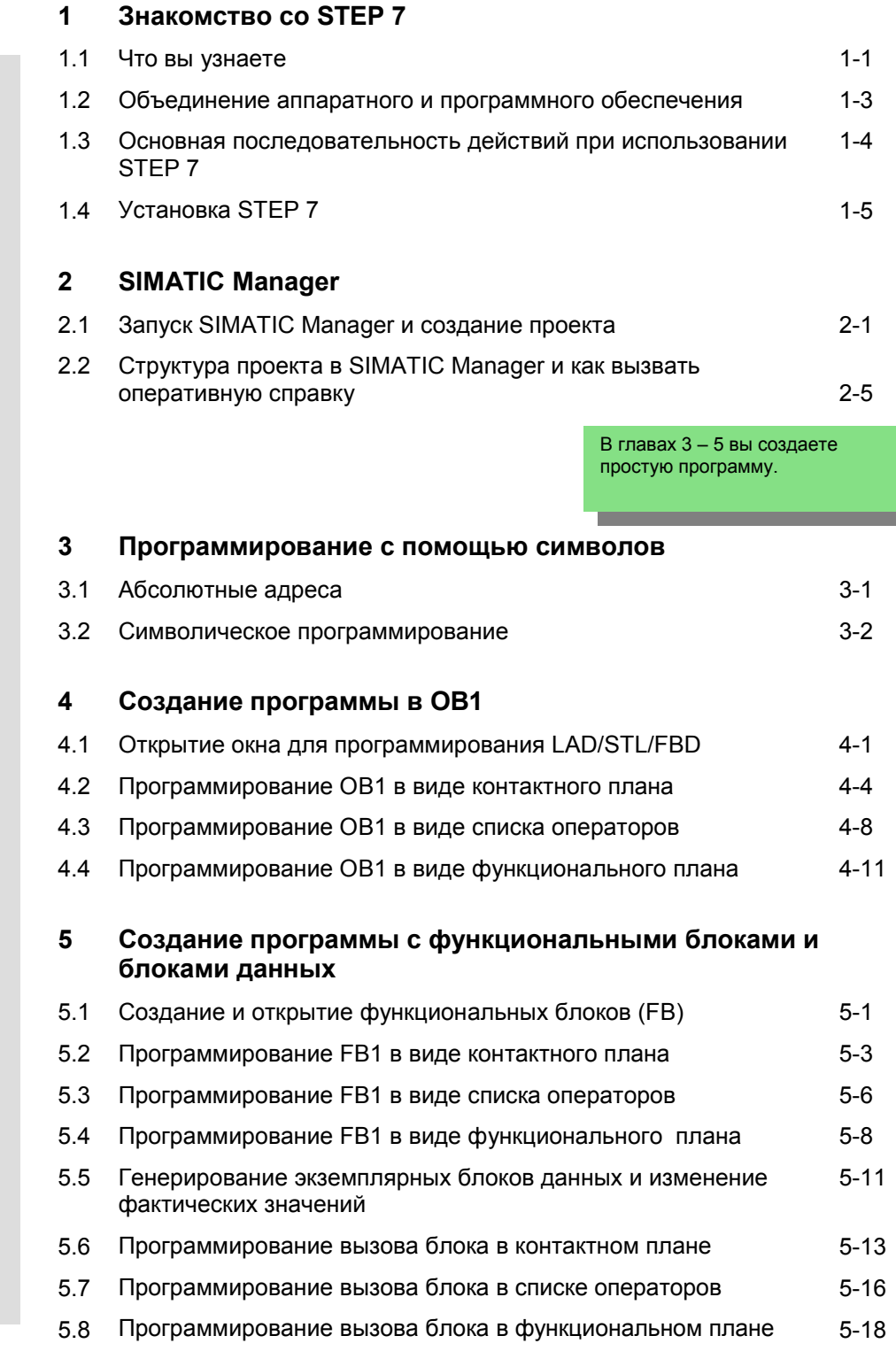

Введение в STEP 7 C79000-G7076-C560-02 v

I

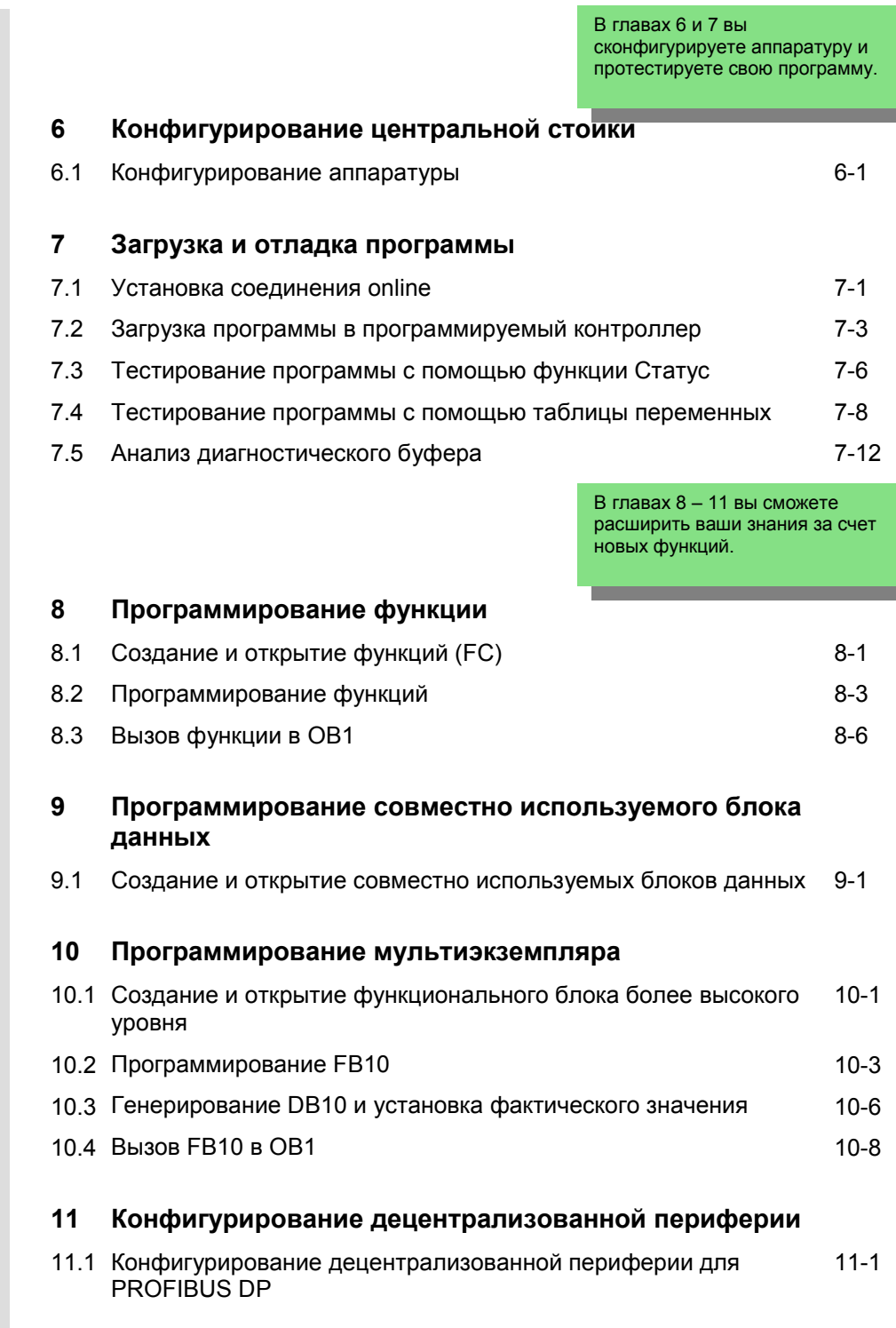

# **Приложение A A-1**

Обзор примеров проектов для Руководства "Введение в STEP 7"

Введение в STEP 7 C79000-G7076-C560-02 vii

#### 1 Знакомство со STEP 7

#### $1.1$ Что вы узнаете

На практических упражнениях мы покажем вам, как легко программировать с помощью STEP 7, используя контактный план, список операторов или функциональный план.

Подробные инструкции в отдельных главах покажут вам шаг за шагом множество способов, которыми вы можете использовать STEP 7.

## Создание программ с помощью двоичной логики

В главах 2 - 7 вы будете создавать программу с помощью двоичной логики. Используя запрограммированные логические операции, вы будет обращаться к входам и выходам вашего CPU (если имеется).

Примеры программирования в руководстве "Введение в STEP 7" основаны, в числе прочего, на трех фундаментальных двоичных логических операциях.

Первая двоичная логическая операция, которую вы позднее будете программировать, - это функция И (AND). Функцию И лучше всего можно проиллюстрировать на примере коммутационной схемы, использующей два ключа.

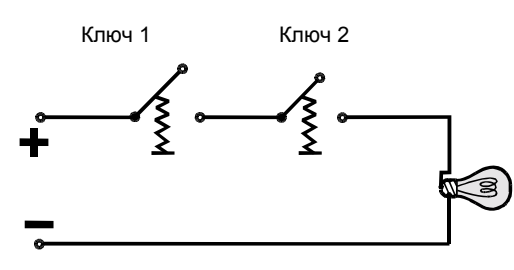

Если нажаты оба ключа (ключ 1 и ключ 2), то лампочка загорается.

Вторая двоичная логическая операция - это функция ИЛИ (OR). Функция ИЛИ тоже может быть представлена в виде коммутационной схемы.

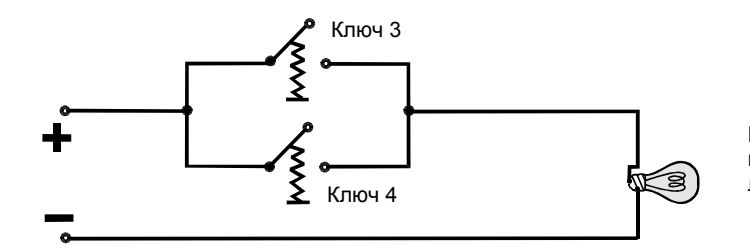

Если нажат ключ 3 или ключ 4, то лампочка загорается. Третьей бинарной логической операцией является элемент памяти (триггер). Функция SR (SR-триггер) реагирует внутри коммутационной схемы на определенные состояния напряжения и соответствующим образом передает их дальше.

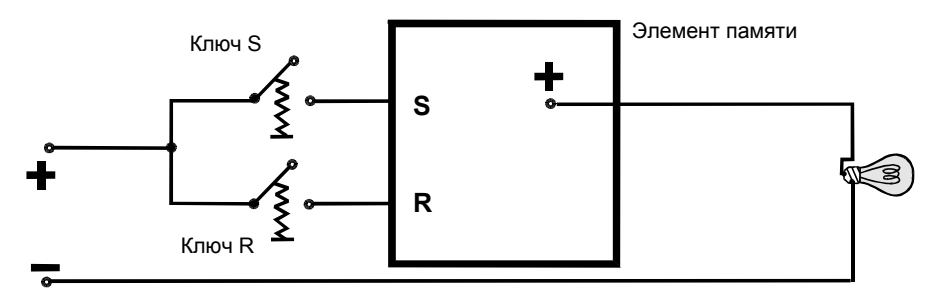

Если ключ S нажат, то лампочка загорается и продолжает гореть, пока не будет нажат ключ R .

# **1.2 Объединение аппаратного и программного обеспечения**

С помощью программного обеспечения STEP 7 вы можете создать свою программу S7 внутри проекта. Программируемый контроллер S7 состоит из источника питания, CPU и модулей ввода и вывода (модулей ввода/вывода).

Программируемый логический контроллер (ПЛК) контролирует вашу установку и управляет ею с помощью программы S7. К модулям ввода/ вывода в программе S7 обращаются через адреса.

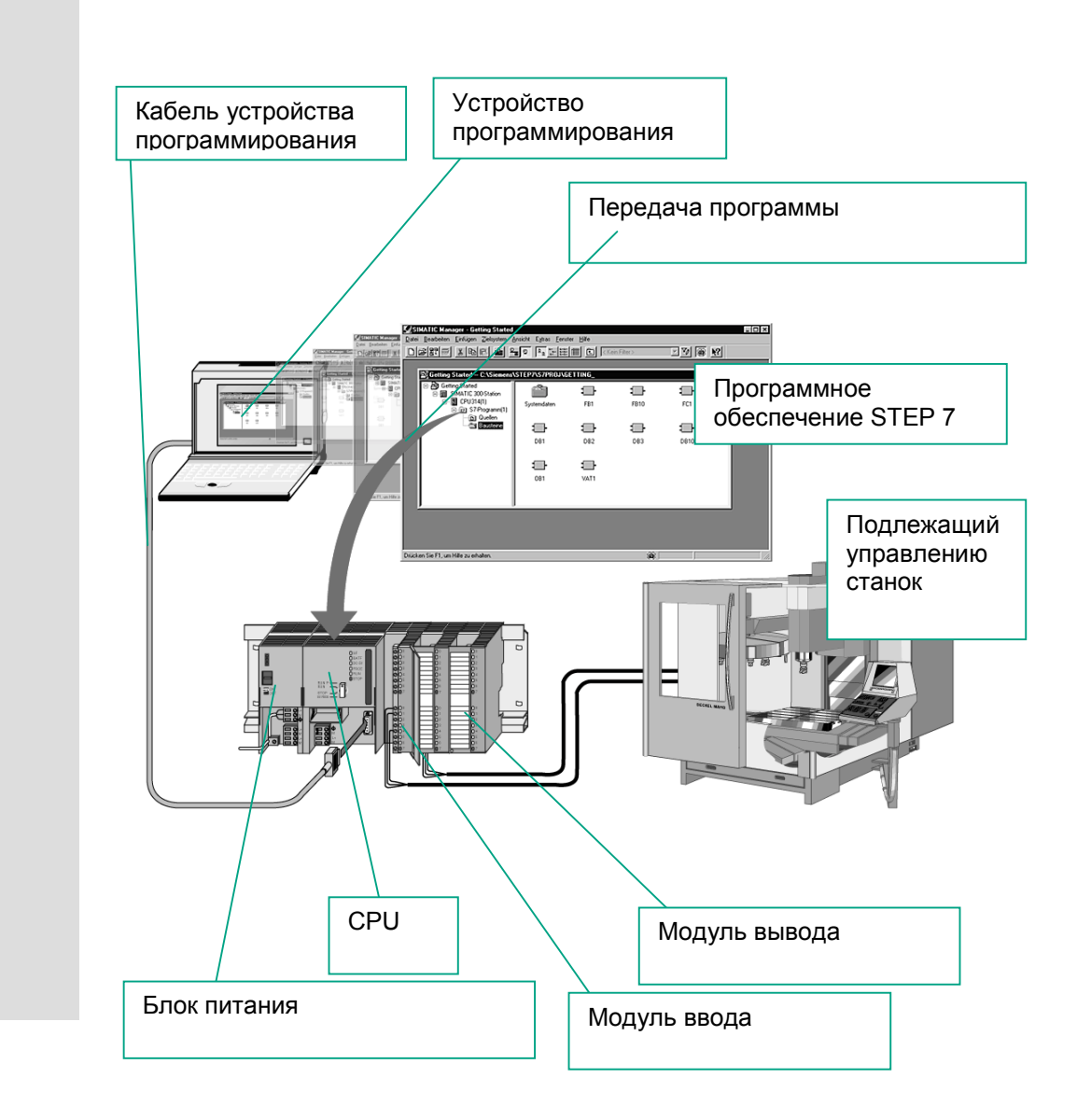

1-3 Введение <sup>в</sup> STEP 7 C79000-G7076-C560-02

# **1.3 Основная последовательность действий при использовании STEP 7**

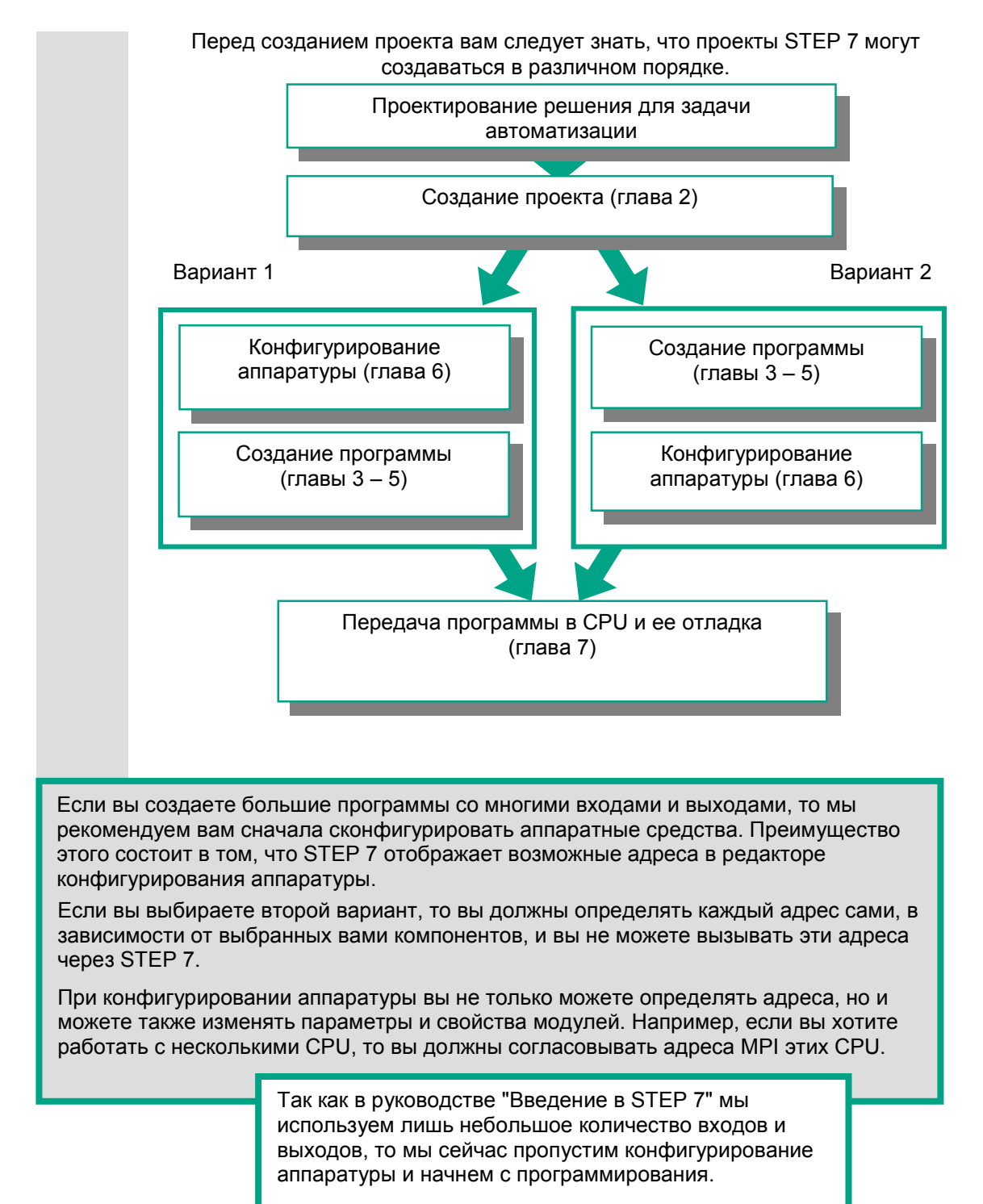

# **1.4 Установка STEP 7**

Независимо от того, хотите ли вы начать с программирования или с конфигурирования аппаратуры, вы сначала должны установить STEP 7. Если вы используете устройство программирования SIMATIC, то, STEP 7 уже установлен.

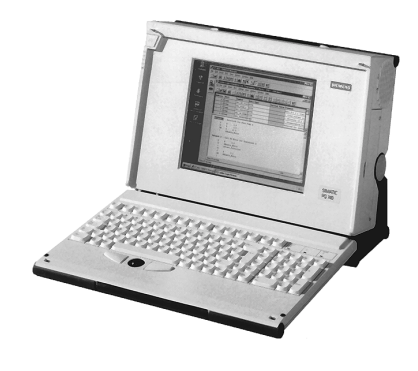

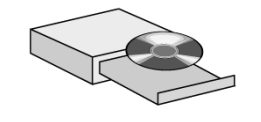

При установке программного обеспечения STEP 7 на устройстве программирования или PC без предварительно установленной версии STEP 7 обратите внимание на требования к аппаратному и программному обеспечению. Вы их можете найти в файле Readme.wri на компакт-диске со STEP 7 под **<Drive>:/STEP 7 /Disk1**.

Если вам нужно сначала установить STEP 7, вставьте компакт-диск со STEP 7 в дисковод CD-ROM. Программа инсталляции запускается автоматически. Выполняйте команды, выводимые на экран.

> Если инсталляция не начинается автоматически, то вы можете также найти программу установки на компакт-диске под **<Drive>:/STEP 7 /Disk1/setup.exe**.

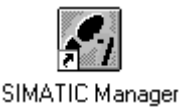

Как только установка завершена и вы перезапустили компьютер, на рабочем столе Windows появляется пиктограмма "SIMATIC Manager".

Если после установки вы дважды щелкнете на пиктограмме "SIMATIC Manager", то автоматически запустится мастер STEP 7 (STEP 7 Wizard).

> Дополнительные замечания по установке вы можете найти в файле Readme.wri на компактдиске STEP 7 CD под **<Drive>:/STEP 7 /Disk1\Readme.wri**.

1-5 Введение <sup>в</sup> STEP 7 C79000-G7076-C560-02

# **2 SIMATIC Manager**

# **2.1 Запуск SIMATIC Manager и создание проекта**

SIMATIC Manager [Администратор SIMATIC] - это центральное окно, которое становится активным при запуске STEP 7. По умолчанию запускается мастер STEP 7 (STEP 7 Wizard), который оказывает вам помощь при создании проекта STEP 7. Структура проекта используется для надлежащего хранения и размещения всех данных и программ.

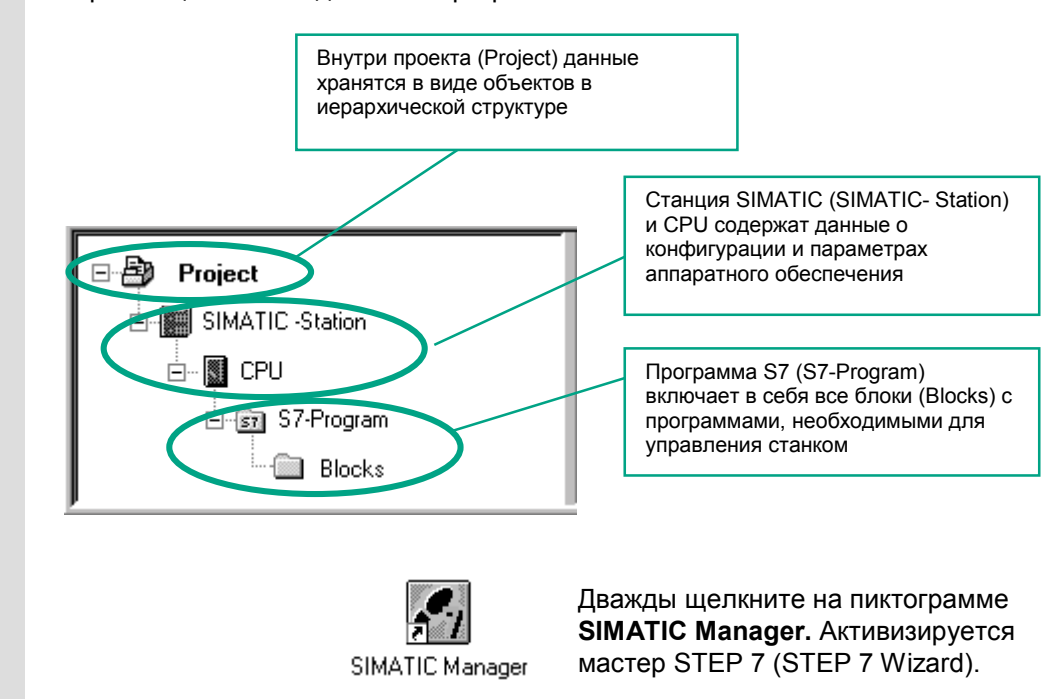

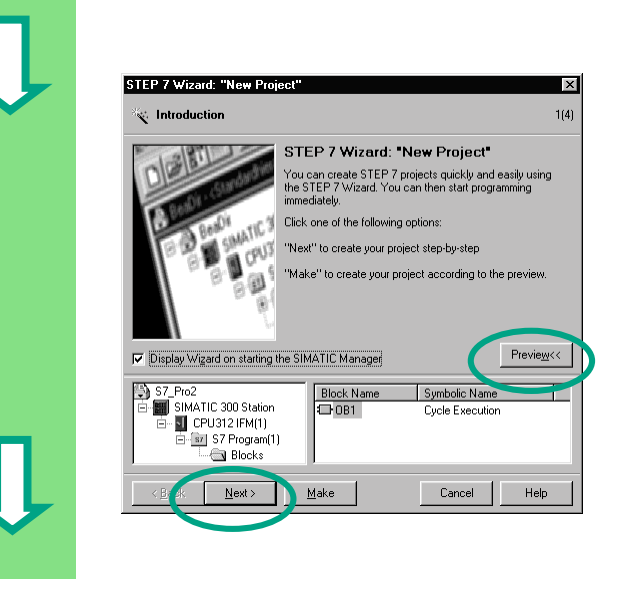

В **предварительном обзоре (preview)** вы можете включать и выключать отображение структуры

создаваемого проекта.

Чтобы перейти к следующему диалоговому окну, щелкните на кнопке **Next [Дальше]**.

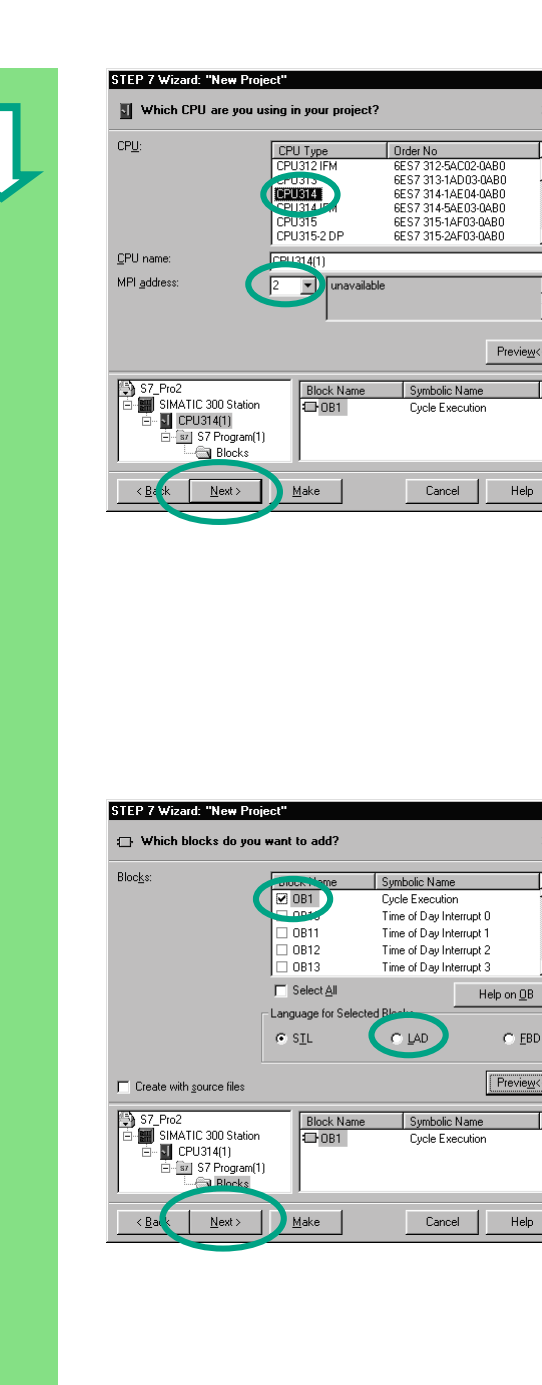

Для примеров проектов из "Введения в STEP 7" выберите CPU 314. Пример создан таким образом, что вы фактически можете выбрать CPU, который вам может быть поставлен в любое время.

ΙxΙ

 $2(a)$ 

 $\overline{\mathbb{E}}$ 

회

 $\overline{\mathbb{E}}$ 

 $\overline{\mathbb{E}}$ 

ĪΧ

 $3(4)$ 

 $\overline{\mathbb{F}}$ 

회

 $Help on 0B$ 

 $C$  FBD

 $[$  Preview $\left\langle \cdot \right\rangle$ 

 $\mathsf{Help}$ 

 $\top$ 

 $Preview \leftarrow$ 

Установка по умолчанию для адреса **MPI** равна 2.

Щелкните на Next (Дальше), чтобы подтвердить настройки и перейти к следующему диалоговому окну.

> Каждый CPU обладает определенными свойствами; например, относительно конфигурации его памяти или адресных областей. Вот почему вы должны выбрать CPU, прежде чем начать программирование.

> Адрес MPI (многоточечный интерфейс) нужен, чтобы ваш CPU мог обмениваться информацией с вашим устройством программирования или РС.

Вы берите организационный блок ОВ1 (если он еще не выбран).

Выберите один из языков программирования: контактный план (LAD), список операторов (STL) или функциональный план (FBD).

Подтвердите настройки кнопкой Next [Дальше].

> ОВ1 представляет самый высокий уровень программирования и организует другие блоки в программе S7.

Позднее вы сможете снова изменить язык программирования.

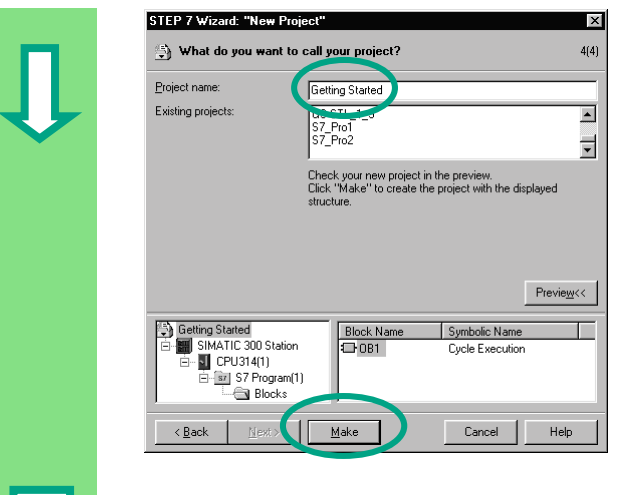

Дважды щелкните в поле "Project name [Имя проекта]", чтобы выбрать предлагаемое имя и перепишите его, заменив на "Getting Started [Введение]".

Щелкните на кнопке **Make [Создать]**, чтобы сгенерировать свой новый проект в соответствии с предварительным обзором.

Когда вы щелкнете на кнопке **Make [Создать]**, SIMATIC Manager откроет окно для проекта "Getting Started", который вы создали. На следующих страницах мы вам покажем, для чего нужны созданные файлы и папки и как с ними можно эффективно работать.

Мастер STEP 7 активизируется каждый раз, когда запускается эта программа. Вы можете деактивировать эту установку по умолчанию в первом диалоговом окне для мастера (Wizard). Однако если вы создаете проекты без мастера STEP 7, то вы должны создавать каждый каталог внутри проекта сами.

> Дополнительную информацию вы можете найти, используя команду меню **Help > Contents [Помощь > Содержание]** в разделе "Setting Up and Editing the Project [Создание и редактирование проекта]"

# **2.2 Структура проекта в SIMATIC Manager и как вызвать оперативную справку**

Как только мастер STEP 7 закрывается, появляется SIMATIC Manager с открытым окном проекта "Getting Started". Отсюда вы можете запускать все функции и окна STEP 7.

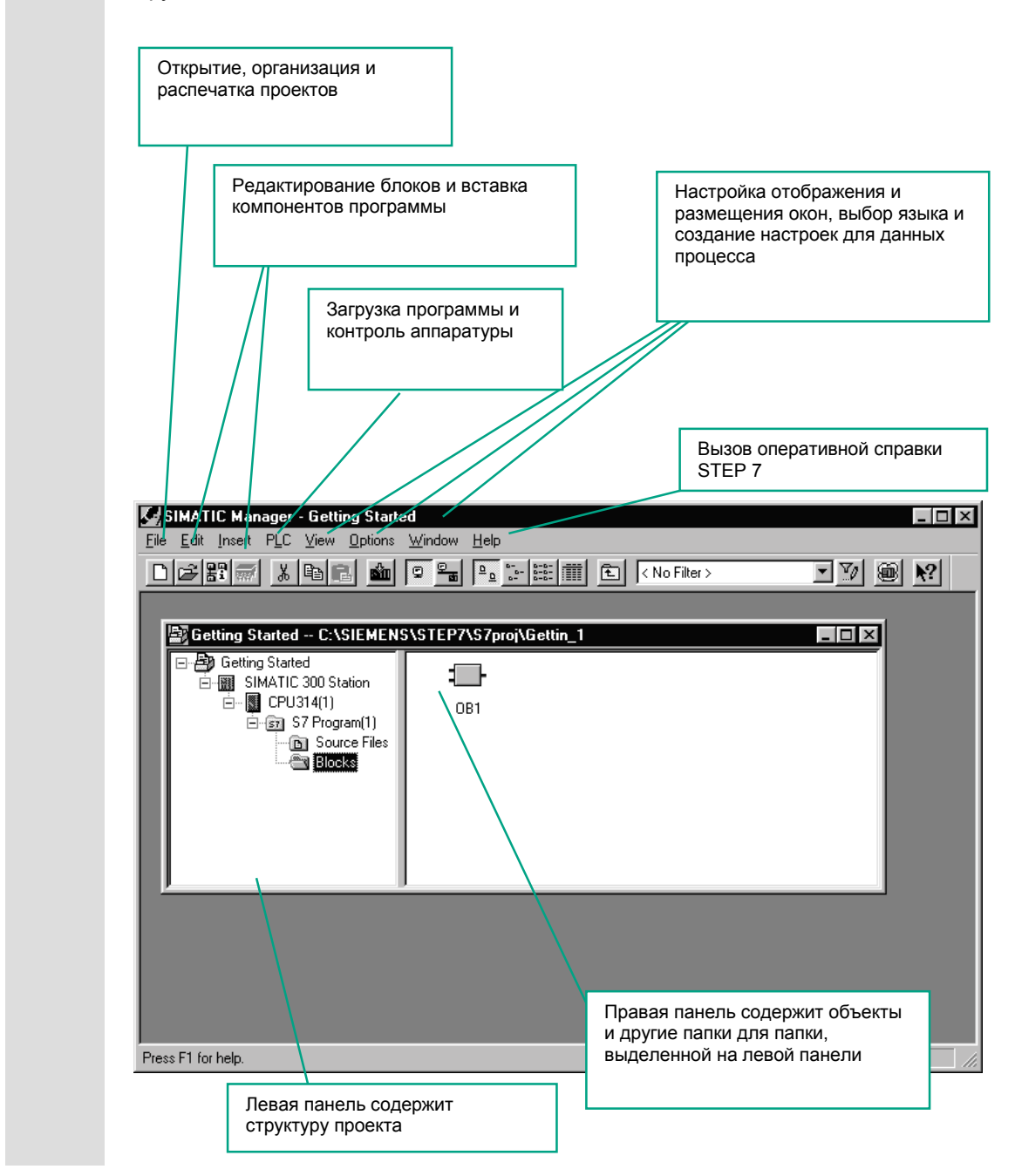

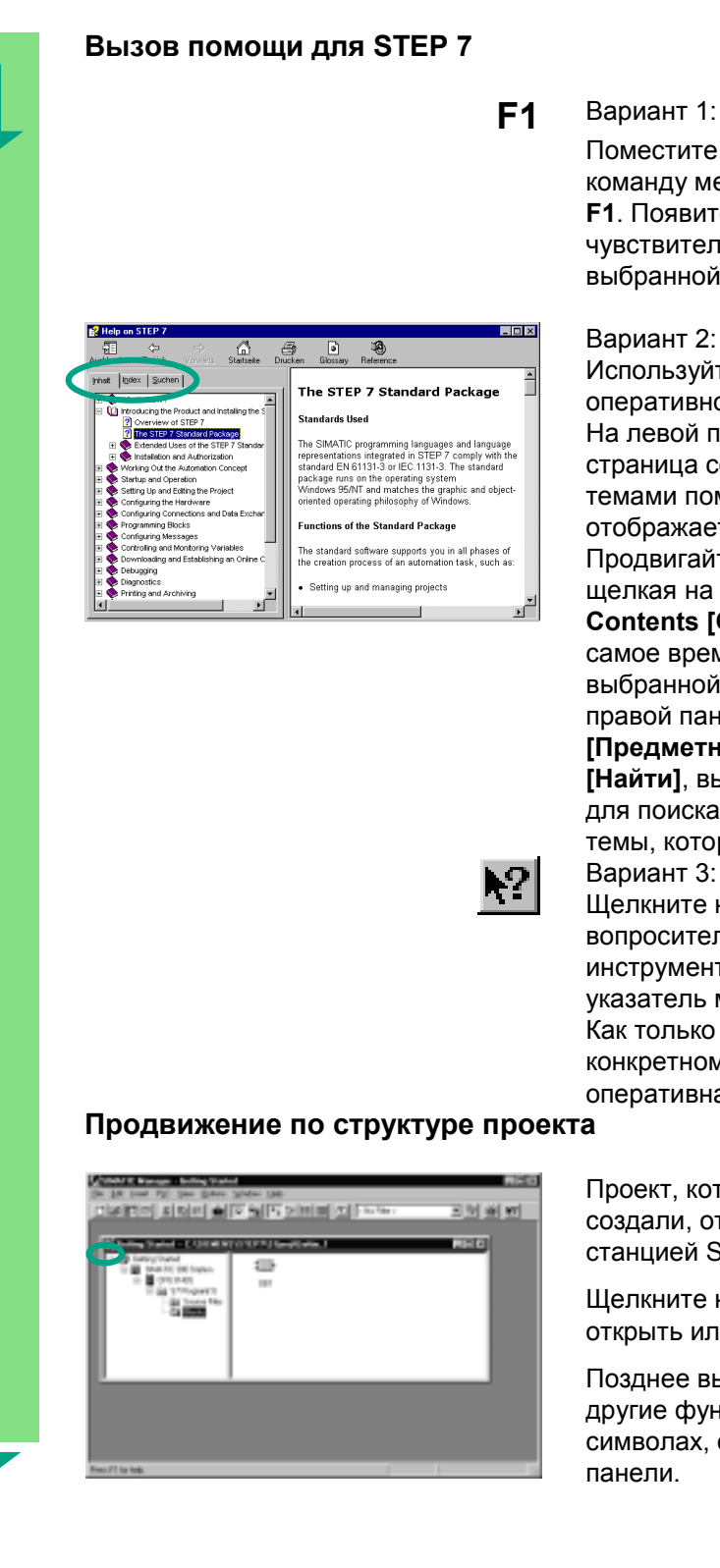

Поместите курсор на любую команду меню и нажмите клавишу **F1**. Появится контекстночувствительная помощь для выбранной команды меню.

### Вариант 2:

Используйте меню для открытия оперативной справки для STEP 7. На левой панели появляется страница содержания с различными темами помощи, а выбранная тема отображается на левой панели. Продвигайтесь к нужной вам теме, щелкая на знаке **+** в списке **Contents [Содержание]**. В то же самое время содержание выбранной темы отображается на правой панели. Используя **Index [Предметный указатель]** и **Find [Найти]**, вы можете ввести строку для поиска и искать конкретные темы, которые вам нужны. Вариант 3: Щелкните на кнопке с

вопросительным знаком на панели инструментов, чтобы превратить указатель мыши в курсор помощи. Как только вы теперь щелкнете на конкретном объекте, активизируется оперативная справка.

Проект, который вы только что создали, отображается с выбранной станцией S7 и CPU.

Щелкните на знаке **+** или **–**, чтобы открыть или закрыть папку.

Позднее вы сможете запускать другие функции, щелкая на символах, отображаемых на правой

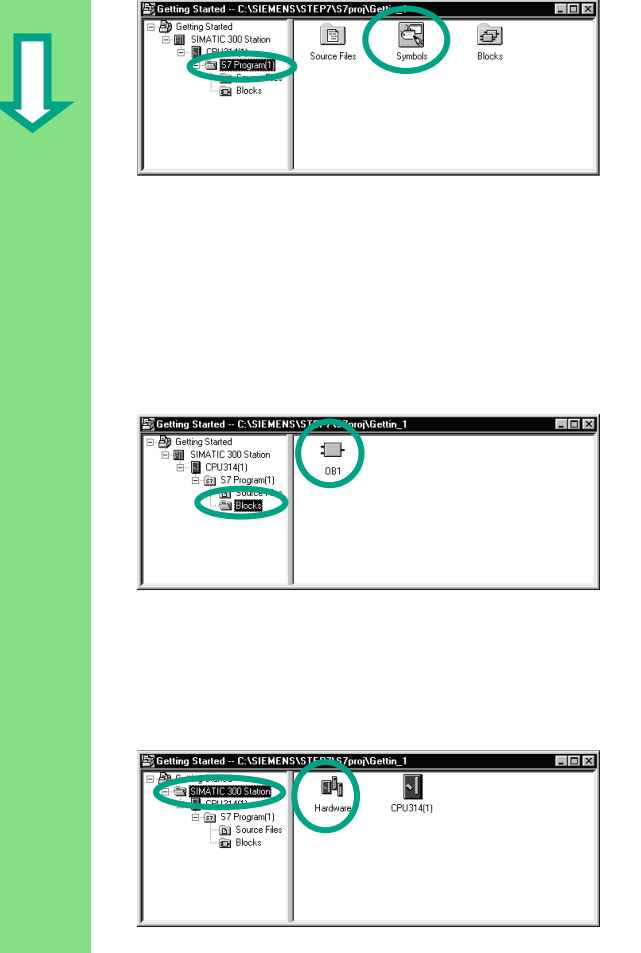

Щелкните на папке **Program (1)**. Она содержит все необходимые компоненты программы.

Вы будете использовать компонент Symbols [Символы] в главе 3, чтобы дать адресам символические имена.

Компонент Source Files [Исходные файлы] используется для хранения программ в виде исходных файлов. Они не будут рассматриваться в данном руководстве.

Щелкните на папке **Blocks** [Блоки]. Она содержит **OB1**, который вы уже создали, а позднее и все другие блоки.

Отсюда вы можете запускать программирование в контактном плане, списке операторов или функциональном плане в главах 4 и 5.

Щелкните на папке **SIMATIC 300 Station**. Здесь хранятся все данные проекта, относящиеся к аппаратуре.

Вы будете использовать компонент Hardware [Аппаратура] в главе 6 для указания параметров вашего программируемого контроллера.

Если для решения вашей задачи автоматизации вам нужно другое программное обеспечение SIMATIC, например, дополнительные пакеты PLCSIM (программа имитации аппаратных средств) или S7 Graph (графический язык программирования), то они тоже встраиваются в STEP 7. С помощью SIMATIC Manager вы, например, можете непосредственно открывать соответствующие объекты, такие как функциональный блок S7 Graph.

> Дополнительную информацию вы можете найти с помощью команды меню **Help > Contents [Помощь > Содержание]** в разделах "Working Out the Automation Concept [Разработка концепции автоматизации]" и "Basics of Designing the Program Structure [Основы проектирования структуры программы]".

Информацию о дополнительных пакетах вы можете найти в каталоге ST 70 "Components for Completely Integrated Automation [Компоненты для полностью встроенной автоматизации]"

# **3 Программирование с помощью символов**

# **3.1 Абсолютные адреса**

Каждый вход и выход имеет абсолютный адрес, предопределенный конфигурацией аппаратуры. Этот адрес указывается непосредственно, т.е. абсолютно.

Абсолютный адрес может быть заменен символическим именем по вашему выбору.

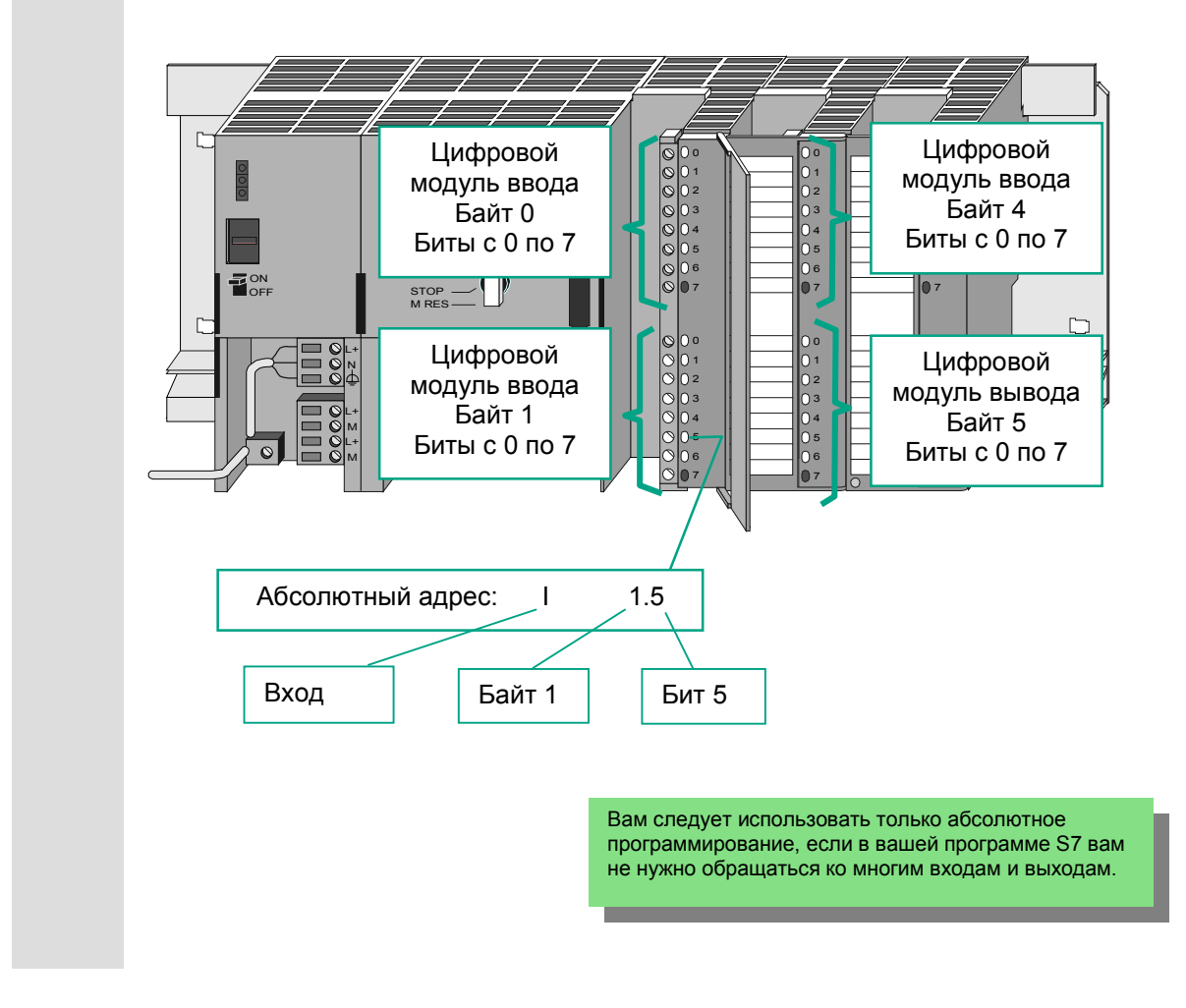

Введение в STEP 7 C79000-G7076-C560-02 3-1

#### $3.2$ Символическое программирование

В таблице символов назначаются символические имена и типы данных всем абсолютным адресам, к которым вы хотите позднее обращаться в вашей программе; например, для входа I 0.1 - символическое имя Кеу 1 [Ключ 1]. Эти имена применимы ко всем частям программы и известны как глобальные переменные.

Используя символическое программирование, вы можете существенно улучшить удобочитаемость созданной вами программы S7.

<u>. 101 x</u>

 $\Box$ olx

 $\Theta$ 

 $1$  OB

 $\begin{array}{c|c}\n1 & 0B \\
4.0 & BOOL\n\end{array}$ 

dress Data Type

 $\begin{array}{c|c}\n1 & 0B \\
4.0 & 000L\n\end{array}$ 

4.1 BOOL

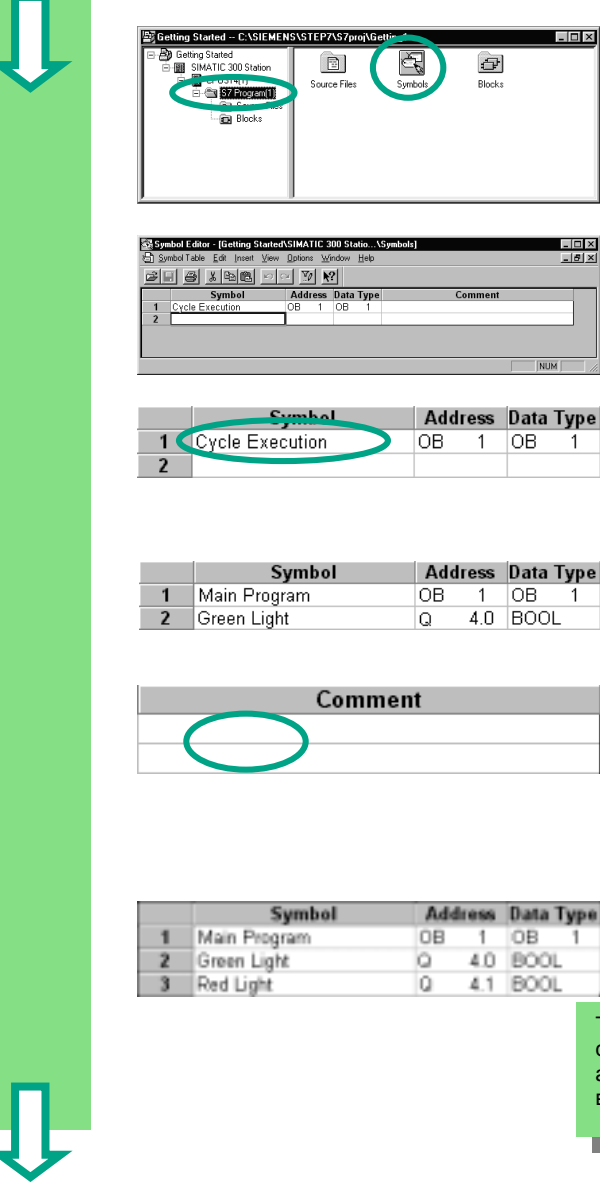

## Работа с редактором символов

Продвигайтесь в окне проекта "Getting Started", пока не достигнете объекта S7 Program (1), и дважды щелкните, чтобы открыть компонент Symbols [Символы].

В настоящее время ваша таблица символов состоит только из предварительно определенного организационного блока ОВ1.

Щелкните на Cycle Execution [Исполнение цикла] и замените его для нашего примера словами "Main Program [Главная программа]".

В строке 2 введите "Green Light [Зеленый свет]" и "Q 4.0". Тип данных добавится автоматически.

Щелкните в столбце Comment [Комментарий] строки 1 или 2, чтобы ввести комментарий к символу. Ваш ввод в строке завершается нажатием Enter, что затем добавляет новую строку.

Введите "Red Light [Красный свет]" и "Q 4.1" в строке 3 и нажмите Enter, чтобы завершить ввод.

Таким способом вы можете назначить символические имена всем абсолютным адресам входов и выходов, которые требуются вашей программе.

 $\bullet$ 

7

Сохраните все вводы и изменения, которые вы сделали в таблице символов и закройте окно.

вы

Так как во всем проекте "Getting Started" имеется большое количество имен, то вы можете скопировать таблицу символов в свой проект "Getting Started" в разделе 4.1.

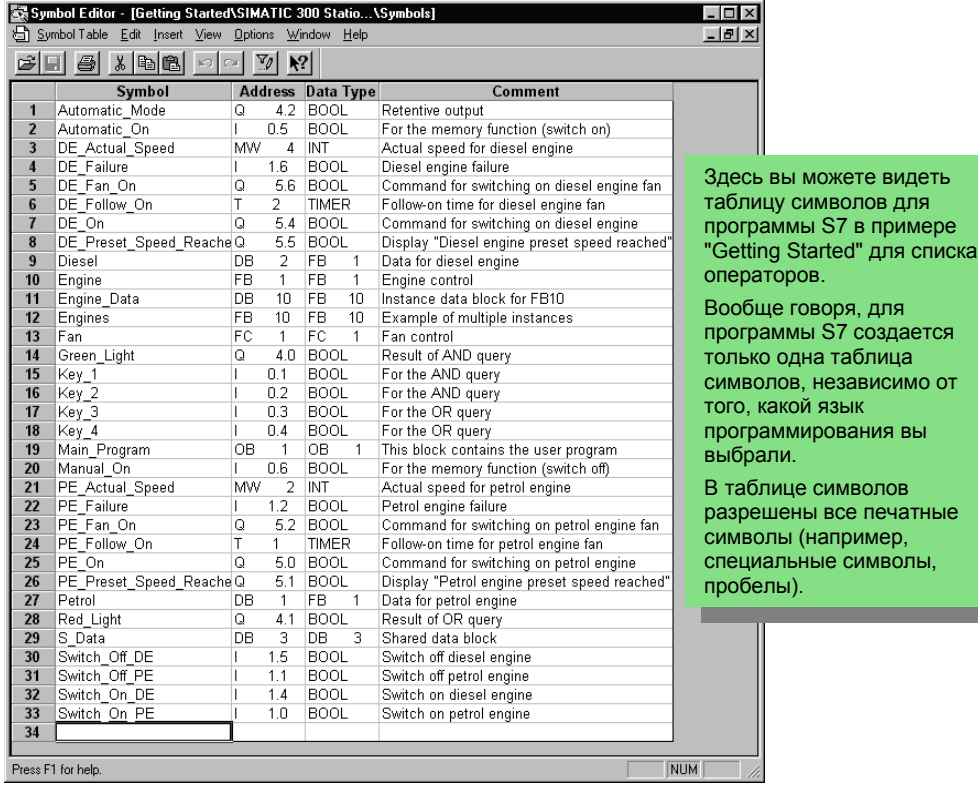

Тип данных, который был ранее автоматически добавлен к таблице символов, определяет сигнала, подлежащего обработке в CPU. STEP 7 использует, наряду с другими, следующие типы данных:

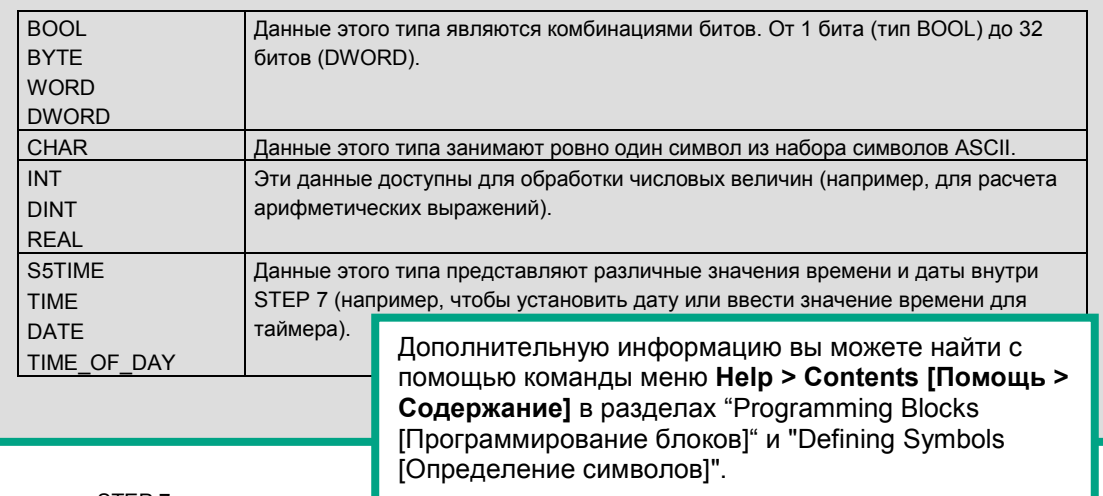

3-4 Введение <sup>в</sup> STEP 7 C79000-G7076-C560-02

# **4 Создание программы в OB1**

# **4.1 Открытие окна для программирования LAD/STL/FBD**

## **Выбор контактного плана, списка операторов или функционального плана**

В STEP 7 программы S7 создаются на стандартных языках программирования: контактный план (LAD), список операторов (STL) или функциональный план (FBD). На практике, а также и для этой главы вы должны решить, какой язык использовать.

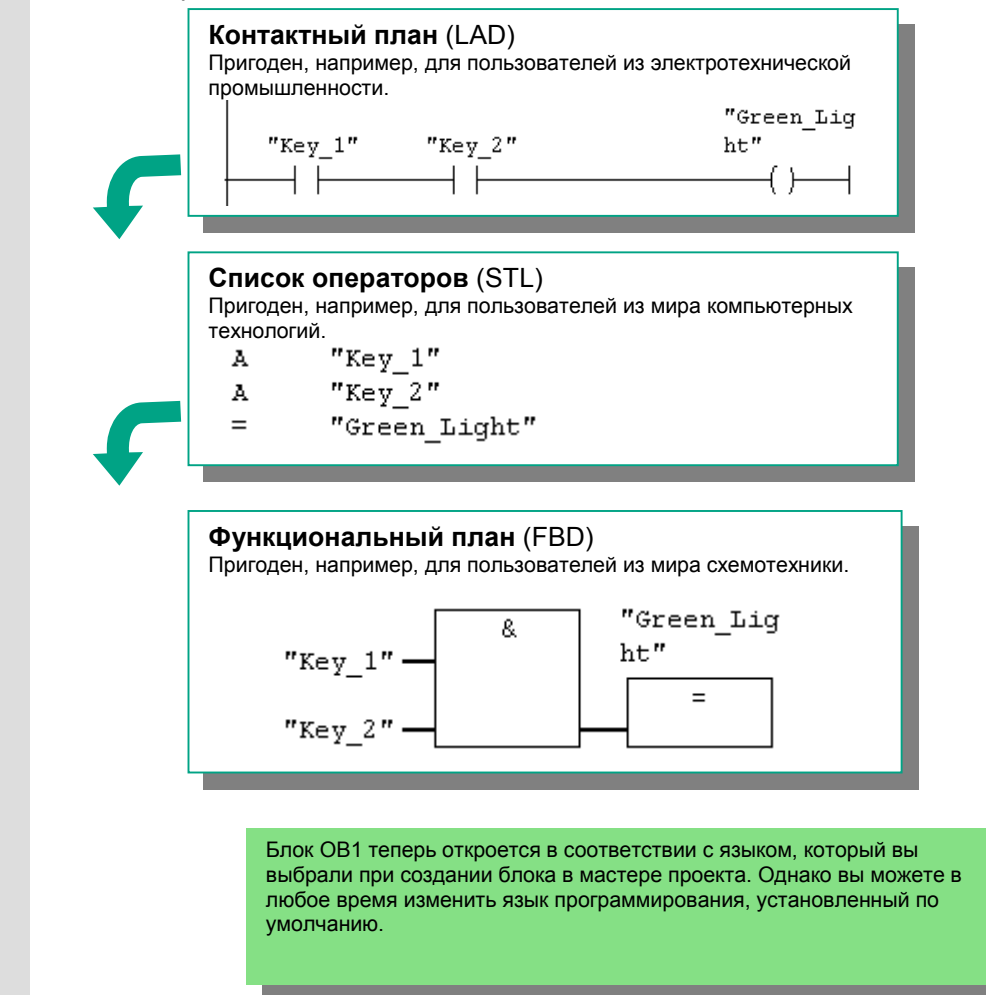

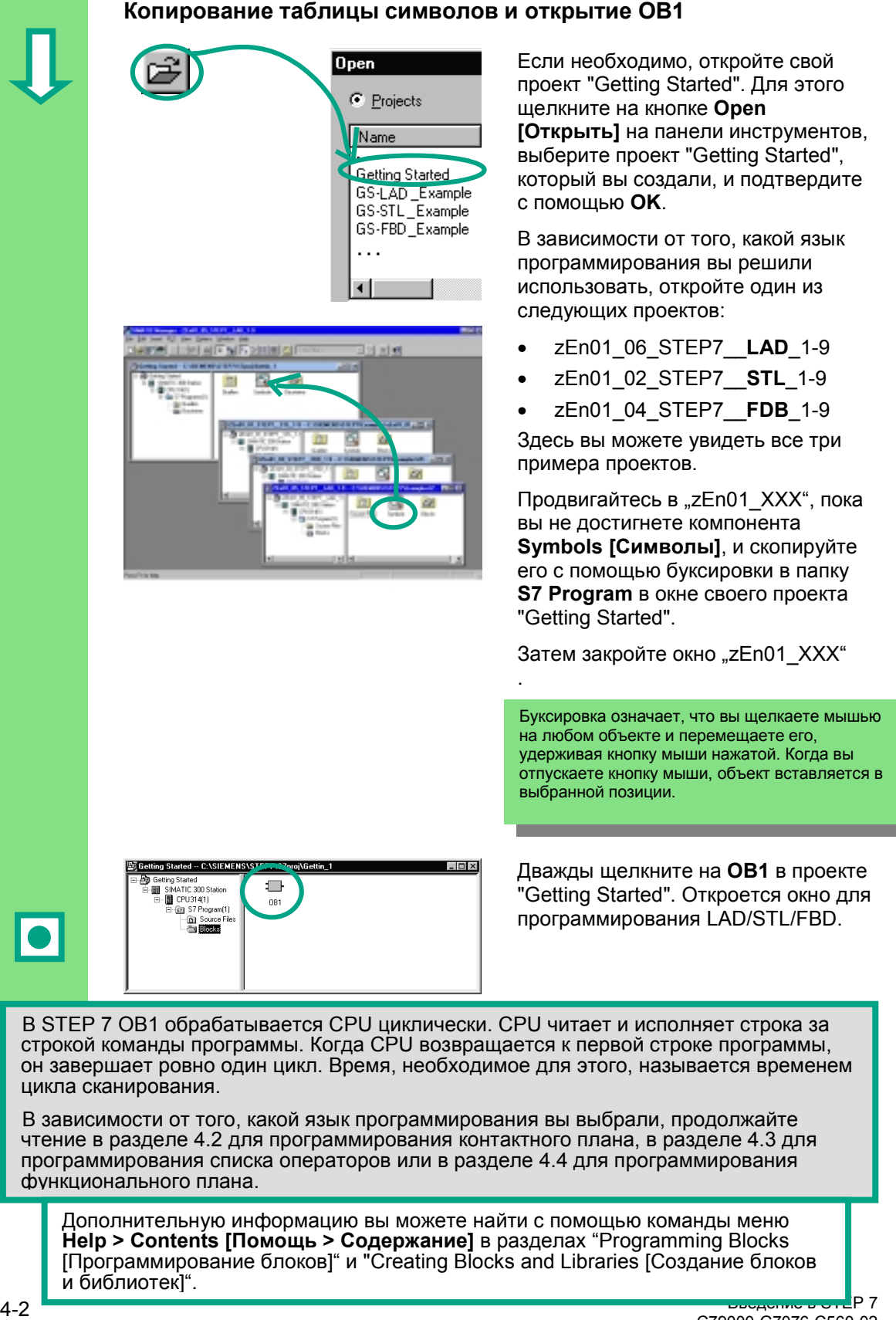

C79000-G7076-C560-02

## **Окно для программирования LAD/STL/FBD**

Все блоки программируются в окне LAD/STL/FBD. Здесь вы можете видеть представление для контактного плана.

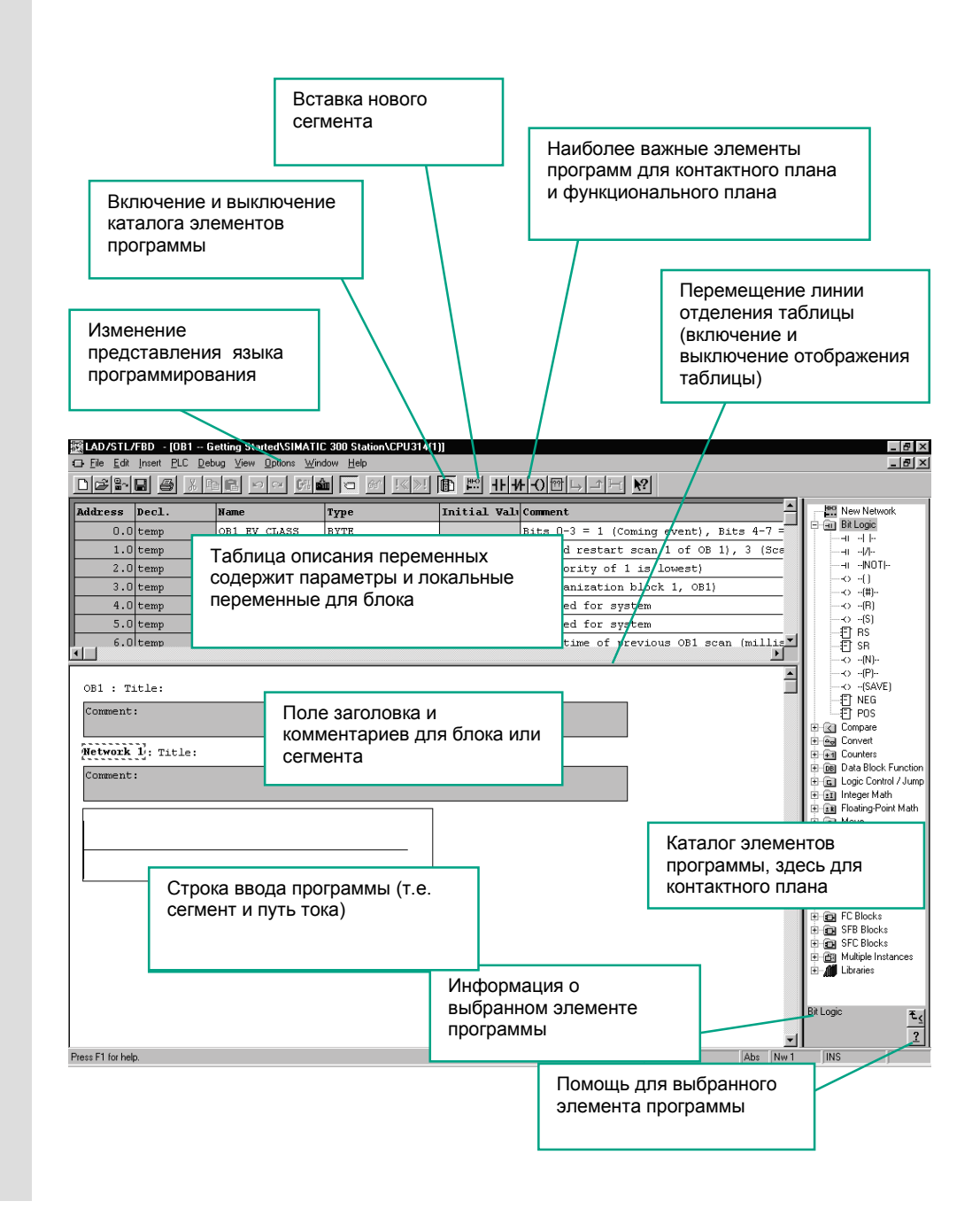

# **4.2 Программирование ОВ1 в виде контактного плана**

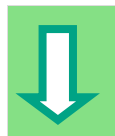

В следующем разделе вы будете программировать последовательную цепь, параллельную цепь и функцию памяти SR (установка / сброс) в виде контактного плана (LAD).

**Программирование последовательной цепи в контактном плане**

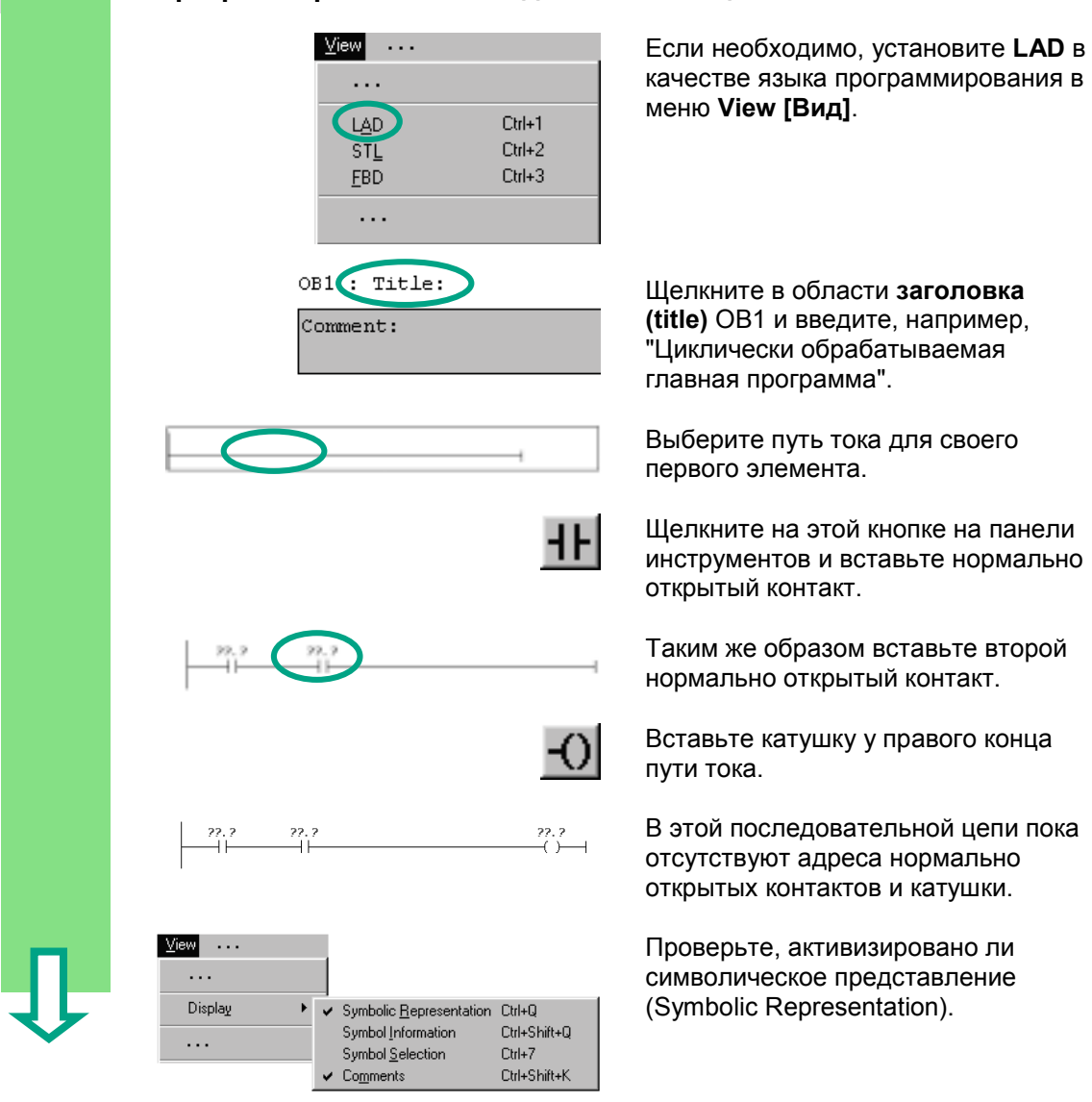

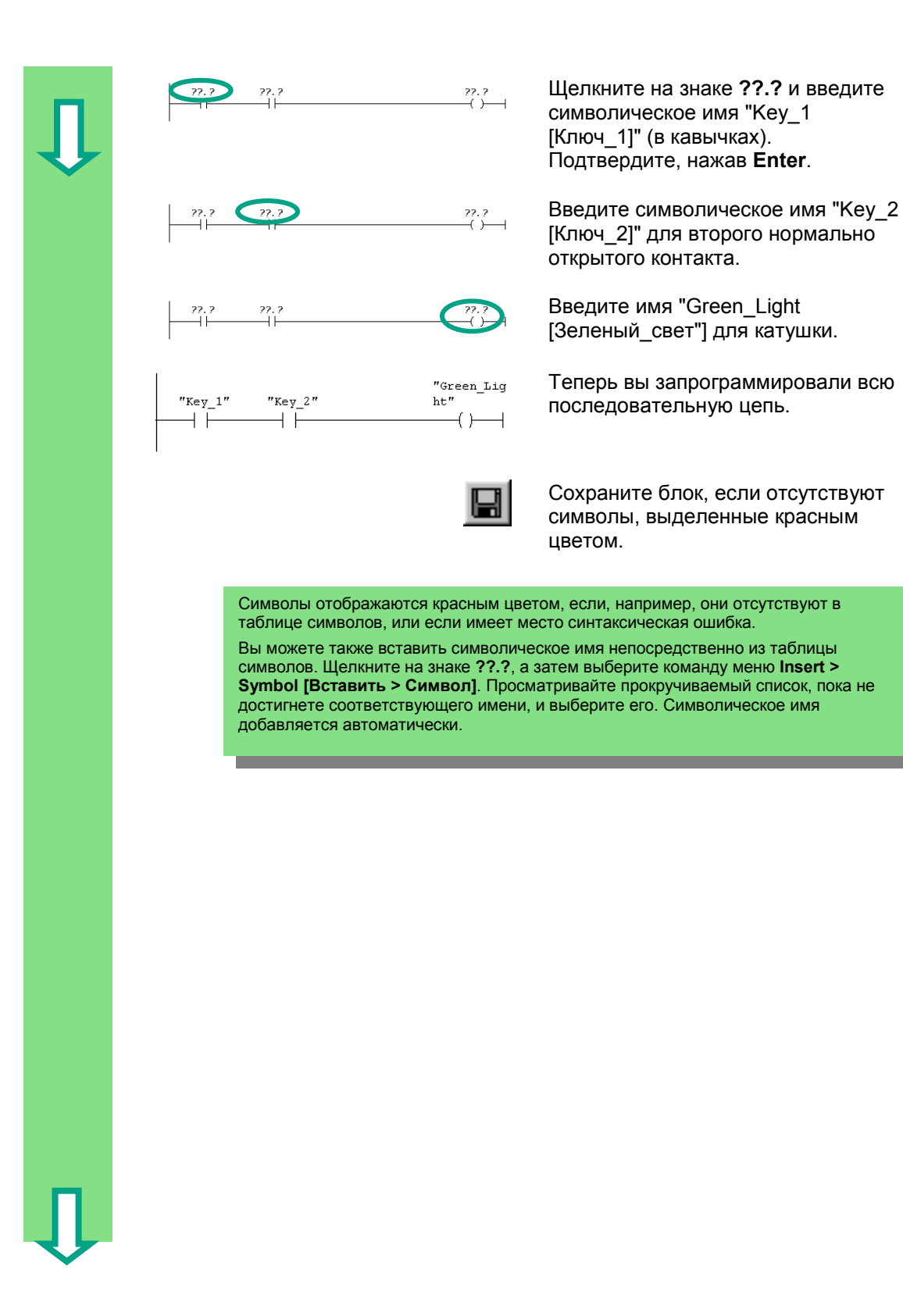

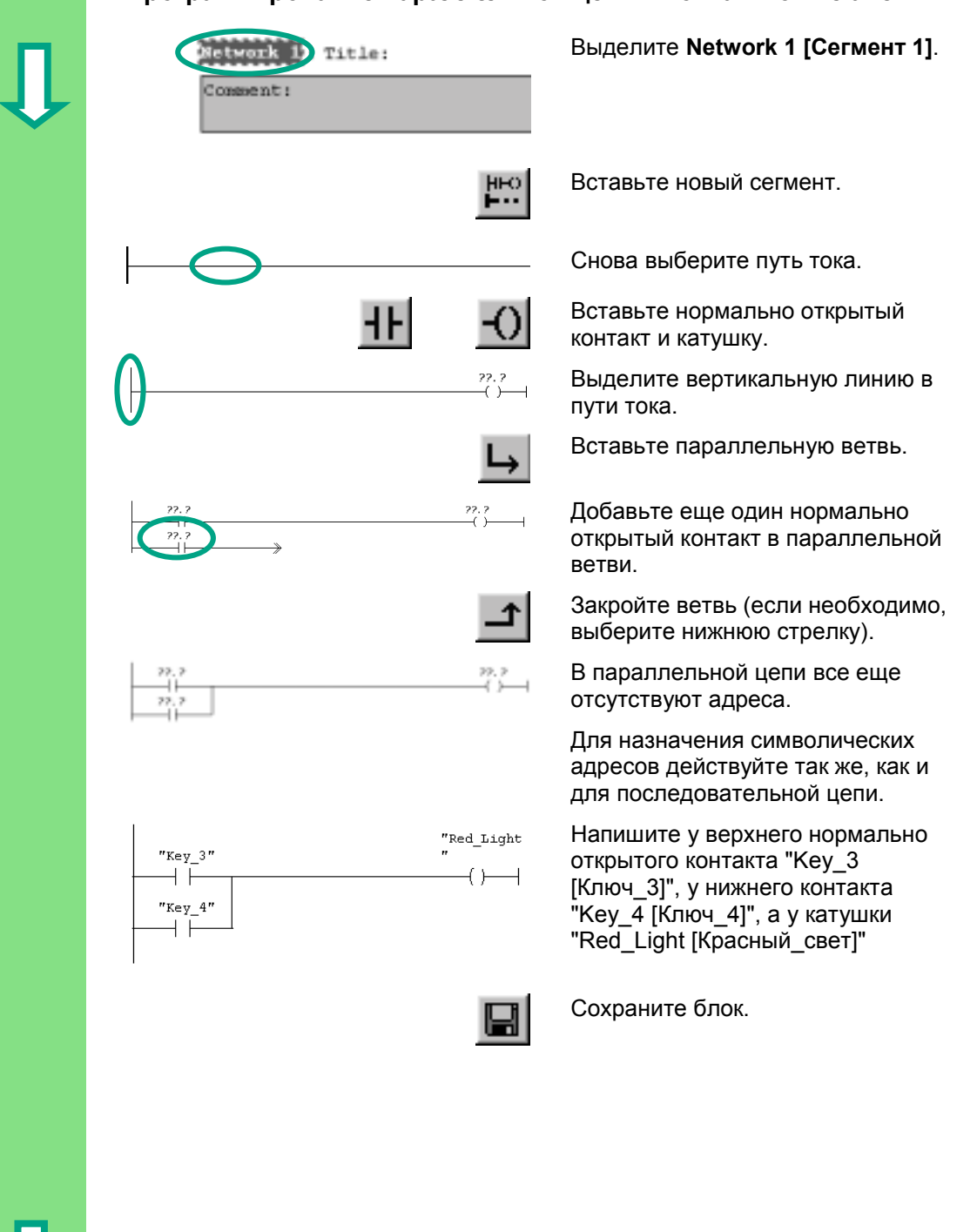

### **Программирование параллельной цепи в контактном плане**

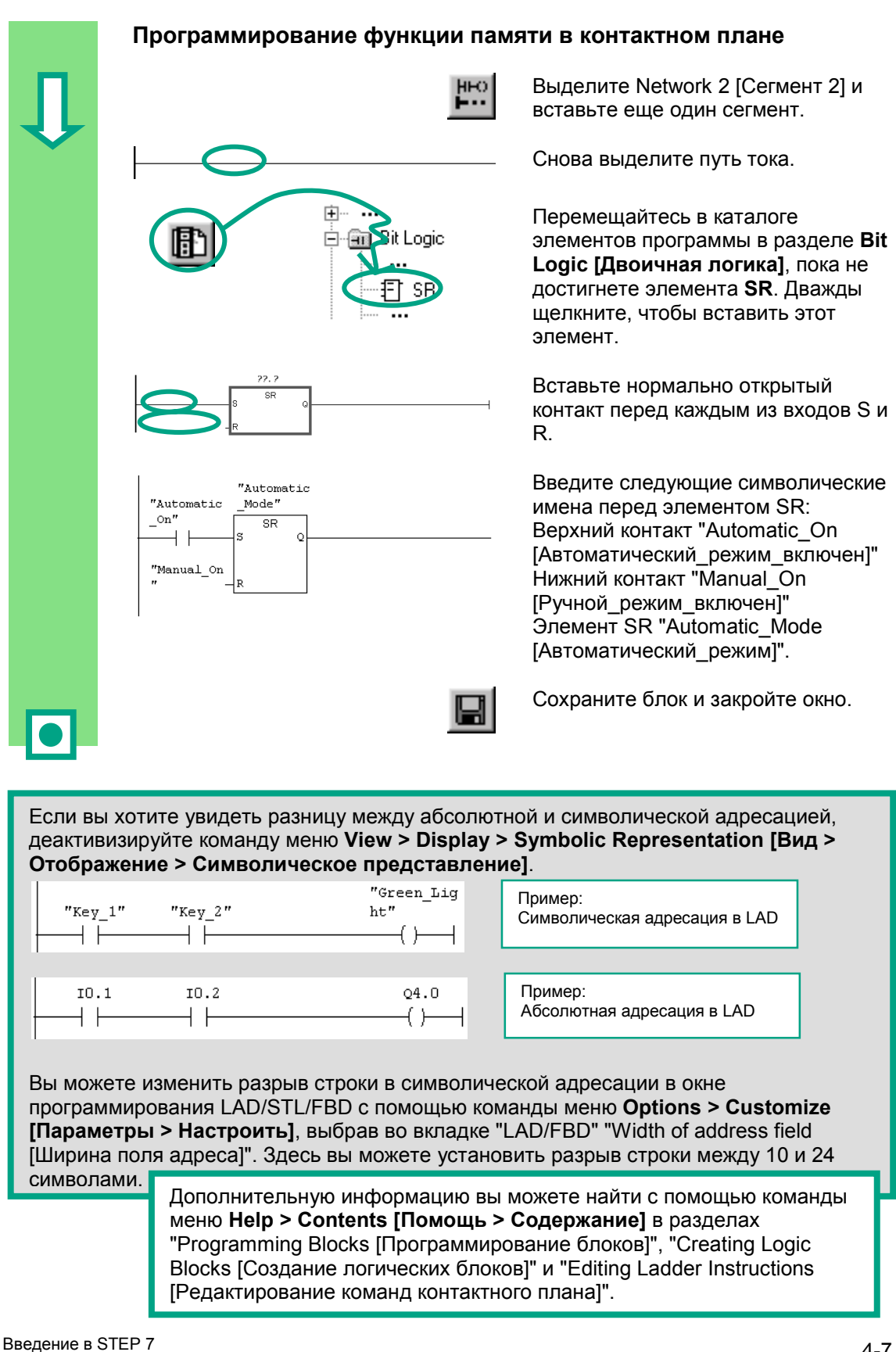

C79000-G7076-C560-02

# **4.3 Программирование ОВ1 в виде списка операторов**

В следующем разделе вы будете программировать команду AND [И], команду OR [ИЛИ] и команду "Установка / сброс памяти" в списке операторов (STL).

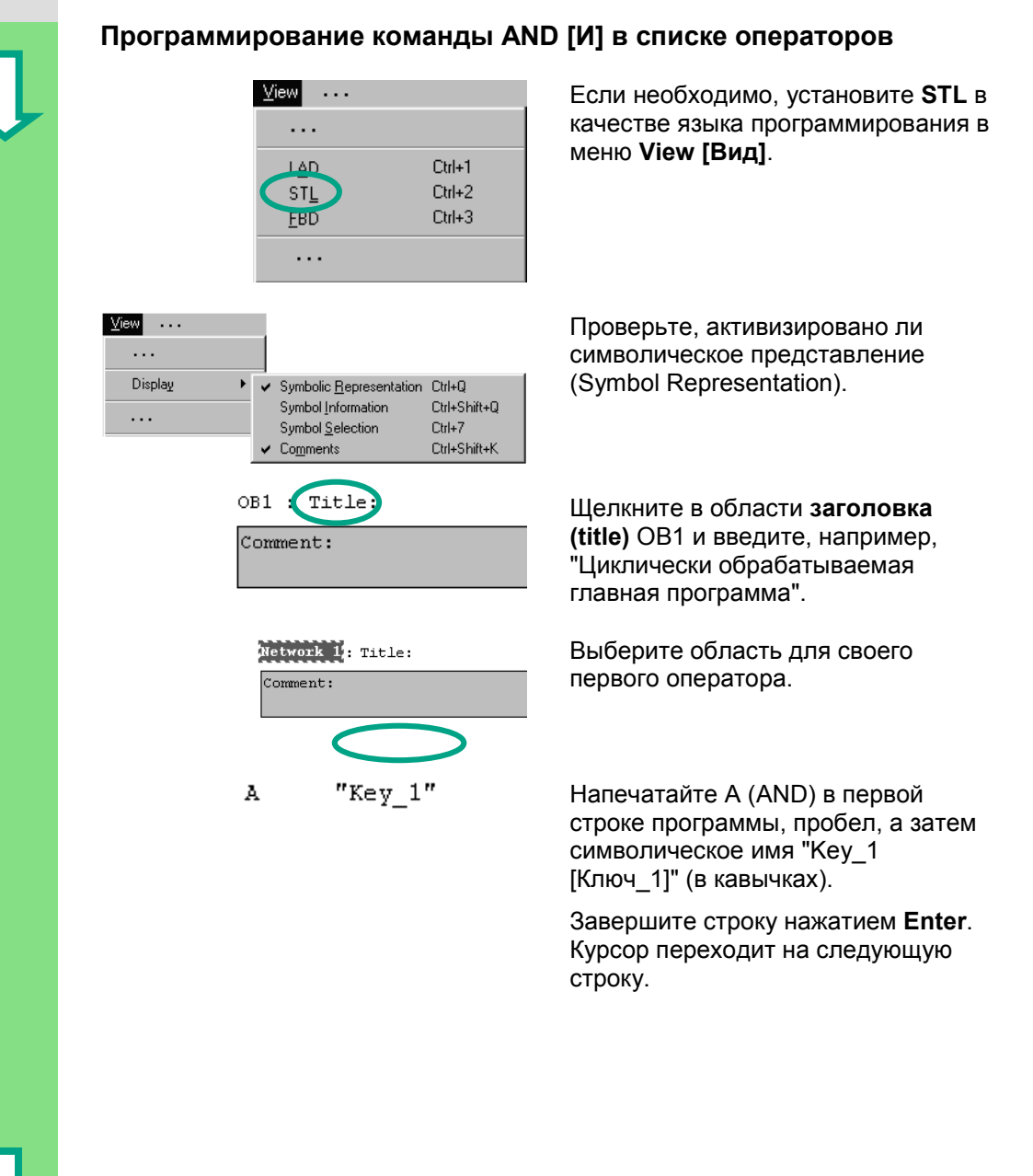

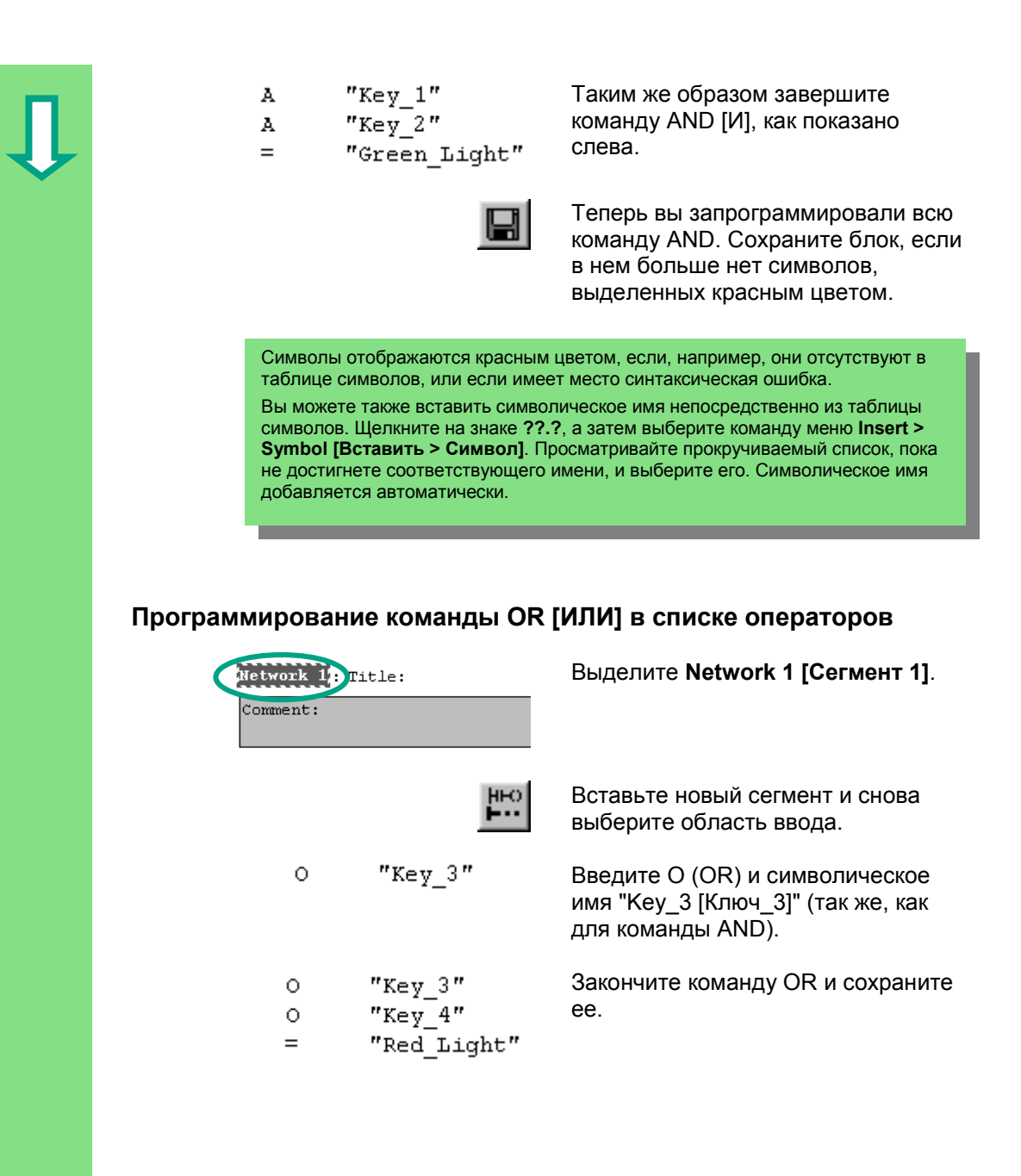

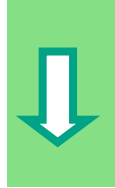

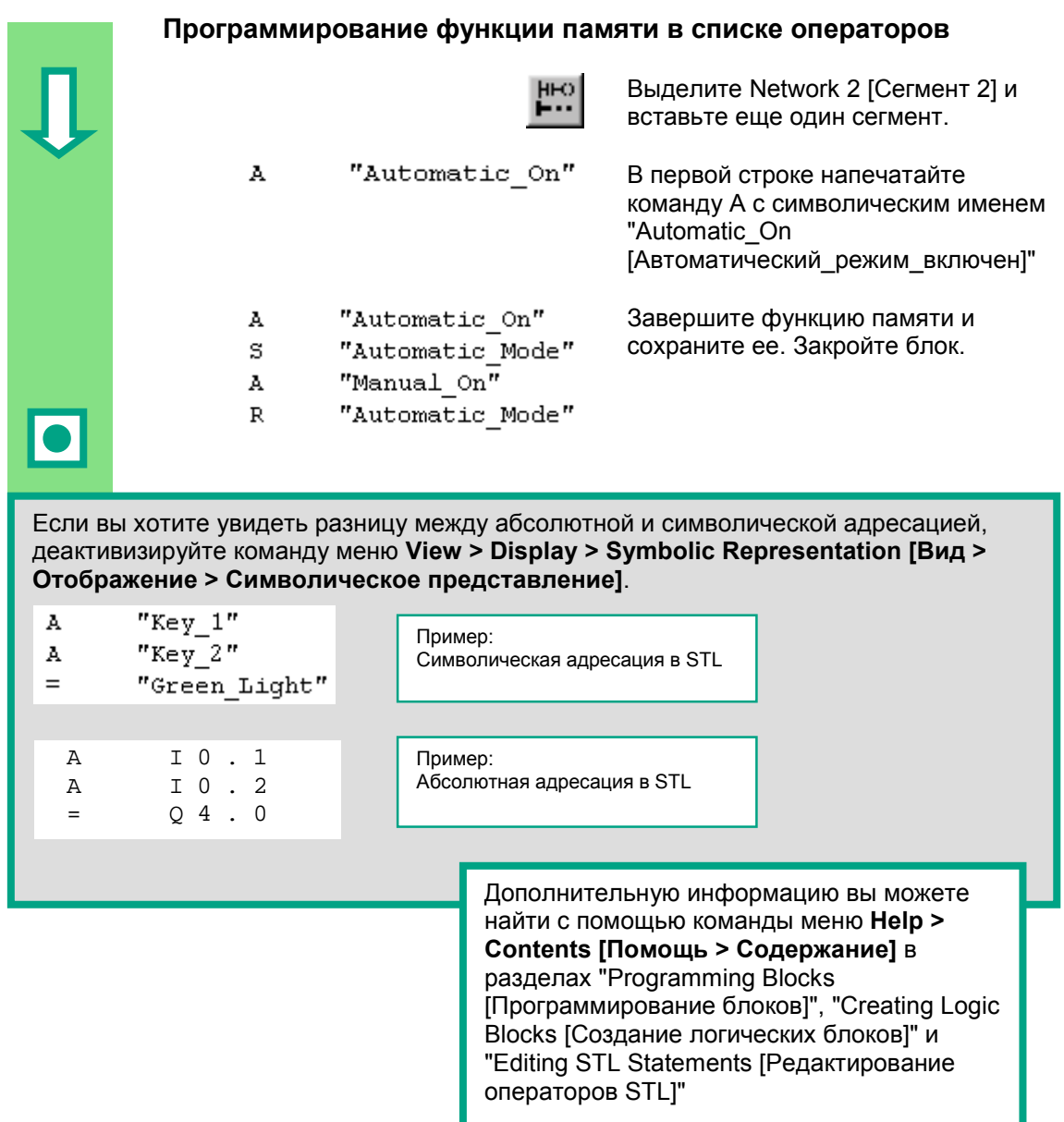

#### $4.4$ Программирование ОВ1 в виде функционального плана

В следующем разделе вы будете программировать функцию AND [И], функцию OR [ИЛИ] и функцию памяти в функциональном плане (FBD).

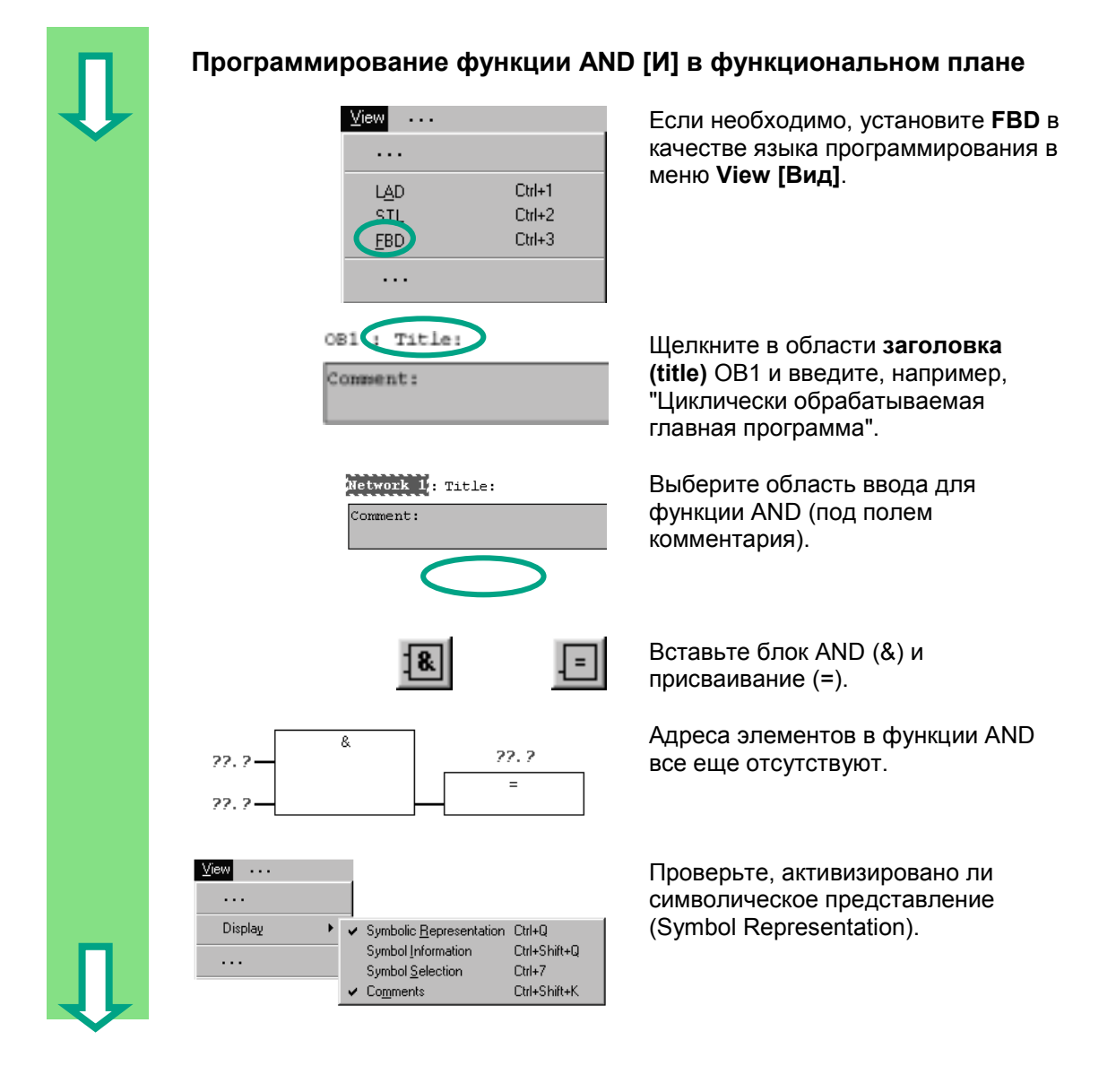
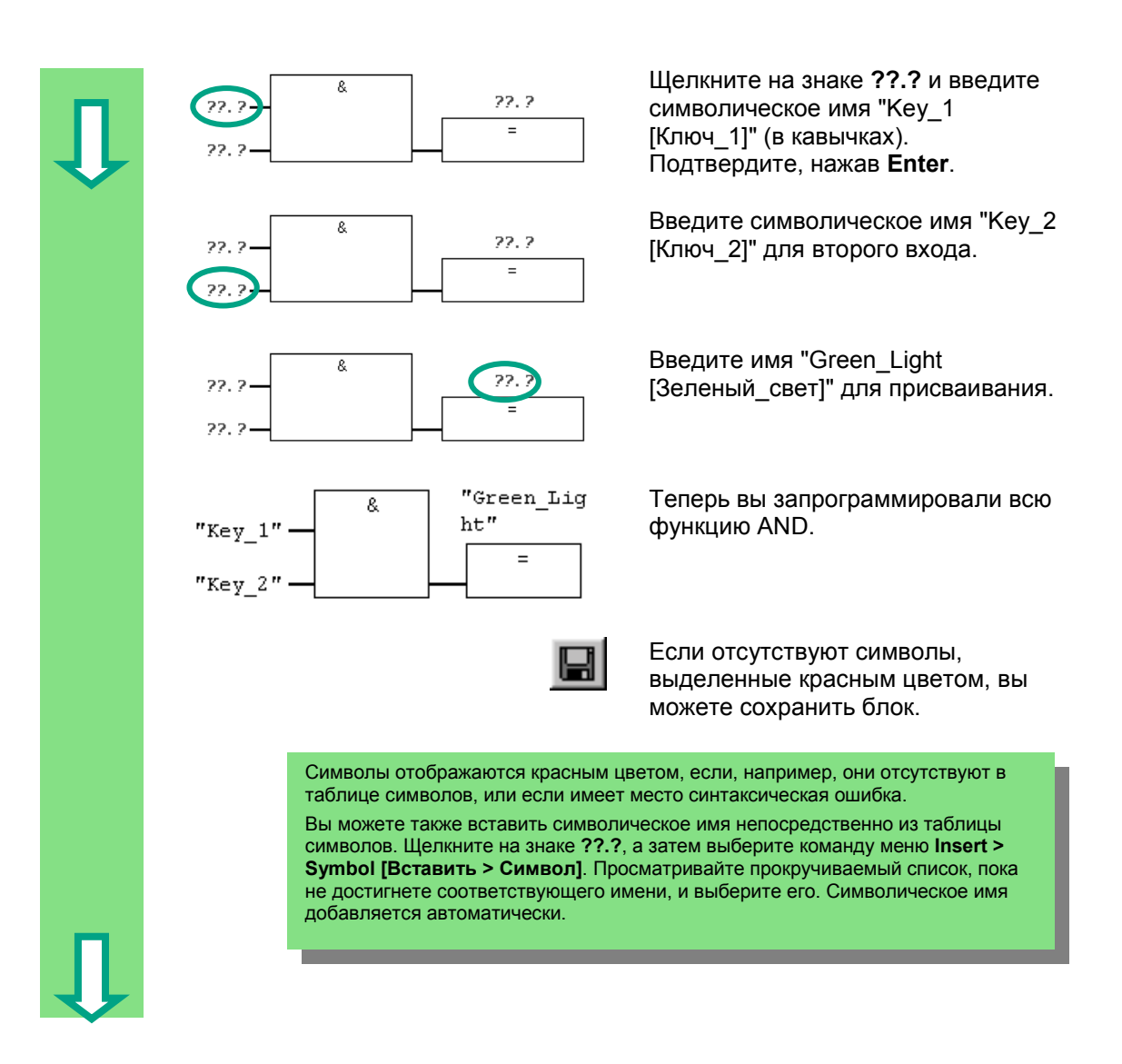

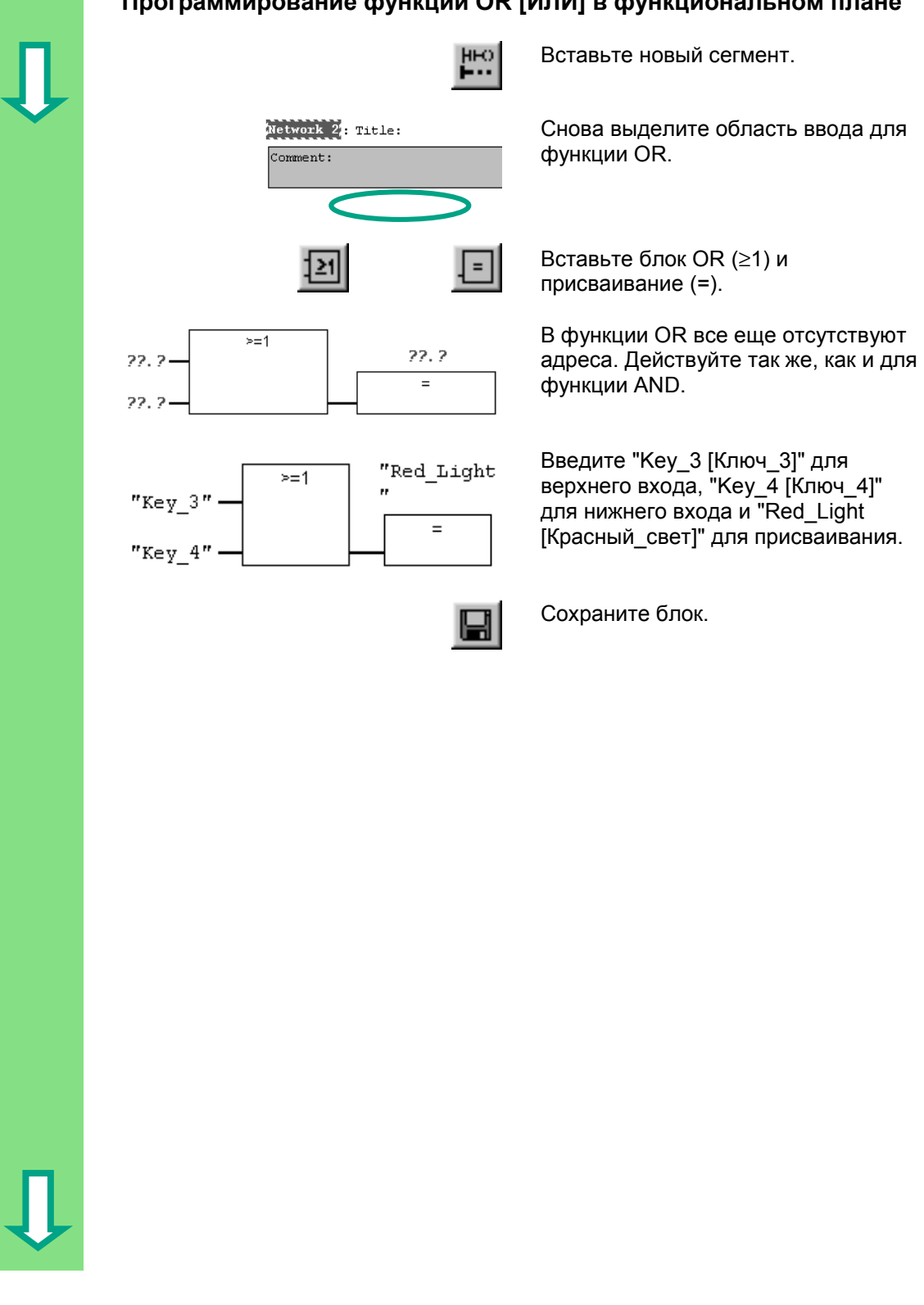

# **Программирование функции OR [ИЛИ] в функциональном плане**

4-13 Введение <sup>в</sup> STEP 7 C79000-G7076-C560-02

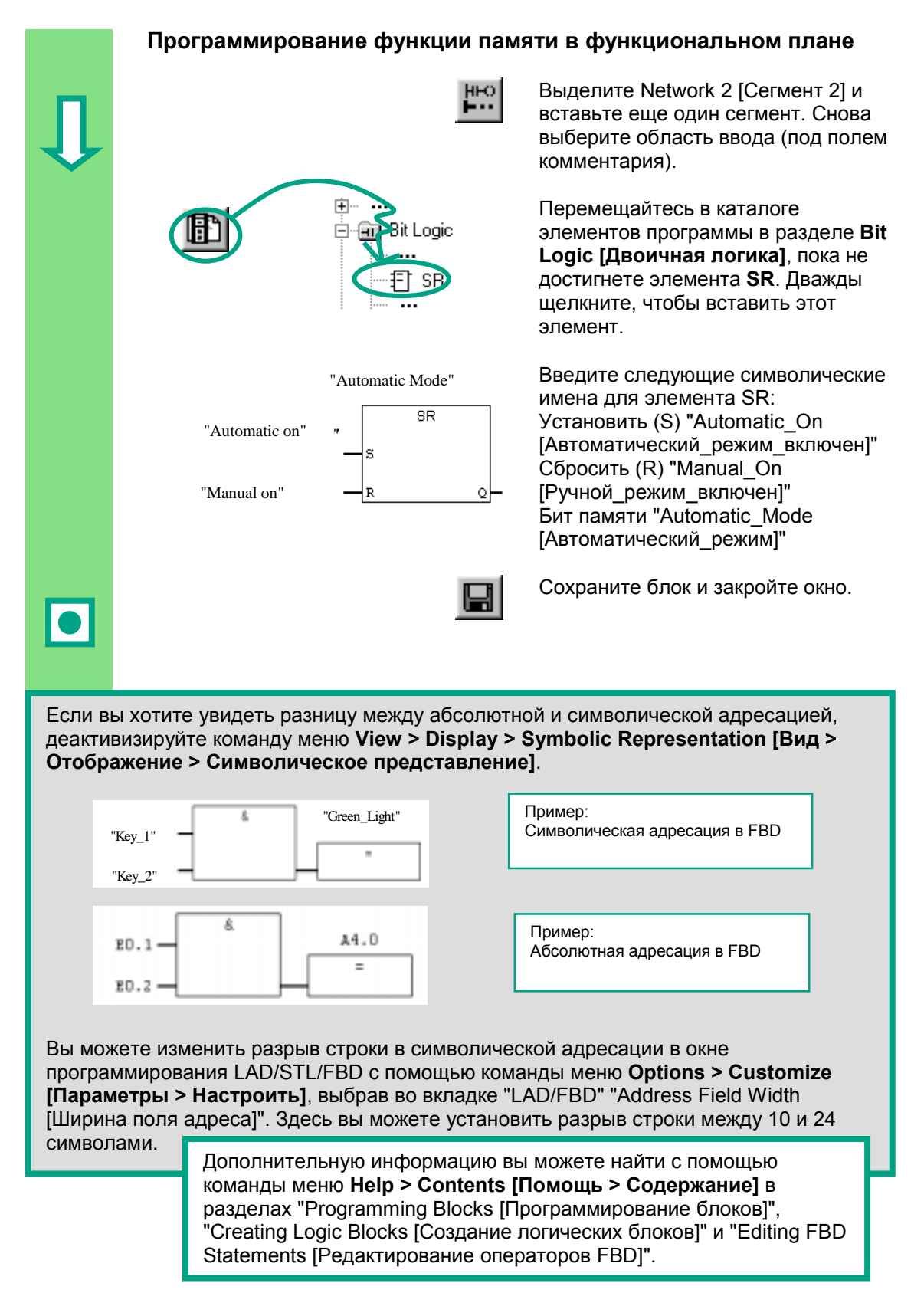

Введение в STEP 7 C79000-G7076-C560-02

# **5 Создание программы с функциональными блоками и блоками данных**

# **5.1 Создание и открытие функциональных блоков (FB)**

Функциональный блок (FB) расположен в иерархии программы ниже организационного блока. Он содержит часть программы, которая может многократно вызываться в OB1. Все формальные параметры и статические данные функционального блока сохраняются в отдельном блоке данных (DB), назначаемом функциональному блоку.

Вы будете программировать функциональный блок (FB1, символическое имя "Engine [Двигатель]"; см. таблицу символов, с. 3-3) в окне для программирования LAD/STL/FBD, с которым вы теперь знакомы. Для этого вам следует использовать тот же язык программирования, что и в главе 4 (программирование OB1).

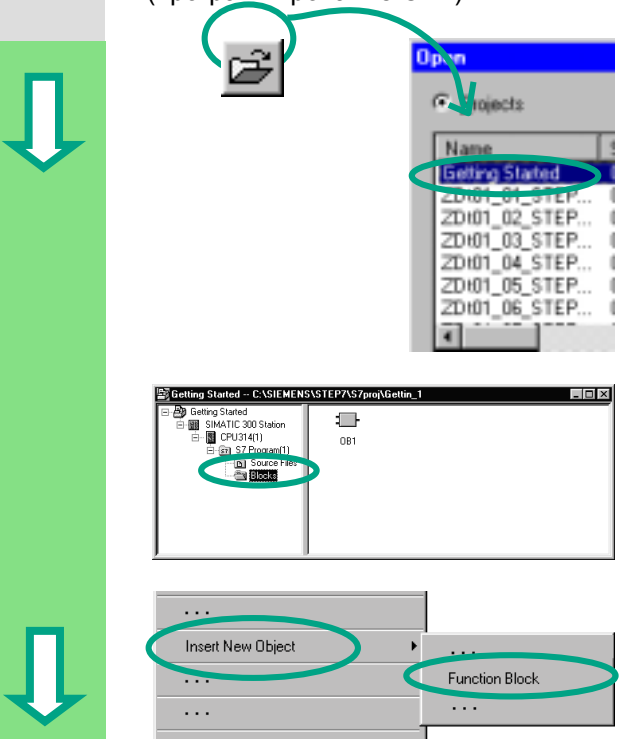

Вы уже должны были скопировать таблицу символов в свой проект "Getting Started". Если нет, то прочтите, как это сделать на странице 4-2, скопируйте таблицу символов, а затем вернитесь к этому разделу.

Если необходимо, откройте проект "Getting Started".

Переместитесь к папке **Blocks [Блоки]** и откройте ее.

Щелкните в правой половине окна правой кнопкой мыши.

Всплывающее меню для правой кнопки мыши содержит наиболее важные команды из строки меню. Вставьте в качестве нового объекта **Function Block [Функциональный блок]**.

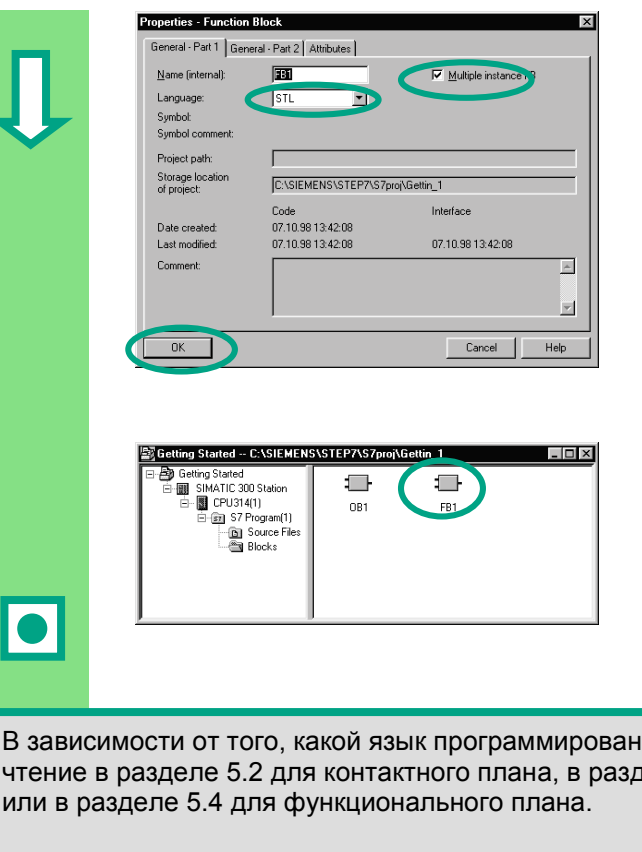

Дважды щелкните на FB1, чтобы открыть окно для программирования LAD/STL/FBD.

В диалоговом окне "Properties -Function Block [Свойства -Функциональный блок]" выберите язык, на котором вы хотите создавать этот блок, активизируйте триггерную кнопку "Multiple instance **FB [Мультиэкземплярный FB]"** и подтвердите остальные параметры настройки, щелкнув на ОК.

Функциональный блок FB1 вставлен в папку блоков (Blocks).

ия вы выбрали, продолжайте деле 5.3 для списка операторов

> Дополнительную информацию вы можете найти с помощью команды меню Help > Contents [Помощь > Содержание] в разделах "Programming Blocks [Программирование блоков]" и "Creating Blocks and Libraries [Создание блоков и библиотек]"

#### $5.2$ Программирование FB1 в виде контактного плана

Теперь мы вам покажем, как запрограммировать функциональный блок, который может, например, управлять и контролировать работу бензинового или дизельного двигателя с помощью двух различных блоков данных.

Все сигналы, "специфические для двигателей", передаются функциональному блоку из организационного блока как параметры блока и поэтому должны быть перечислены в таблице описания переменных как входные и выходные параметры (описание "in" и "out").

Вы уже должны знать, как вводить с помощью STEP 7 последовательную цепь, параллельную цепь и функцию памяти.

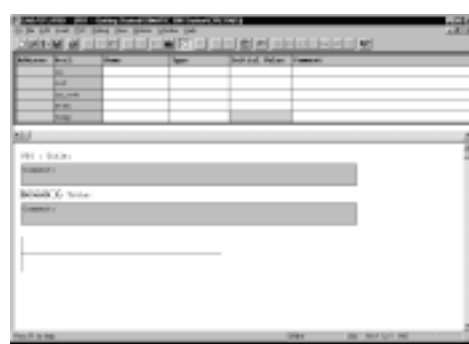

## 1. Заполнение таблицы описания переменных

Ваше окно для программирования LAD/STL/FBD уже открыто, и активизирована опция View > LAD **[Вид > Контактный план]** (язык программирования).

Обратите внимание, что в заголовке теперь стоит FB1, так вы дважды щелкнули на FB1, чтобы открыть окно для программирования.

Введите следующие описания в таблицу описания переменных.

Для этого щелкните на ячейке и используйте соответствующее имя и комментарий из нижеследующей иллюстрации.

Тип можно выбрать с помощью команды всплывающего меню Elementary Туреs [Элементарные типы], используя правую кнопку мыши. При нажатии Enter курсор переходит в следующий столбец, или вставляется новая строка.

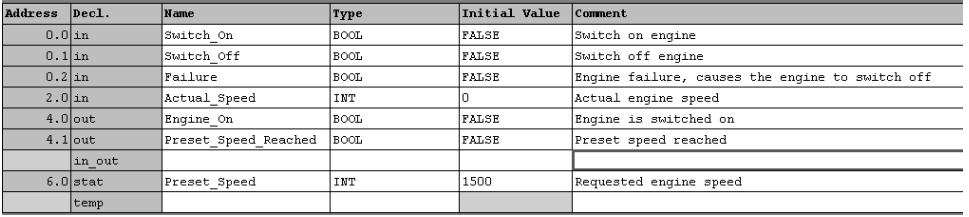

Перевод комментариев на рисунке (построчно):

- 1. Включить двигатель
- 2. Выключить двигатель
- 3. Неисправность двигателя, вызвавшая его выключение
- 4. Фактическая скорость двигателя
- 5. Двигатель включен
- 6. Заданная скорость достигнута
- 7. Требуемая скорость двигателя

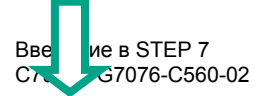

В таблице описания переменных для имен параметров блока разрешенными символами .<br>ЯВЛЯЮТСЯ ТОЛЬКО бУКВЫ. ЦИФОЫ И знаки подчеркивания.

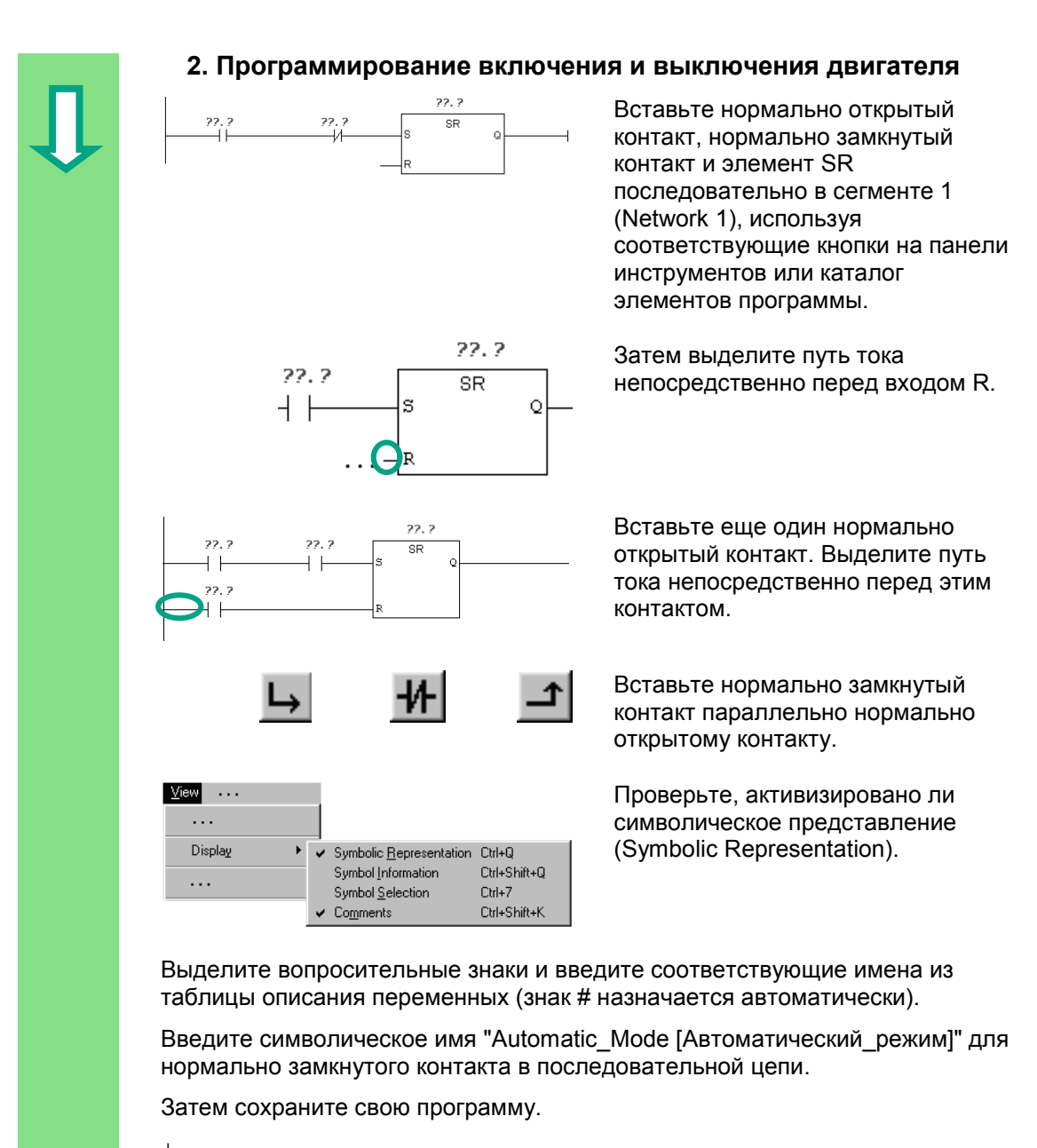

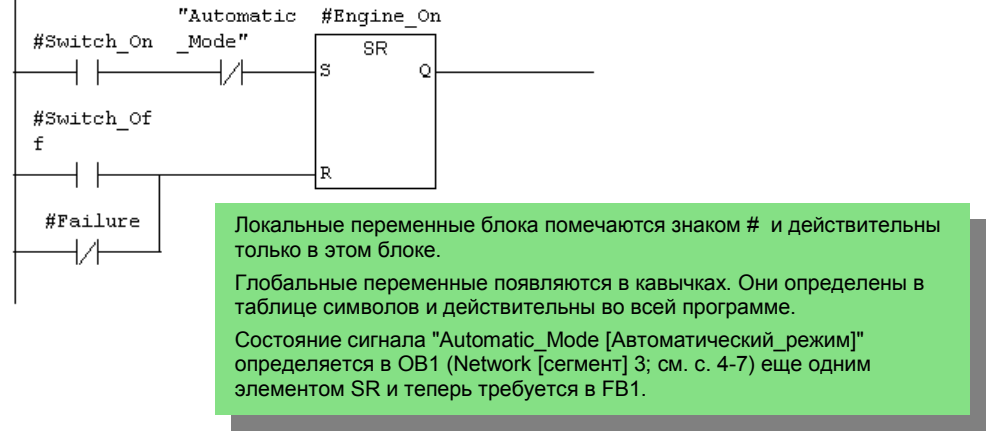

5-4 Введение в STEP 7 C79000-G7076-C560-02

# 3. Программирование контроля скорости

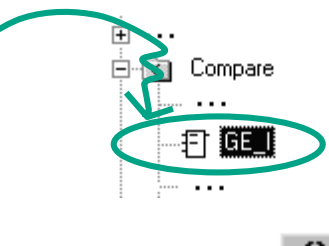

Вставьте новый сегмент и выделите путь тока.

Затем перемещайтесь в каталоге элементов программы, пока не достигнете функции **Compare** [Сравнение], и вставьте GE\_I.

Вставьте также в путь тока катушку.

Снова выделите вопросительные знаки и обозначьте катушку и блок сравнения именами из таблицы описания переменных.

Затем сохраните свою программу.

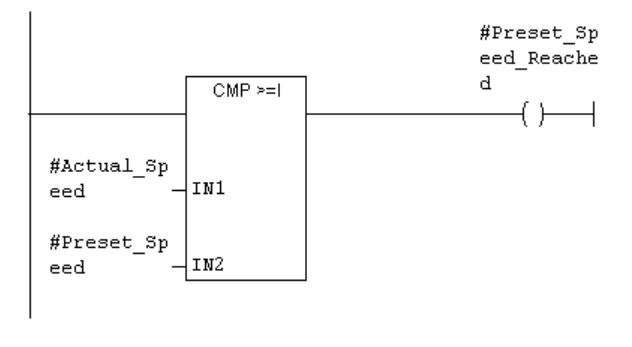

# Когда двигатель включается и выключается?

Когда переменная #Switch\_On [включить] имеет состояние "1" и переменная "Automatic Mode" [автоматический режим] имеет состояние "0", двигатель включается. Эта функция не разрешена, пока автоматический режим не выключен (отрицание "Automatic Mode", нормально замкнутый контакт).

Когда переменная #Switch Off [выключить] имеет состояние "1" или переменная #Failure [неисправность] имеет состояние "0", двигатель выключается. Эта функция снова реализуется путем отрицания переменной #Failure (#Failure - это "нульактивный" сигнал, он равен "1" в нормальном состоянии и "0", если возникает неисправность).

# Как блок сравнения контролирует скорость двигателя?

Блок сравнения сравнивает переменные #Actual Speed [фактическая скорость] и #Preset Speed [заданная скорость] и присваивает результат сравнения переменной #Preset Speed Read

Дополнительную информацию вы можете найти с помощью команды меню Help > Contents [Помощь > Содержание] в разделах "Programming Blocks [Программирование блоков]", "Creating Logic Blocks<br>[Создание логических блоков]" и "Editing the Variable Declaration Table [Редактирование таблицы описания переменных]" или в "Editing LAD Instructions [Редактирование команд контактного плана]"

#### $5.3$ Программирование FB1 в виде списка операторов

Теперь мы вам покажем, как запрограммировать функциональный блок, который может, например, управлять и контролировать работу бензинового или дизельного двигателя с помощью двух различных блоков данных.

Все сигналы, "специфические для двигателей", передаются функциональному блоку из организационного блока как параметры блока и поэтому должны быть перечислены в таблице описания переменных как входные и выходные параметры (описание "in" и "out").

Вы уже должны знать, как вводить с помощью STEP 7 команды AND [И], OR [ИЛИ] и "Установка/ сброс памяти".

# 1. Заполнение таблицы описания переменных

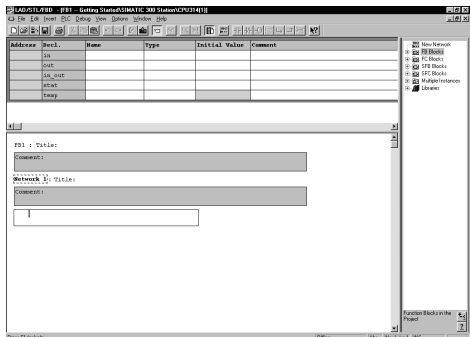

Ваше окно для программирования LAD/STL/FBD уже открыто, и активизирована опция View > STL **[Вид > Список команд]** (язык программирования).

Обратите внимание, что в заголовке теперь стоит FB1, так вы дважды щелкнули на FB1, чтобы открыть окно для программирования.

Введите следующие описания в таблицу описания переменных.

Для этого щелкните на ячейке и используйте соответствующее имя и комментарий из нижеследующей иллюстрации.

Тип можно выбрать с помощью команды всплывающего меню Elementary **Types [Элементарные типы]**, используя правую кнопку мыши. При нажатии **Enter курсор переходит в следующий столбец, или вставляется новая** строка.

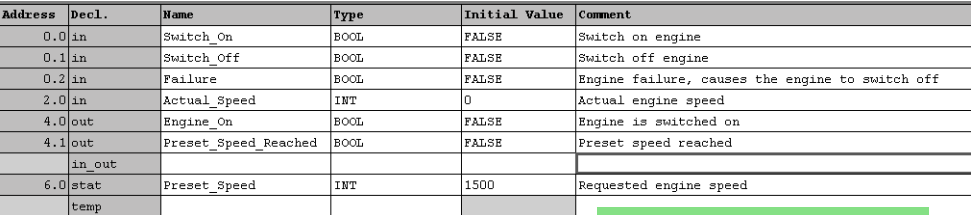

Перевод комментариев на рисунке (построчно):

- 1. Включить двигатель
- 2. Выключить двигатель
- 3. Неисправность двигателя, вызвавшая его выключение
- 4. Фактическая скорость двигателя
- 5. Двигатель включен
- 6. Заданная скорость достигнута
- 7. Требуемая скорость двигателя

В таблице описания переменных для имен параметров блока разрешенными символами являются только буквы. цифры и знаки подчеркивания.

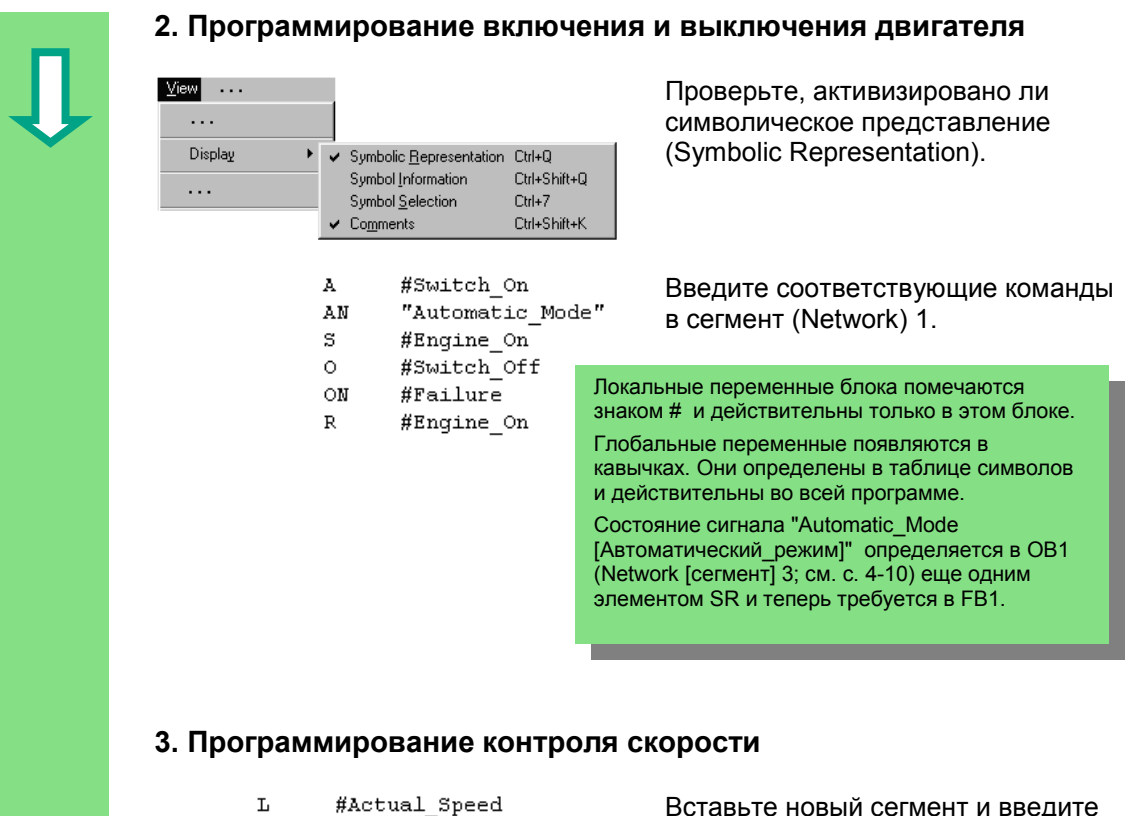

- 
- $\mathbf L$ #Preset Speed  $\geq$ T
	- #Preset Speed Reached

соответствующие команды. Затем сохраните свою программу.

# Когда двигатель включается и выключается?

Когда переменная #Switch On [включить] имеет состояние "1" и переменная "Automatic\_Mode" [автоматический\_режим] имеет состояние "0", двигатель включается. Эта функция не разрешена, пока автоматический режим не выключен (отрицание "Automatic Mode").

Когда переменная #Switch Off [выключить] имеет состояние "1" или переменная #Failure [неисправность] имеет состояние "0", двигатель выключается. Эта функция снова реализуется путем отрицания переменной #Failure (#Failure - это "нульактивный" сигнал, он равен "1" в нормальном состоянии и "0", если возникает неисправность).

# Как блок сравнения контролирует скорость двигателя?

Блок сравнения сравнивает переменные #Actual Speed [фактическая скорость] и #Preset Speed [заданная скорость] и присваивает результат сравнения переменной Preset Cased Decebed Ferromer Avenuer Coeruptive Lescreauxe outunes "4"

> Дополнительную информацию вы можете найти с помощью команды меню Help > Contents Помошь > Содержание в разделах "Programming Blocks [Программирование блоков]", "Creating Logic Blocks [Создание логических блоков]" и "Editing the Variable Declaration Table [Редактирование таблицы описания переменных]" или в "Editing STL Statements [Редактирование операторов STL]"

#### $5.4$ Программирование FB1 в виде функционального плана

Теперь мы вам покажем, как запрограммировать функциональный блок, который может, например, управлять и контролировать работу бензинового или дизельного двигателя с помощью двух различных блоков данных.

Все сигналы. "специфические для двигателей", передаются функциональному блоку из организационного блока как параметры блока и поэтому должны быть перечислены в таблице описания переменных как входные и выходные параметры (описание "in" и "out").

Вы уже должны знать, как вводить с помощью STEP 7 функции AND [И], OR [ИЛИ] и функцию памяти.

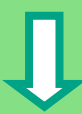

# 1. Заполнение таблицы описания переменных

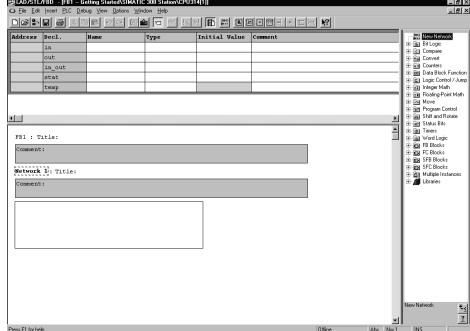

# Ваше окно для программирования LAD/STL/FBD уже открыто, и активизирована опция View > FBD [Вид > Функциональный план] (язык программирования).

Обратите внимание, что в заголовке теперь стоит FB1, так вы дважды щелкнули на FB1, чтобы открыть окно для программирования.

Введите следующие описания в таблицу описания переменных.

Для этого щелкните на ячейке и используйте соответствующее имя и комментарий из нижеследующей иллюстрации.

Тип можно выбрать с помощью команды всплывающего меню Elementary **Types [Элементарные типы]**, используя правую кнопку мыши. При нажатии Enter курсор переходит в следующий столбец, или вставляется новая строка.

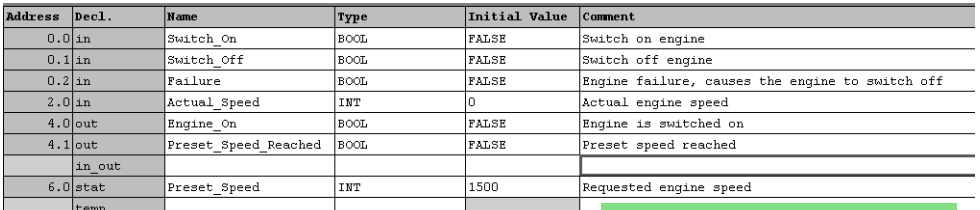

Перевод комментариев на рисунке (построчно):

- 1. Включить двигатель
- 2. Выключить двигатель
- 3. Неисправность двигателя, вызвавшая его выключение
- 4. Фактическая скорость двигателя
- 5. Двигатель включен

В таблице описания переменных лля имен параметров блока разрешенными символами .<br>ЯВЛЯЮТСЯ ТОЛЬКО буквы, цифры и знаки подчеркивания.

 6. Заданная скорость достигнута 7. Требуемая скорость двигателя

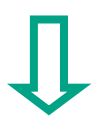

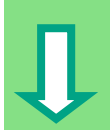

### 2. Программирование включения и выключения двигателя

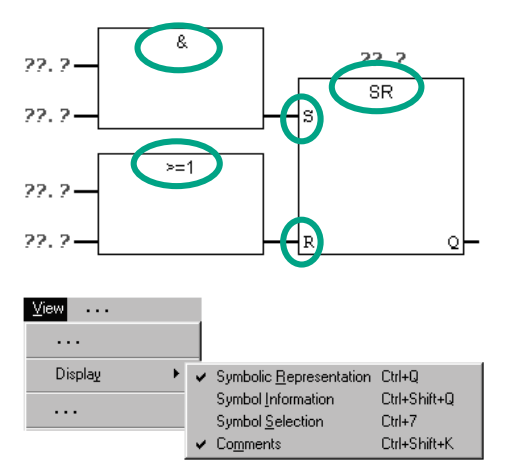

Вставьте в сегменте 1 (Network 1) функцию SR, используя каталог элементов программы (папка Bit Logic [битовая логика]).

Добавьте блок AND [И] у входа S (Set [Установить]) и блок ОR [ИЛИ] у входа R (Reset [Сбросить]).

Проверьте, активизировано ли символическое представление (Symbolic Representation).

Щелкните на знаке ??.? и введите соответствующие имена из таблицы описания переменных (знак # назначается автоматически).

Обеспечьте адресацию одного из входов функции AND символическим именем "Automatic Mode [Автоматический режим]".

Инвертируйте входы "Automatic Mode" и #Failure [Неисправность] соответствующей кнопкой из панели инструментов.

Затем сохраните свою программу.

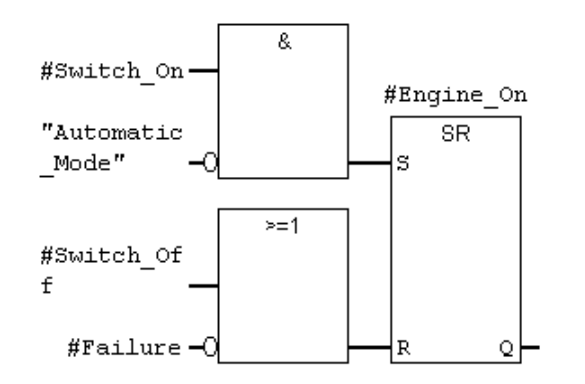

Локальные переменные блока помечаются знаком # и действительны только в этом блоке.

Глобальные переменные появляются в кавычках. Они определены в таблице символов и действительны во всей программе.

Состояние сигнала "Automatic\_Mode

[Автоматический\_режим]" определяется в ОВ1 (Network [сегмент] 3; см. с. 4-14) еще одним элементом SR и<br>теперь ⊲оебvется " FB1.

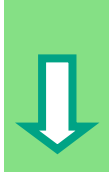

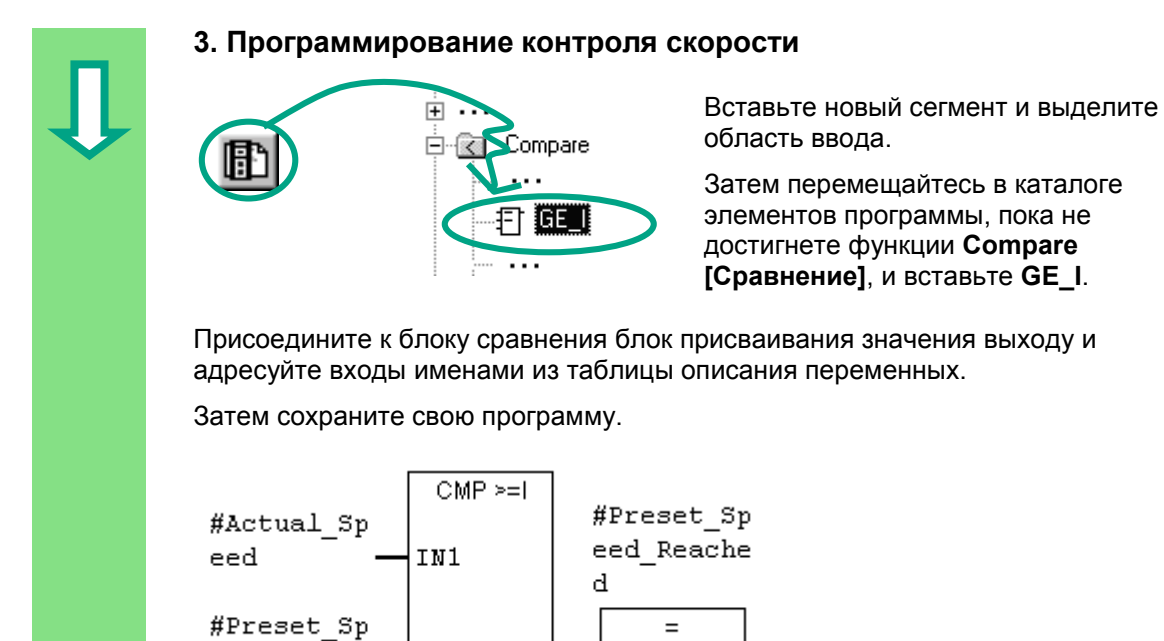

IN2

## Когда двигатель включается и выключается?

eed

Когда переменная #Switch\_On [включить] имеет состояние "1" и переменная "Automatic Mode" [автоматический режим] имеет состояние "0", двигатель включается. Эта функция не разрешена, пока автоматический режим не выключен (отрицание "Automatic\_Mode").

Когда переменная #Switch Off [выключить] имеет состояние "1" или переменная #Failure Iнеисправность] имеет состояние "0", двигатель выключается. Эта функция снова реализуется путем отрицания переменной #Failure (#Failure – это "нульактивный" сигнал, он равен "1" в нормальном состоянии и "0", если возникает неисправность).

# Как блок сравнения контролирует скорость двигателя?

Блок сравнения сравнивает переменные #Actual Speed [фактическая скорость] и #Preset Speed [заданная скорость] и присваивает результат сравнения переменной #Preset Speed Reached [заданная скорость достигнута] (состояние сигнала "1").

> Дополнительную информацию вы можете найти с помощью команды меню Help > Contents [Помощь > Содержание] в разделах "Programming Blocks [Программирование блоков]", "Creating Logic Blocks [Создание логических блоков]" и "Editing the Variable Declaration Table [Редактирование таблицы описания переменных]" или в<br>"Editing FBD Instructions [Редактирование команд функционального плана!"

### $5.5$ Генерирование экземплярных блоков данных и изменение фактических значений

Вы только что запрограммировали функциональный блок FB1 ("Engine [Двигатель]") и определили, среди прочего, специфические для двигателя параметры в таблице описания переменных.

Чтобы в будущем получить возможность вызова функционального блока в ОВ1, вы должны сгенерировать соответствующий блок данных. Экземплярный блок данных (DB) всегда ставится в соответствие функциональному блоку.

Функциональный блок должен управлять и контролировать работу бензинового или дизельного двигателя. Различные заданные скорости двигателей хранятся в двух отдельных блоках данных, в которых изменяется фактическое значение (#Preset Speed [заданная скорость]).

Централизованно программируя функциональный блок один раз, вы можете сократить объем программирования.

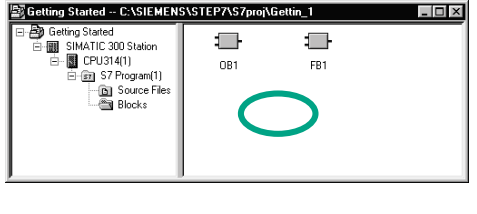

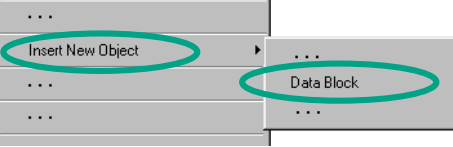

Проект "Getting Started" открыт в SIMATIC Manager. Переместитесь в папку **Blocks** 

[Блоки] и щелкните в правой половине окна правой кнопкой мыши.

Вставьте блок данных (data block). используя всплывающее меню.

Примите все параметры настройки, отображаемые в диалоговом окне "Properties [Свойства]", щелкнув на OK.

Блок данных DB1 добавляется к проекту "Getting Started".

Дважды щелкните, чтобы открыть DB<sub>1</sub>

,<br>Properties - Data Block General - Part 1 | General - Part 2 | Attributes |  $\overline{m}$ Name finternal) Language:  $\sqrt{2}$  $\overline{\phantom{a}}$ Symbol Symbol comment Project path: Storage location<br>of project: C:\SIEMENS\STEP7\S7proj\Gettin Interface 07.10.98 14:57:59<br>07.10.98 14:57:59 07.10.98 14:57:59 Last modified Comment:  $\overline{\mathbb{E}}$  $\overline{\mathbf{z}}$ Cancel Help

> Введение в STEP 7 C79000-G7076-C560-02

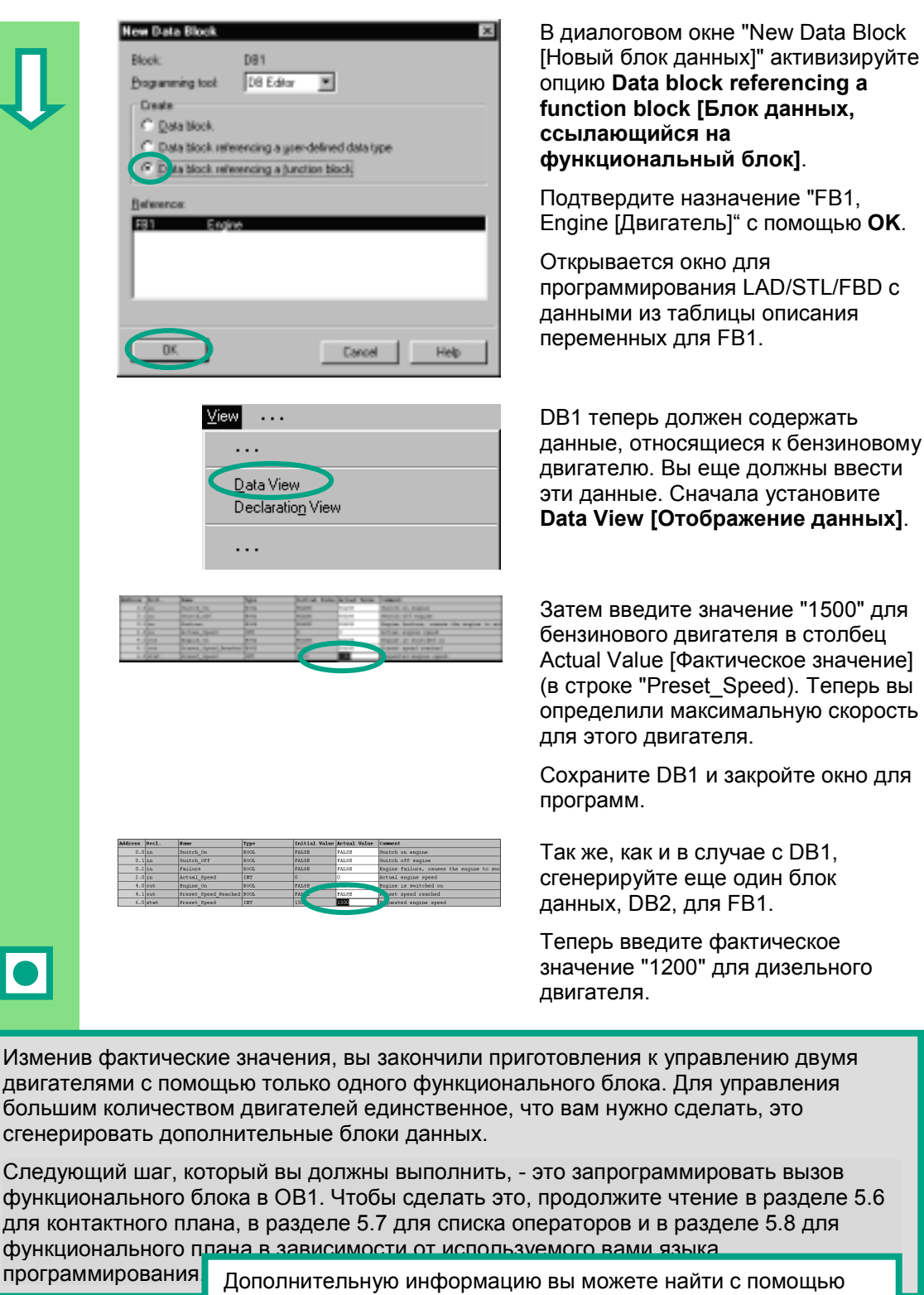

команды меню Help > Contents [Помощь > Содержание] в темах "Programming Blocks [Программирование блоков]" и "Creating Data Blocks [Созлание 2 поков \$анных]".

Введение в STEP 7 C79000-G7076-C560-02

#### 5.6 Программирование вызова блока в контактном плане

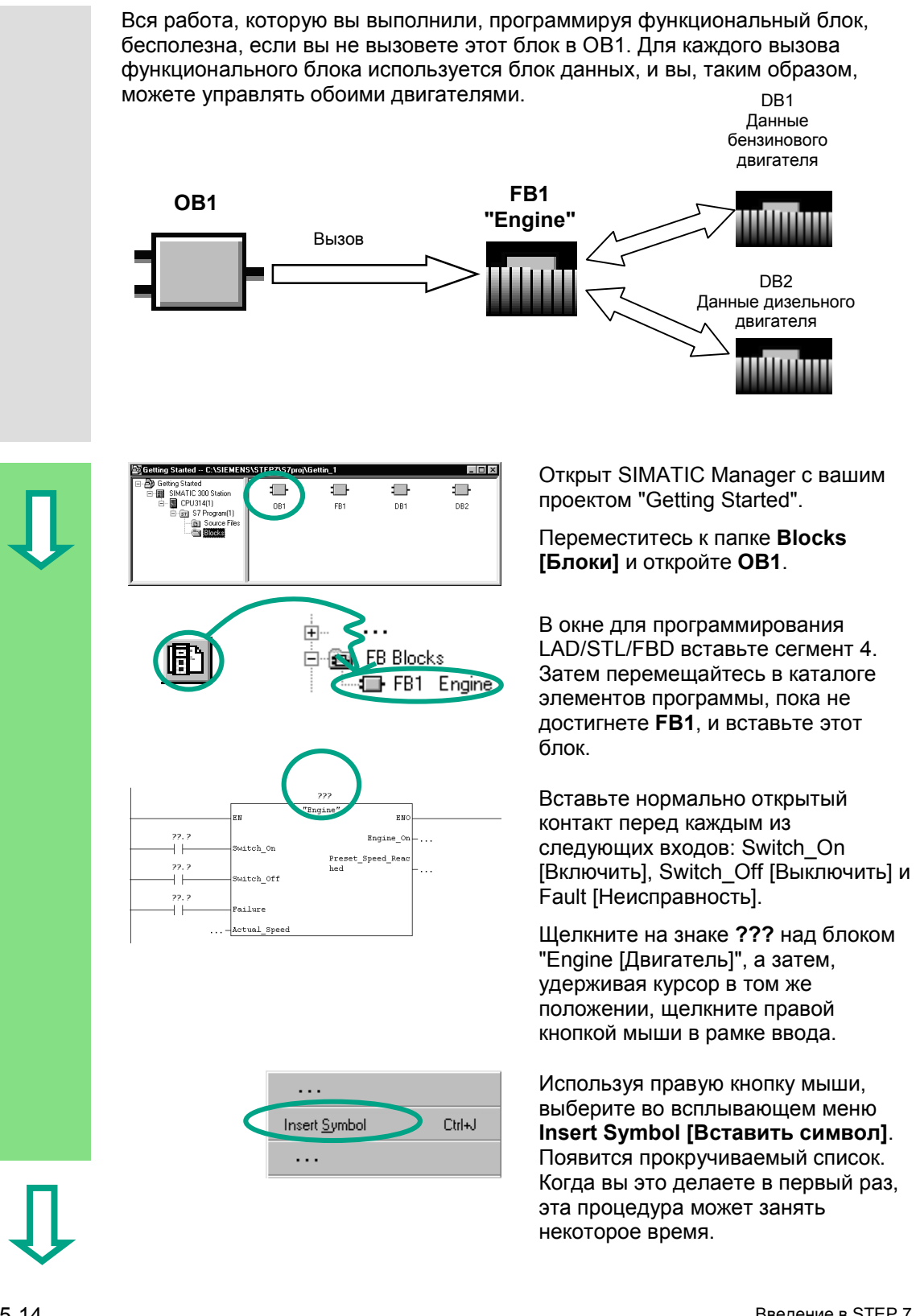

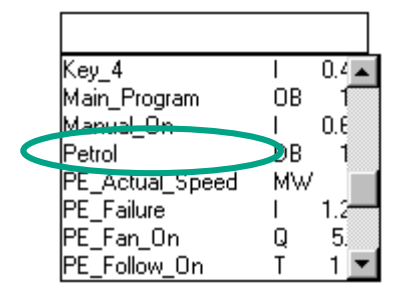

Щелкните на блоке данных **Petrol [Бензиновый]**. Этот блок затем автоматически вводится в рамку ввода в кавычках.

Щелкайте на вопросительных знаках и назначьте адреса всем остальным параметрам функционального блока, используя соответствующие символические имена из прокручиваемого списка.

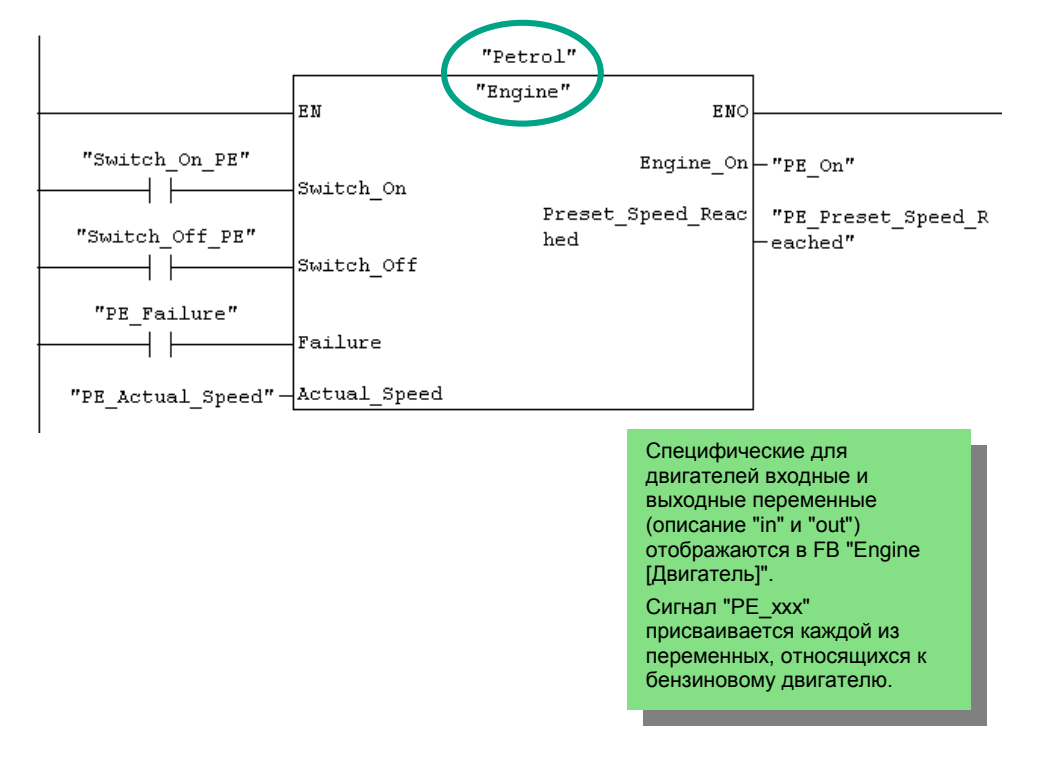

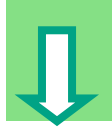

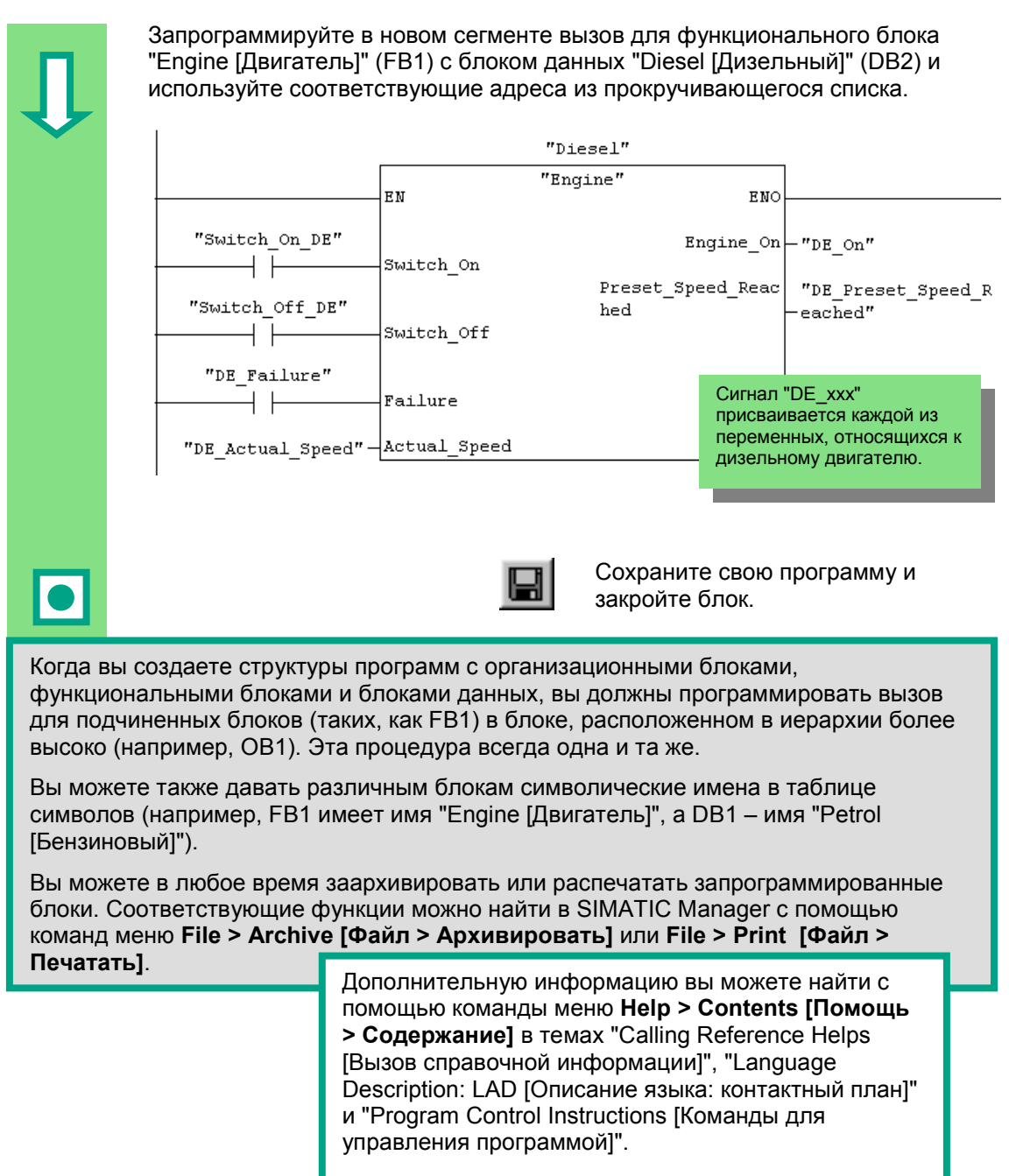

# **5.7 Программирование вызова блока в списке операторов**

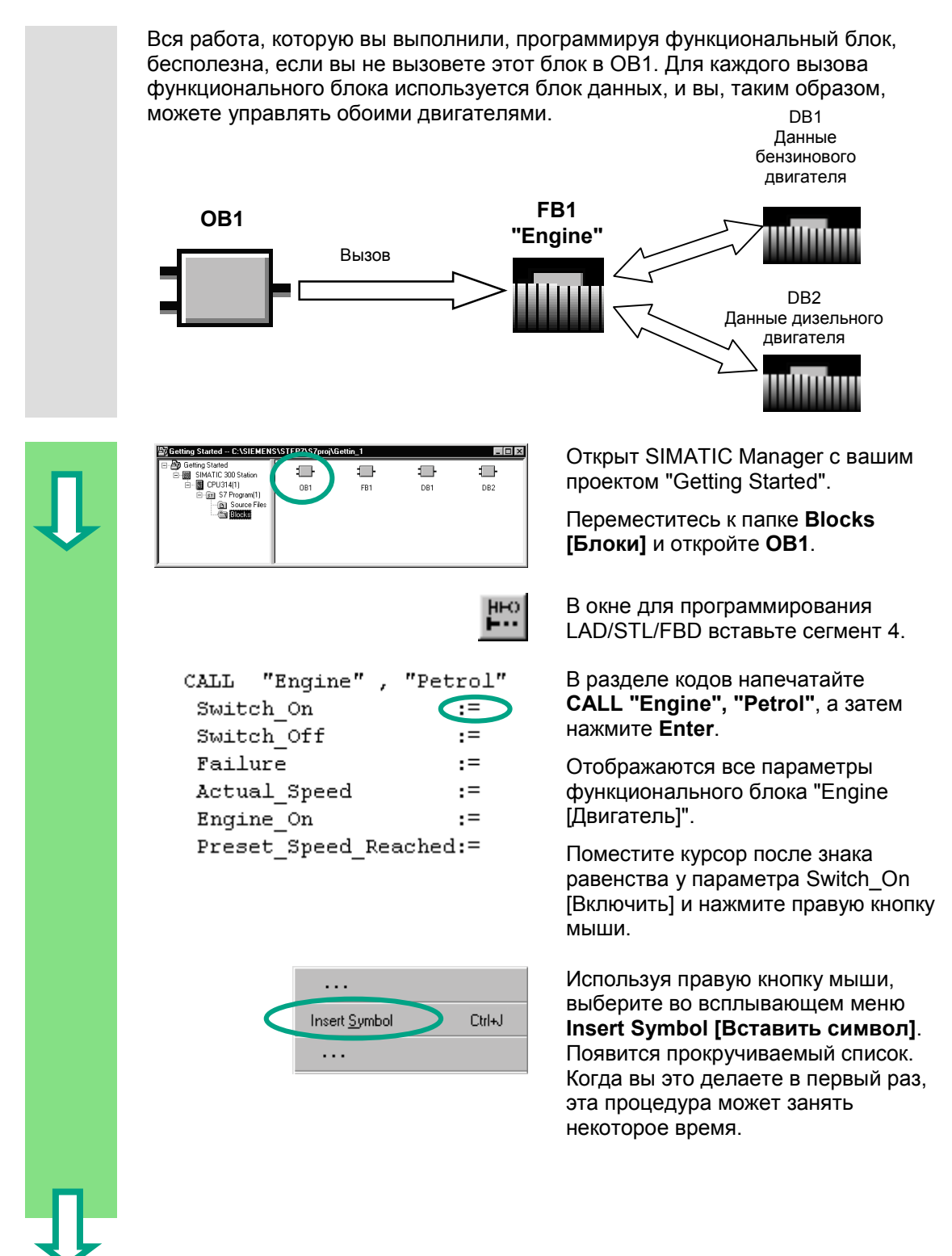

PE On Щелкните на имени Switch On PE. PE\_Preset\_Speed..  $\Omega$ 5 Оно берется из прокручивающегося Red\_Light 0.  $\overline{A}$ Switch\_DIE\_DE списка и автоматически 1.6 Switch\_Off\_PE 11 добавляется в кавычках. وللمرشد Đ. 14 Switch\_On\_PE  $11$ DR **S** Date CALL "Engine", "Petrol" Назначьте все требуемые адреса Switch\_On :="Switch\_On\_PE" переменным функционального  $:= "Switch_of_PE"$  $Switch_of$ :="PE Failure Failure блока, используя прокручивающийся Actual\_Speed :="PE\_Actual\_Speed" список.  $Engine$  On  $:= "PE\_{on"$ Preset Speed Reached:="PE Preset Speed Reached" Сигнал "РЕ ххх" присваивается каждой из переменных, относящихся к бензиновому двигателю. CALL "Engine", "Diesel" Запрограммируйте в новом сегменте Suitch\_On :="Switch\_On\_DE"<br>Switch\_On :="Switch\_On\_DE"<br>Switch\_Off :="Switch\_Off\_DE" вызов для функционального блока :="Switch off DE" :="DE Failure" Failure "Engine [Двигатель]" (FB1) с блоком Actual Speed :="DE\_Actual Speed" данных "Diesel [Дизельный]" (DB2).  $Engine$ <sup>On</sup>  $:= "DE\_on"$ Preset Speed Reached:="DE Preset Speed Reached" Действуйте таким же образом, как и для другого вызова. Сохраните свою программу и закройте блок. Когда вы создаете структуры программ с организационными блоками. функциональными блоками и блоками данных, вы должны программировать вызов для подчиненных блоков (таких, как FB1) в блоке, расположенном в иерархии более высоко (например, ОВ1). Эта процедура всегда одна и та же. Вы можете также давать различным блокам символические имена в таблице символов (например, FB1 имеет имя "Engine [Двигатель]", а DB1 - имя "Petrol [Бензиновый]"). Вы можете в любое время заархивировать или распечатать запрограммированные блоки. Соответствующие функции можно найти в SIMATIC Manager с помощью команл 9 еню File > Archive [Файл > Апхивиповать] или File > Print [Файл > Дополнительную информацию вы можете найти с помощью команды меню Help > Contents [Помощь >

Содержание] в темах "Calling Reference Helps [Вызов справочной информации]", "Language Description: STL [Описание языка: список операторов]" и "Program Control Instructions [Команды для управления программой]".

# **5.8 Программирование вызова блока в функциональном плане**

Вся работа, которую вы выполнили, программируя функциональный блок, бесполезна, если вы не вызовете этот блок в OB1. Для каждого вызова функционального блока используется блок данных, и вы, таким образом, можете управлять обоими двигателями.

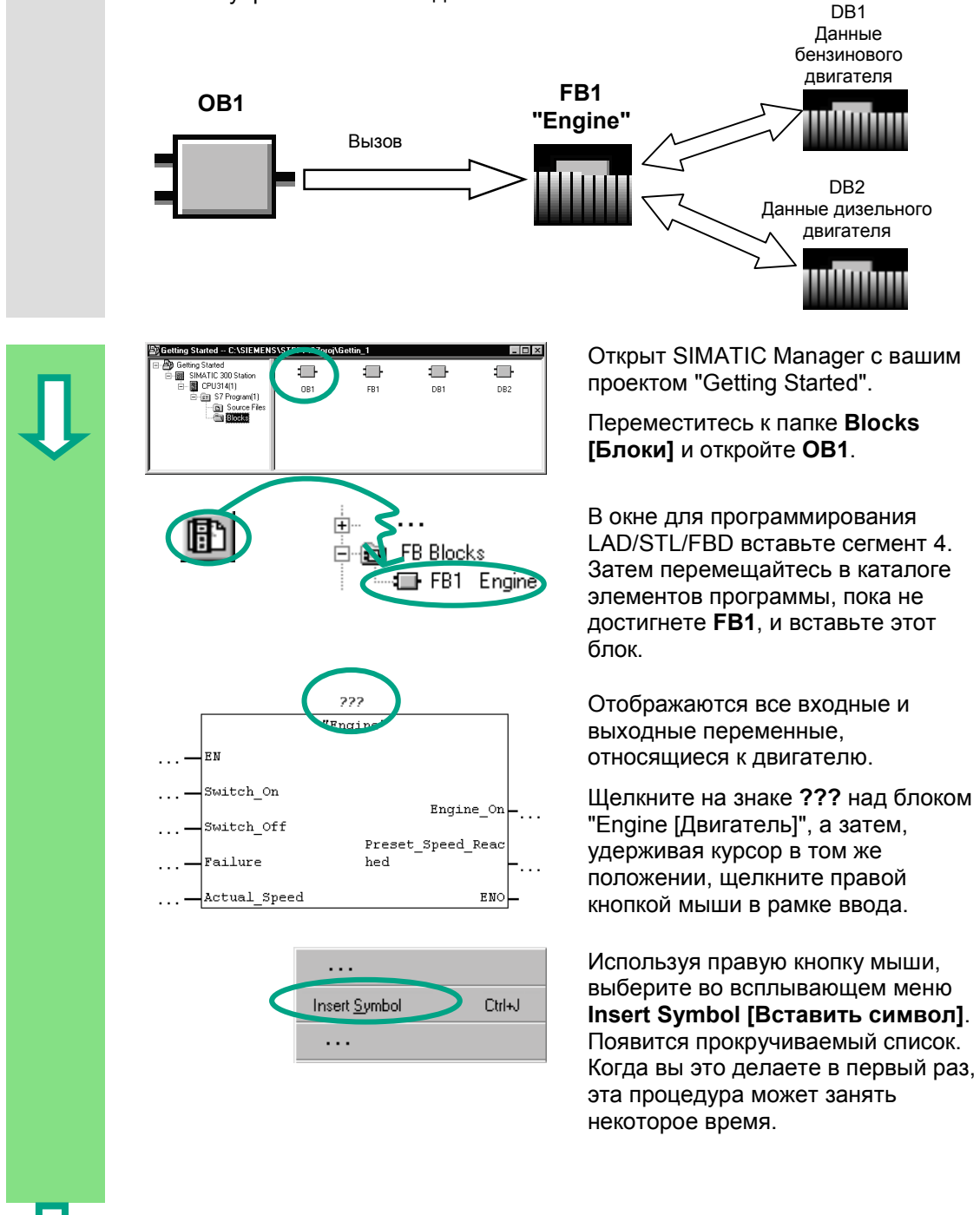

C79000-G7076-C560-02

 $Key_4$ 

Petrol

Main\_Program

PE\_Actual\_Spee

Manual De

PE\_Failure

PE\_Fan\_On

PE\_Follow\_On

Щелкните на блоке данных **Petrol [Бензиновый]**. Он берется из прокручивающегося списка, а затем автоматически вводится в рамку ввода в кавычках.

Назначьте адреса всем остальным параметрам функционального блока, используя соответствующие символические имена из прокручиваемого списка.

 $0.4 -$ 

- Í

 $1.2$  $\mathbf{I}$ 

 $1<sub>2</sub>$ 

**OB** ſ  $0.\vec{6}$ 

DB

MW

Q  $5<sub>i</sub>$ 

 $\mathsf{T}$ 

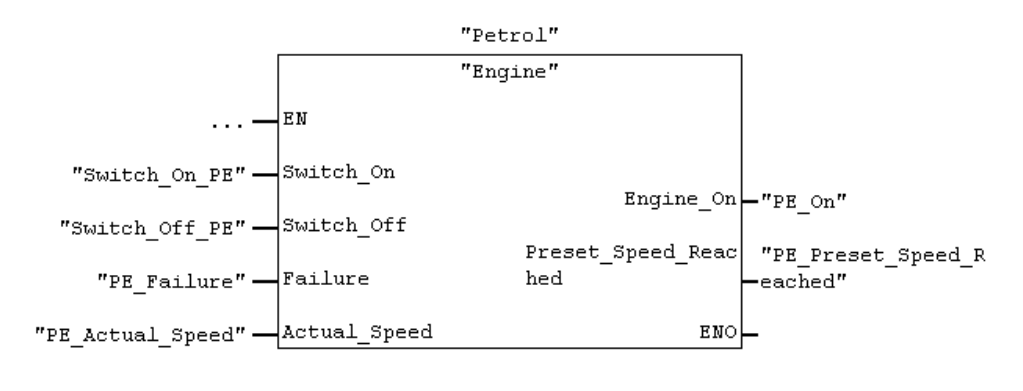

Сигнал "PE\_xxx" присваивается каждой из переменных, относящихся к бензиновому двигателю.

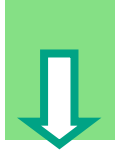

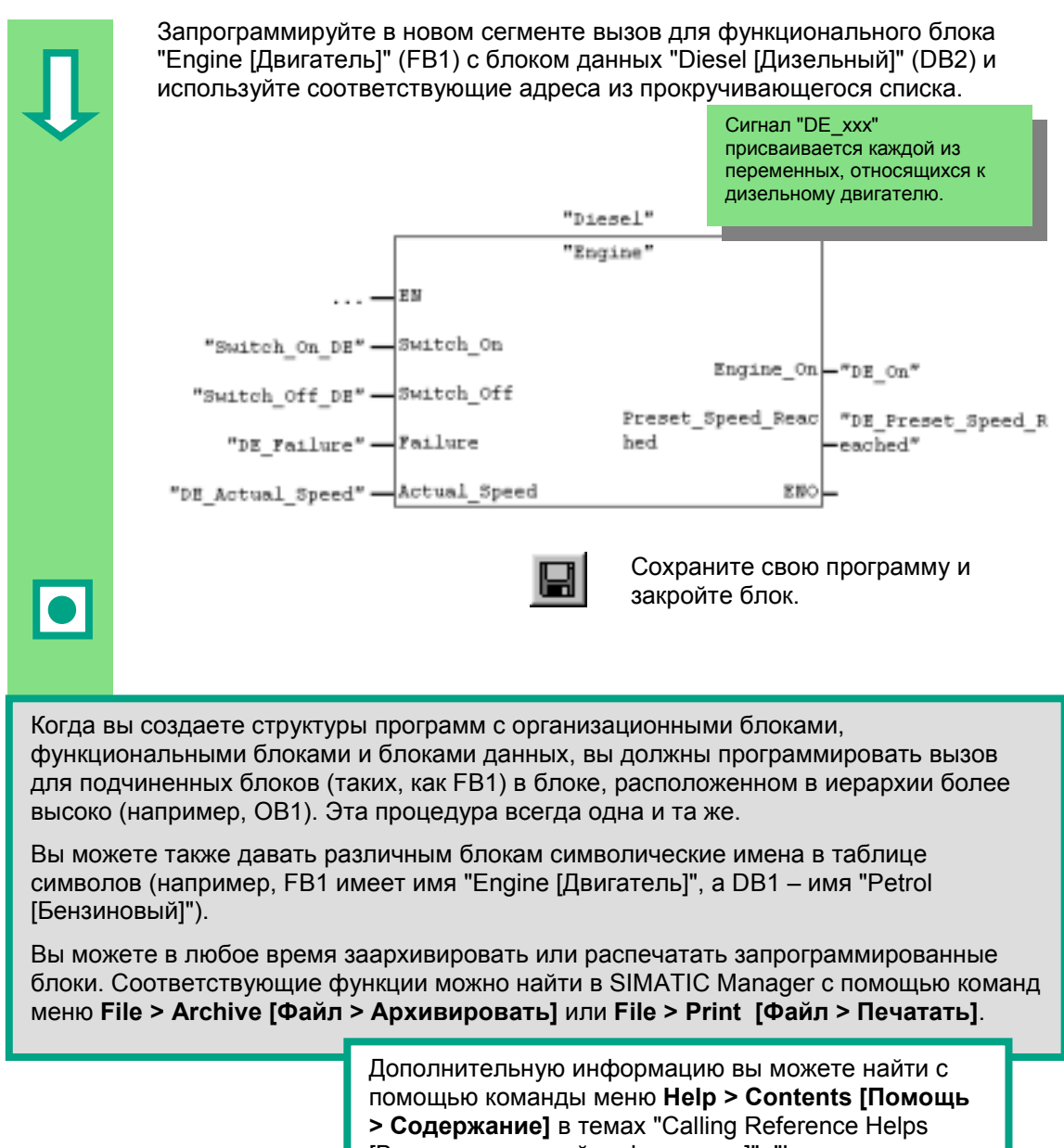

[Вызов справочной информации]". "Language Description: FBD [Описание языка: функциональный план]" и "Program Control Instructions [Команды для управления программой]".

# **6 Конфигурирование центральной стойки**

# **6.1 Конфигурирование аппаратуры**

Вы можете конфигурировать аппаратуру, как только вы создали проект со станцией SIMATIC. Структура проекта, созданного с помощью мастера STEP 7 Wizard в разделе 2.1, удовлетворяет всем необходимым для этого требованиям.

Аппаратура конфигурируется с помощью STEP 7. Данные этой конфигурации передаются в программируемый контроллер позднее путем "загрузки" (см. главу 7).

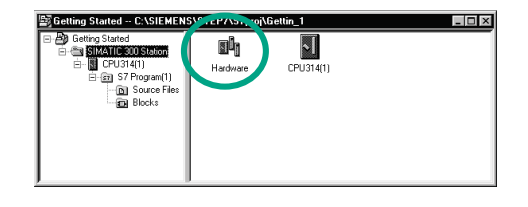

Начальной точкой является открытый SIMATIC Manager вместе с проектом "Getting Started".

Откройте папку **SIMATIC 300 Station** и дважды щелкните на символе **Hardware [Аппаратура]**.

Открывается окно "HW Config". Отображается CPU, который вы выбрали при создании проекта. Для проекта "Getting Started" это CPU 314.

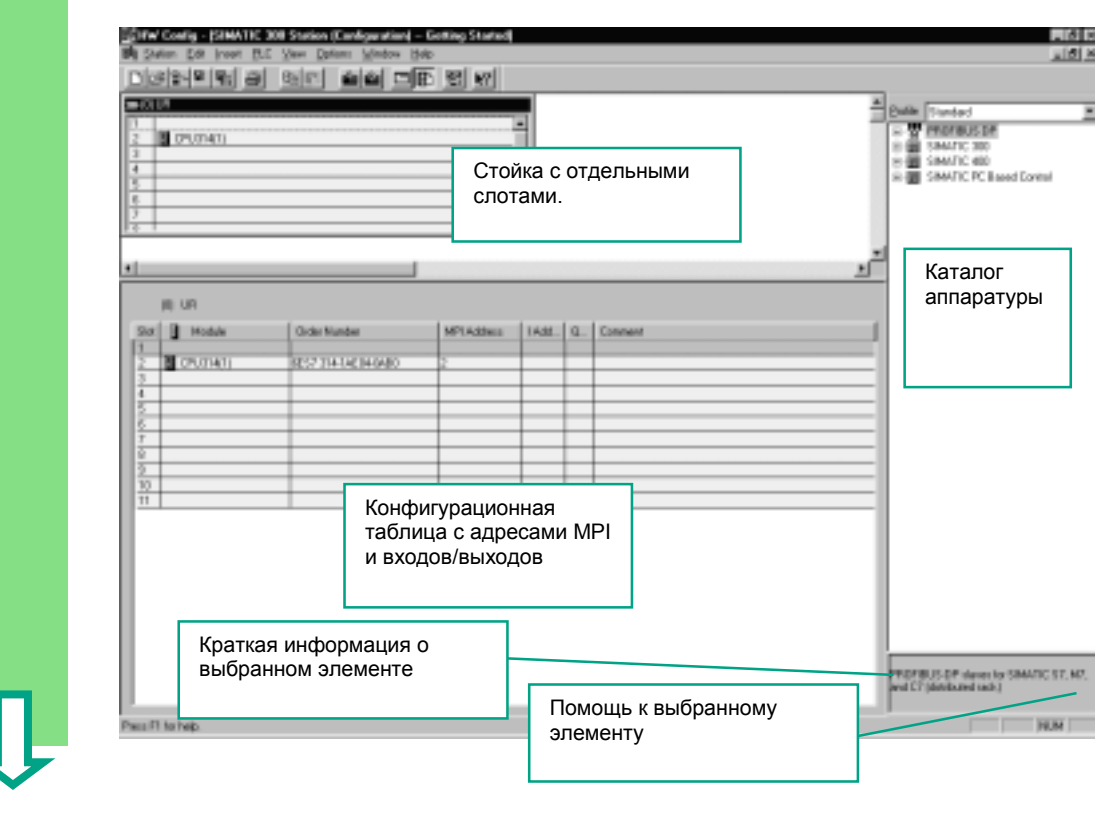

Введение в STEP 7 C79000-G7076-C560-02 6-1

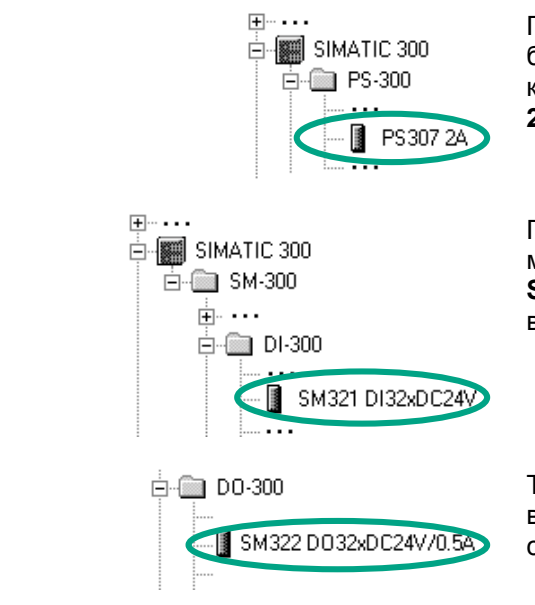

Первое, что вам необходимо, - это блок питания. Перемешайтесь в каталоге, пока не достигнете PS307 2А, и отбуксируйте его в слот 1.

Перемещайтесь, пока не найдете модуль ввода (DI, цифровой ввод) SM321 DI32xDC24V, и вставьте его в слот 4. Слот 3 остается пустым.

Таким же способом вставьте модуль вывода SM322 DO32xDC24V/0.5A в слот 5.

Чтобы изменить параметры (например, адрес) модуля внутри проекта, дважды щелкните на модуле. Однако, вам следует изменять параметры только в том случае, если вы уверены, что вы знаете, какое влияние окажут эти изменения на ваш программируемый контроллер.

Для проекта "Getting Started" никакие изменения не требуются.

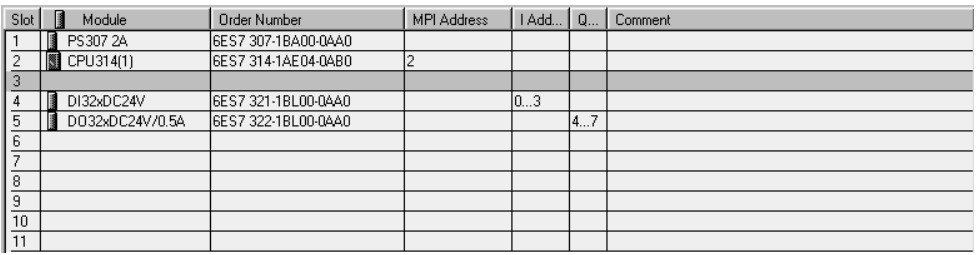

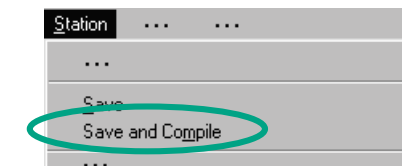

# Данные готовятся для передачи в CPU с помощью команды меню Save and Compile [Сохранить и скомпилировать].

Как только вы закроете приложение "HW Config", в папке блоков появится символ системных данных (System Data).

Вы можете также проверить свою конфигурацию на наличие ошибок с помощью команды меню Station > Consistency Check [Станция > Проверка непротиворечивости]. STEP 7 снабдит вас возможными решениями для любых ошибок, которые могут возникнуть.

> Дополнительную информацию вы можете получить с помощью команды меню Help > Contents [Помощь > Содержание] в темах "Configuring the Hardware [Конфигурирование аппаратуры]" и "Configuring Central Racks [Конфигурирование центральных стоек]".

> > **DBCACHNC B OTER** C79000-G7076-C560-02

6-3 STEP 7 Getting Started C79000-78600-SN203-90

### $\overline{\mathbf{7}}$ Загрузка и отладка программы

#### $7.1$ Установка соединения online

Используя поставляемый образец проекта "GS-LAD\_Example" или проект "Getting Started", который вы создали, и простую тесовую конфигурацию, мы вам покажем, как загрузить программу в программируемый логический контроллер (ПЛК), а затем отладить ее.

Вам необходимо:

- иметь сконфигурированные аппаратные средства для проекта "Getting  $\bullet$ Started" (см. главу 6)
- смонтировать аппаратуру в соответствии с руководством по ее установке

Пример последовательной цепи (функция AND [И]): выход Q 4.0 не загорается (диод Q 4.0 загорается на модуле цифрового вывода), если не нажаты ключ I 0.1 и ключ I 0.2. Смонтируйте показанную ниже тестовую конфигурацию, используя провода и свой CPU.

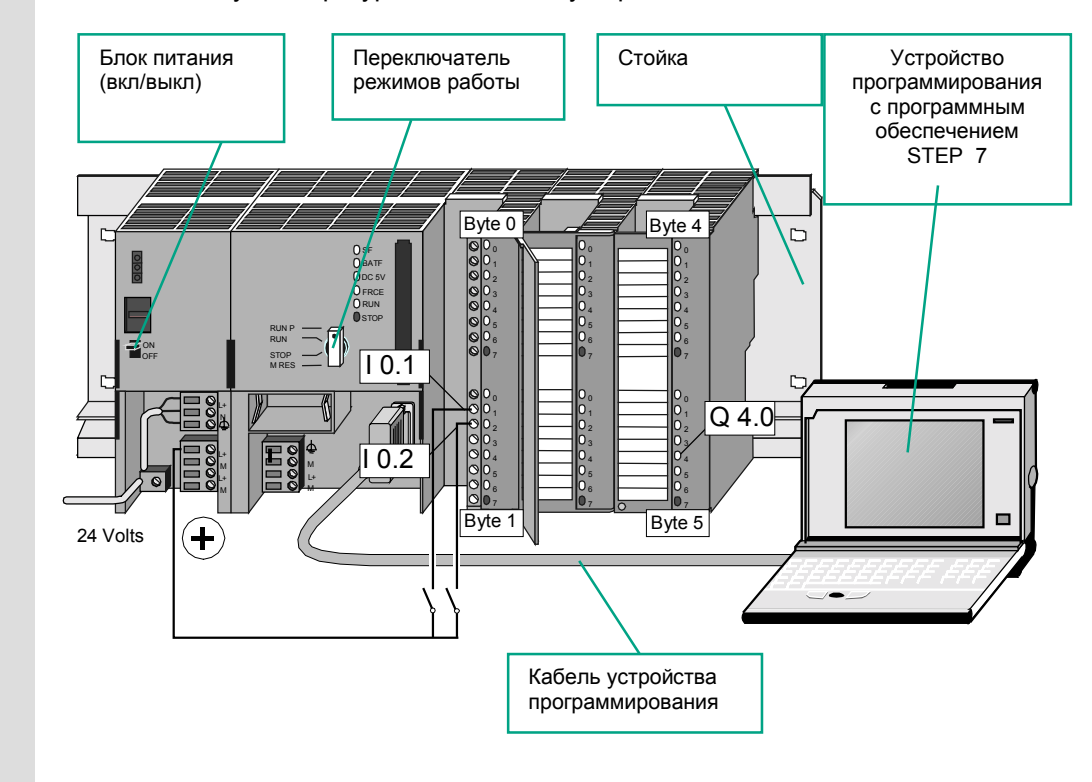

Введение в STEP 7 C79000-G7076-C560-02

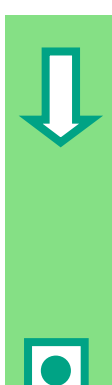

# Конфигурирование аппаратуры

Чтобы собрать модуль на профильной шине, действуйте в указанном ниже порядке:

- Подсоедините модуль к шинному соединителю
- Навесьте модуль на профильную шину и поверните его вниз
- Привинтите модуль на место
- Смонтируйте остальные модули
- Как только вы закончили сборку всех модулей, вставьте ключ в CPU.

Вы можете выполнить этот тест, даже если вы используете аппаратуру, отличную от показанной на схеме. Вы просто должны придерживаться адресации входов и выходов.

STEP 7 предлагает вам различные способы отладки программы; например, с использованием статуса программы или посредством таблицы переменных.

> Дополнительную информацию по конфигурированию центральной стойки вы можете найти в руководствах "S7-300, Hardware and Installation / Module Specifications [S7-300, Аппаратное обеспечение и монтаж / Спецификации модулей]" и "S7-400 / M7-400 - Hardware [Аппаратное обеспечение S7-400 / M7-400]".

# **7.2 Загрузка программы в программируемый контроллер**

Для загрузки программы вы должны были уже установить соединение online...................................................................................................................

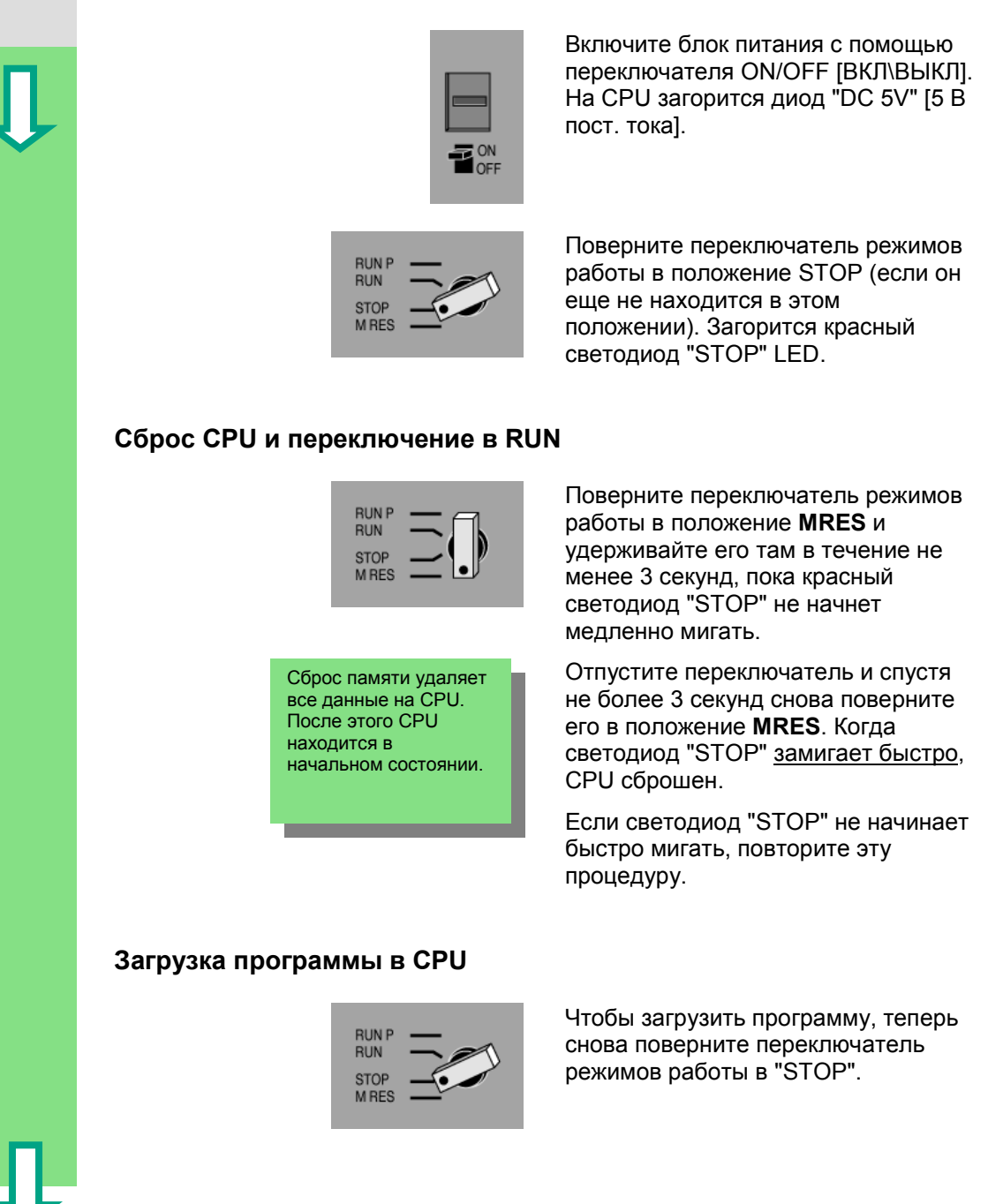

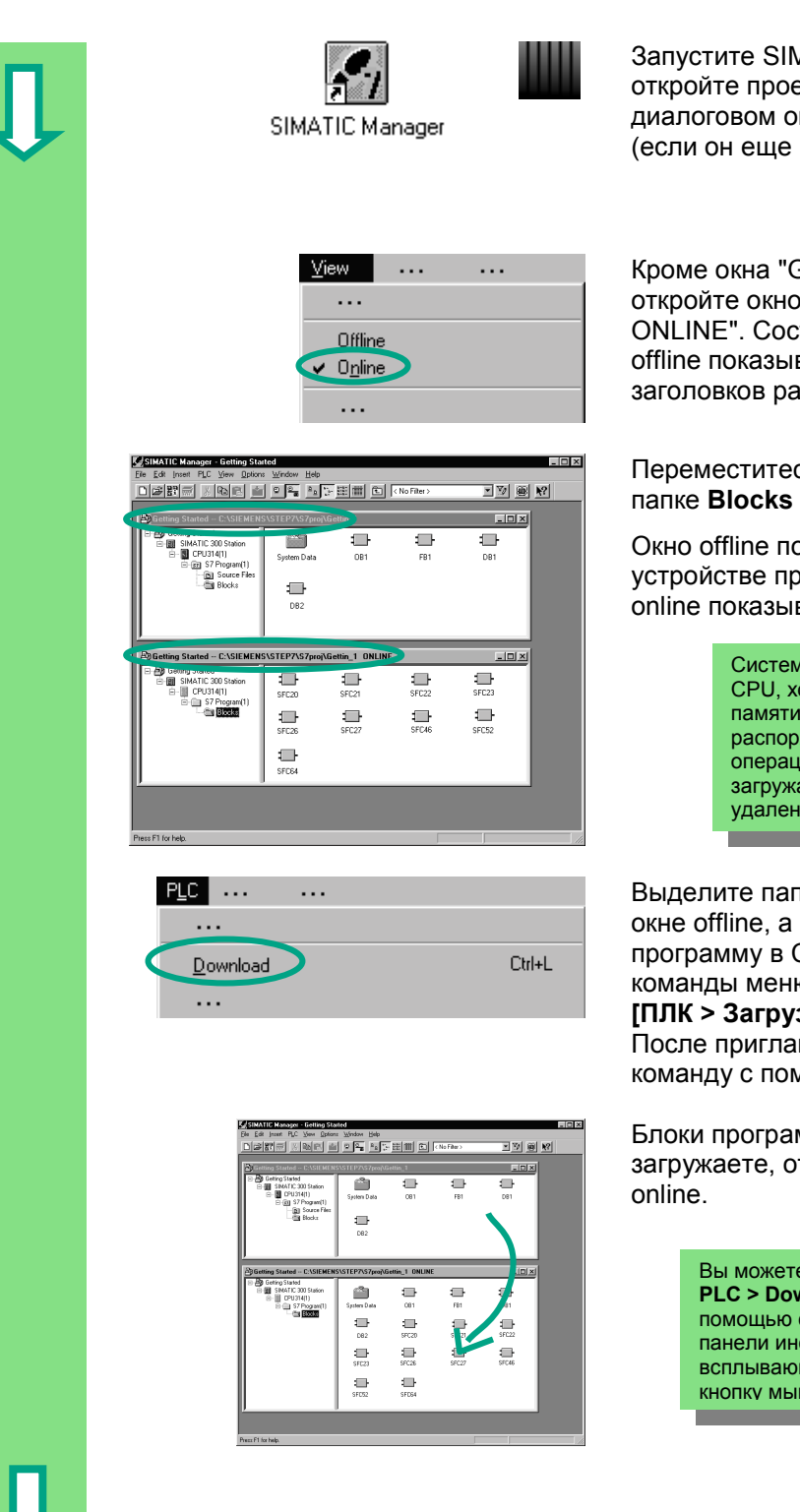

MATIC Manager и ект "Getting Started" в кне "Open [Открыть]" не открыт).

Getting Started Offline", "Getting Started тояние online или вается с помощью взличного цвета.

# сь в обоих окнах к  $[Блоки]$ .

оказывает ситуацию в ограммирования; окно вает ситуацию в CPU.

> ные функции (SFC) остаются в отя вы и выполнили сброс памяти. CPU предоставляет в яжение эти функции ионной системы. Их не нужно .<br>ать, но они не могут быть и ы

Выделите папку **Blocks [Блоки]** в затем загрузите программу в CPU с помощью команды меню **PLC > Download [ПЛК > Загрузить]**. шения подтвердите

команду с помощью **OK**.

ммы, когда вы их тображаются в окне

> е также вызвать команду меню **PLC > Download [ПЛК > Загрузить]** с соответствующей кнопки на струментов или из ного<br>шего меню, используя правую ши.

7-4 Введение <sup>в</sup> STEP 7 C79000-G7076-C560-02

# **Включение CPU и проверка режима работы**

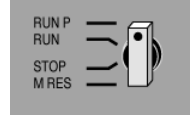

Поверните переключатель режимов работы в **RUN-P**. Загорится зеленый светодиод "RUN", а красный светодиод "STOP" погаснет. CPU готов к работе.

Когда загорается зеленый светодиод, вы можете начинать тестирование программы.

Если продолжает гореть красный светодиод, это значит, что произошла ошибка. Тогда вам нужно будет проанализировать диагностический буфер, чтобы диагностировать ошибку.

### **Загрузка отдельных блоков**

Чтобы на практике быстро реагировать на ошибки, блоки могут передаваться в CPU по отдельности с помощью буксировки.

При загрузке блоков переключатель режимов работы должен находиться в положении "RUN-P" или "STOP". Блоки, загруженные в режиме "RUN-P", активизируются немедленно. Поэтому вам нужно помнить следующее:

- Если исправные блоки заменяются неисправными, то это приведет к отказу установки. Этого можно избежать путем тестирования блоков до их загрузки.
- Если вы не соблюдаете порядок, в котором блоки должны загружаться сначала подчиненные блоки, а затем блоки более высокого уровня, то CPU перейдет в состояние "STOP". Вы можете избежать этого путем загрузки в CPU всей программы в целом.

### **Программирование в режиме online**

На практике, в целях тестирования, вам может потребоваться изменять блоки, уже загруженные в CPU. Для этого дважды щелкните на требуемом блоке в окне online, чтобы открыть окно для программирования LAD/STL/FBD. Затем программируйте блок, как обычно. Обратите внимание, что запрограммированный блок немедленно становится активным в вашем CPU.

> Дополнительную информацию вы можете найти с помощью команды меню **Help > Contents [Помощь > Содержание]** в разделах "Establishing an Online Connection and Making CPU Settings [Установление соединения online и настройка CPU"] и "Downloading from the PG / PC to the Programmable Controller [Загрузка из PG / PC в программируемый контроллер]".

#### $7.3$ Тестирование программы с помощью функции Статус

Используя функцию "Статус программы", вы можете тестировать программу в блоке. Предпосылкой для этого является установление соединения online с CPU, CPU должен находиться в режиме RUN или RUN-P, а программа должна быть загружена.  $\Box$ ting Started -- C:\SIEMENS\STEP7\S7proj\Gettin\_1\_ONLINE Откройте ОВ1 в окне проекта ting Statted<br>SIMATIC 300 Station<br>III CPU314(1)  $\Box$  $\mathbb{R}$  $\blacksquare$  $\Box$ "Getting Started ONLINE."  $\overline{081}$  $\frac{1}{F}$ DB1  $\blacksquare$  $\Box$ <br> $SFC20$  $\prod_{\text{SFC21}}$  $\Box$ Открывается окно для DB<sub>2</sub> программирования LAD/STL/FBD.  $\Box$  $\blacksquare$  $\blacksquare$  $\blacksquare$  $\blacksquare$  $\Box$ SEC52 SECRA  $Debug$  ... Активизируйте функцию Debug >  $\ddots$ Monitor [Отладка > Наблюдение].  $\ddotsc$ ✔ Monitor  $\ddotsc$ Отладка в случае контактного плана В контактном плане в сегменте 1 "Green Light" "Kev 1'  $"$ Kev 2" отображается последовательная цепь. Путь тока представляется сплошной линией вплоть до Кеу 1 (10.1); это значит, что в цепь уже подано питание. Отладка в случае функционального плана  $"$ Key\_1" -Состояние сигнала показывается с "Green Light" помощью "0" и "1." Пунктирная  $n_{\text{Key}\_2}n$ T линия показывает, что результат логической операции отсутствует. Отладка в случае списка операторов Для списка операторов в табличной  $\blacktriangle$ RLO STA Standard "Key  $1$ "  $\overline{\mathbf{r}}$ Ā  $\overline{\mathbf{0}}$  $\overline{\mathbf{r}}$ форме отображается следующее:  $"$ Key\_2"  $\mathbf{a}$  $\mathbf{0}$  $\mathbf{a}$ Å - результат логической операции "Green Light'  $\mathbf{0}$  $\mathbf{u}$  $\mathbf{0}$  $(RLO)$ - бит состояния (STA) - стандартное состояние (STANDARD) Используя команду меню Options > Customize [Параметры > Настроить], вы можете изменить способ, которым язык программирования представляется

> Введение в STEP 7 C79000-G7076-C560-02

во "ремя 1естирования.

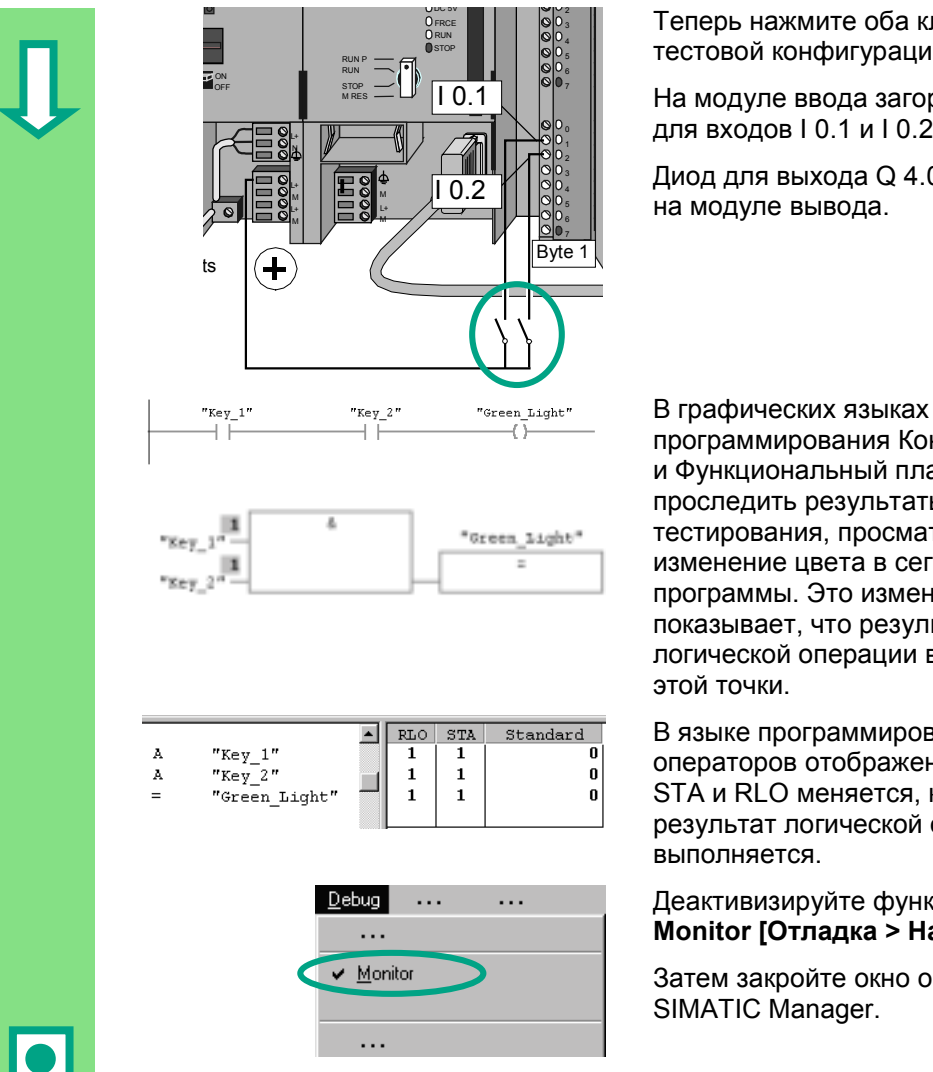

Теперь нажмите оба ключа в вашей тестовой конфигурации.

На модуле ввода загорятся диоды для входов I 0.1 и I 0.2.

Диод для выхода Q 4.0 загорается

программирования Контактный план и Функциональный план вы можете проследить результаты тестирования, просматривая изменение цвета в сегментах программы. Это изменение цвета показывает, что результат логической операции выполнен до

В языке программирования Список операторов отображение в столбцах STA и RLO меняется, когда результат логической операции

# Деактивизируйте функцию Debug > Monitor [Отладка > Наблюдение].

Затем закройте окно online в

Мы рекомендуем вам не загружать полностью в CPU обширные программы для их исполнения, так как диагностирование ошибок в них более трудно из-за наличия нескольких возможных источников ошибки. Вместо этого вам следует загружать блоки по отдельности, а затем тестировать их, чтобы получить лучший обзор.

> Дополнительную информацию вы можете найти с помощью команды меню Help > Contents Помощь > Содержание1 в разделах "Debugging [Отладка]" и "Testing with Program Status [Тестирование с помощью статуса программы]".

Введение в STEP 7 C79000-G7076-C560-02

### $7.4$ Тестирование программы с помощью таблицы переменных

Вы можете тестировать отдельные переменные программы путем их наблюдения и изменения. Предпосылкой для этого является установление соединения online с CPU. CPU находится в режиме RUN-P, а программа загружена.

Как и при тестировании с помощью статуса программы, в таблице переменных вы можете входы и выходы в сегменте 1 (последовательная цепь или функция AND [И]). Вы можете также тестировать блок сравнения для скорости двигателя в FB1 путем предварительного задания фактической скорости.

# Создание таблицы переменных

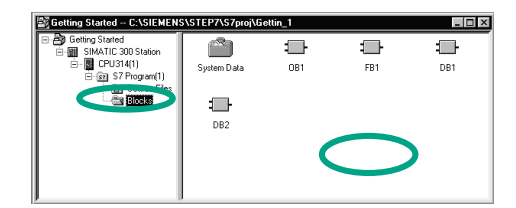

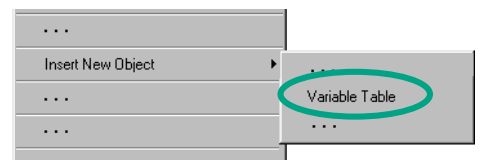

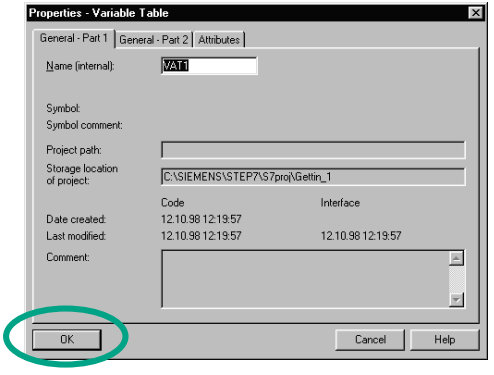

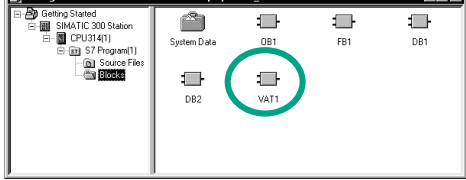

ानस्त

Начальной точкой снова является SIMATIC Manager с открытым окном проекта "Getting Started Offline".

Переместитесь к папке **Blocks** [Блоки] и щелкните правой кнопкой мыши в правой половине окна.

Используйте правую кнопку мыши, чтобы вставить Variable Table [Таблицу переменных] из всплывающего меню.

Примите параметры настройки по умолчанию, закрыв диалоговое окно "Properties [Свойства]" щелчком на OK.

VAT1 (таблица переменных) создается в папке блоков.

Дважды щелкните на VAT1, чтобы открыть таблицу; откроется окно "Monitoring and Modifying Variables [Наблюдение и изменение переменных]".

Введение в STEP 7 C79000-G7076-C560-02

Сначала таблица переменных пуста. Введите символические имена или адреса для примера "Getting Started" в соответствии со следующей иллюстрацией. Остальные элементы будут добавлены, когда вы завершите ввод нажатием Enter.

Замените формат наблюдения (Monitior Format) всех значений скорости форматом DEC (десятичный). Для этого щелкните на соответствующей ячейке в заголовке (курсор превращается в стрелку над столбцом Monitior Format) и, используя правую кнопку мыши, выберите формат DEC.

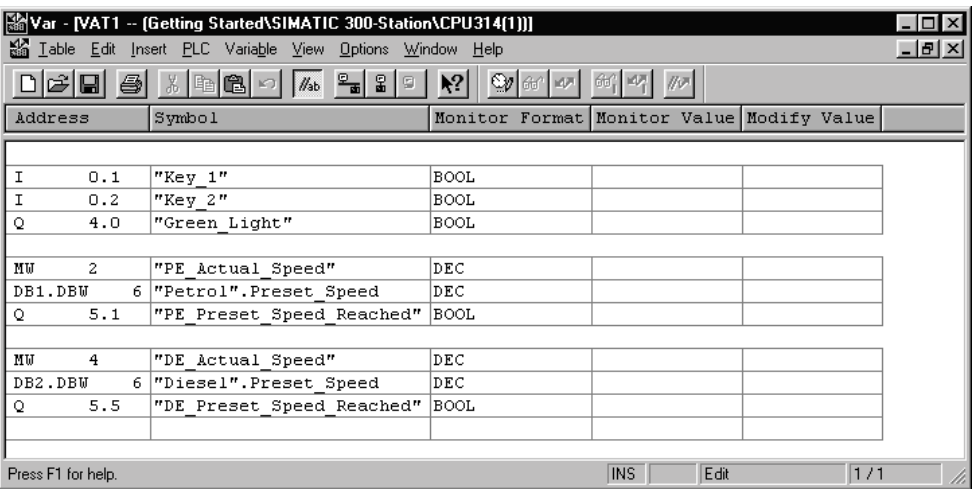

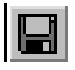

Сохраните свою таблицу переменных.

# Включение таблицы переменных Online

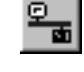

Щелкните на кнопке **ON [Включить]** на панели инструментов окна "Monitoring and Modifying Variables **Пнаблюдение и изменение** переменных]", чтобы установить связь со сконфигурированным CPU. В строке состояния появится слово "ONLINE".

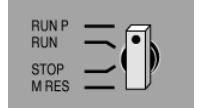

Установите переключатель CPU в положение RUN-P (если вы еще не сделали этого).
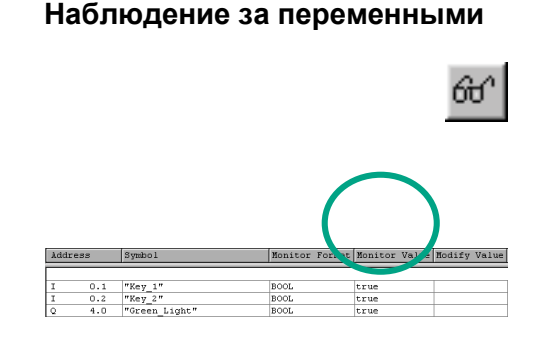

Щелкните на кнопке **Monitor Variables [Наблюдать переменные]** на панели инструментов. В строке состояния отобразится режим работы CPU.

Нажмите ключи 1 и 2 в своей тестовой конфигурации и наблюдайте за результатом в таблице переменных.

Значения состояния в таблице переменных изменятся с false [ложь] на true [истина].

#### **Изменение переменных**

Введите значение "1500" для адреса MW2 в столбце Modify Value [Изменение значений] и "1300" для адреса MW4.

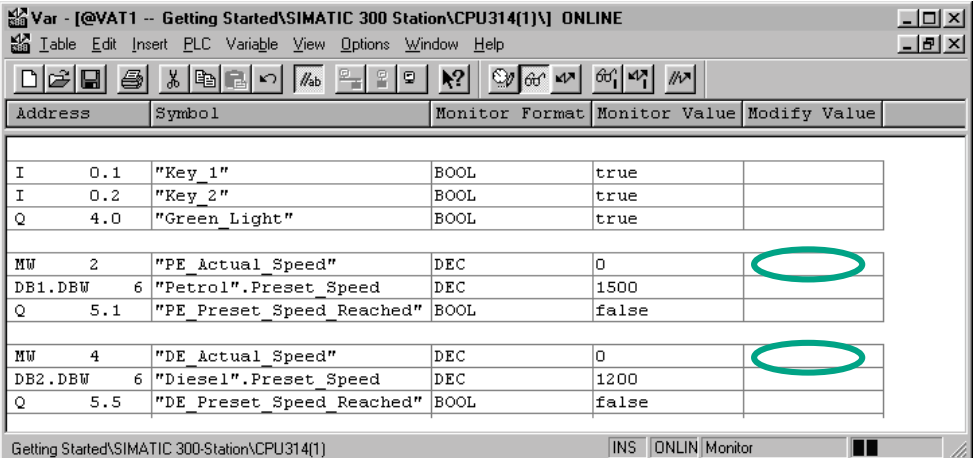

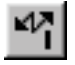

Передайте измененные значения в свой CPU.

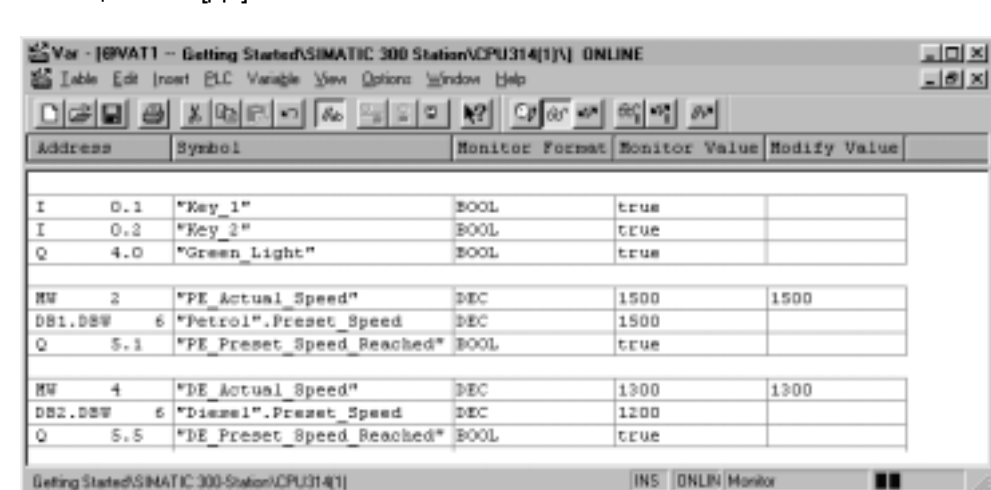

После передачи эти значения будут обрабатываться в вашем CPU.

Остановите наблюдение за переменными (снова щелкните на кнопке на панели инструментов) и закройте окно. Подтверждайте любые запросы с

Результат сравнения становится видимым.

помощью **Yes** [Да] или **OK**.

Очень большие таблицы часто не могут быть отображены полностью из-за ограниченных размеров экрана.

Если у вас есть большие таблицы, то мы рекомендуем вам создать несколько таблиц для одной программы S7 с помощью STEP 7. Вы можете приспособить таблицы переменных, чтобы они точно удовлетворяли вашим требованиям при тестировании.

Вы можете назначать индивидуальные имена таблицам переменных таким же способом, как и для блоков (например, имя OB1\_Network1 вместо VAT1). Для назначения новых имен используйте таблицу символов.

> Дополнительную информацию вы можете найти с помощью команды меню **Help > Contents [Помощь > Содержание]** в разделах "Debugging [Отладка]" и "Testing with the Variable Table [Тестирование с помощью таблицы переменных]".

#### $7.5$ Анализ диагностического буфера

Если, в крайнем случае, CPU переходит в STOP при обработке программы S7, или вы не можете переключить CPU в RUN после загрузки программы, то вы можете определить причину ошибки из событий, перечисленных в диагностическом буфере.

Предпосылкой для этого является установление связи online с CPU и нахождение CPU в состоянии STOP.

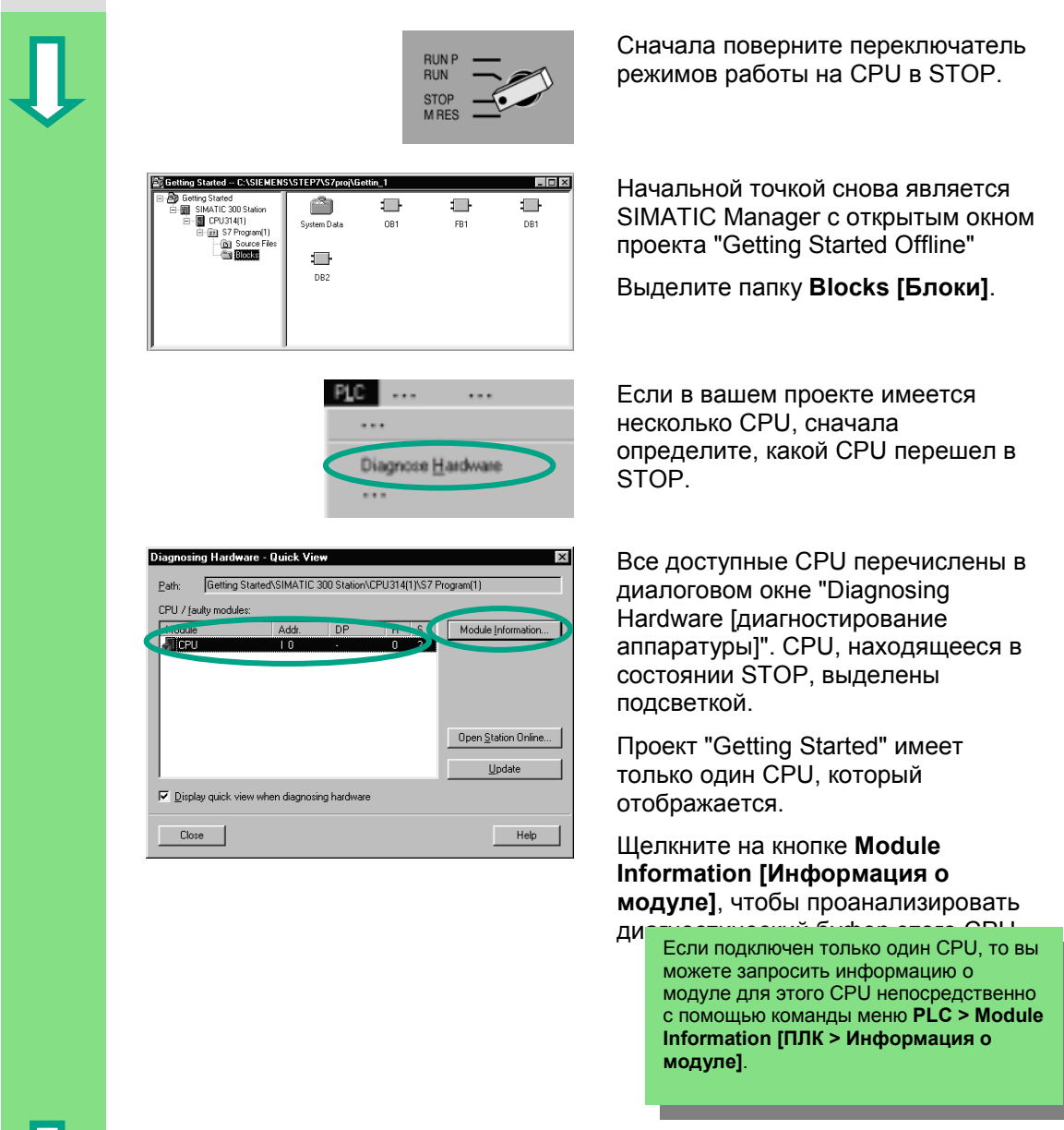

Окно "Module Information [Информация о модуле]" предоставляет вам информацию о свойствах и параметрах вашего CPU. Теперь выберите вкладку "Diagnostic Buffer [Диагностический буфер]", чтобы определить причину перехода в состояние STOP.

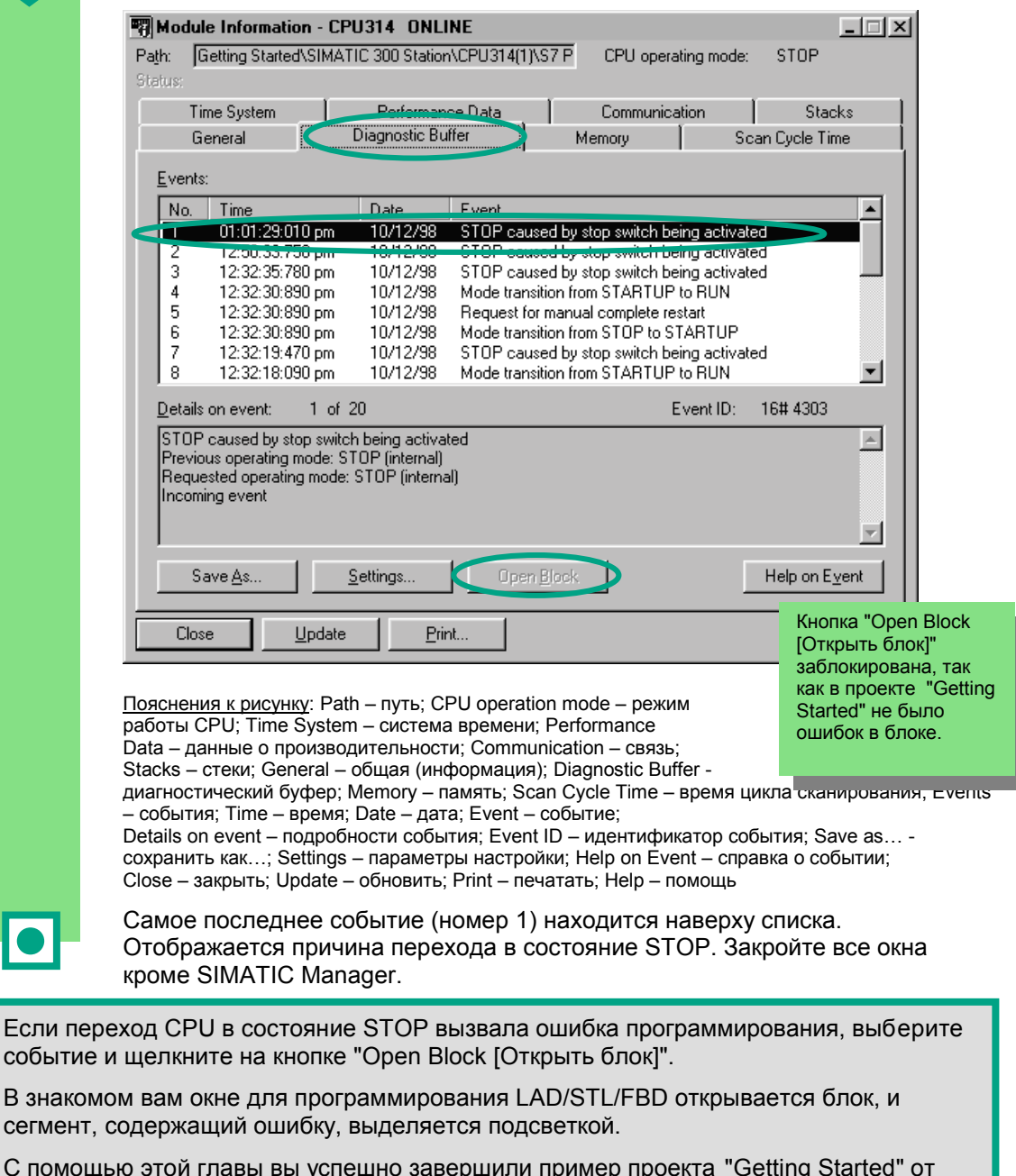

 $C$  no создания проекта вплоть до отладки законченной программы. В следующих главах вы сможете расширить свои знания, прорабатывая выбранные упражнения.

> Дополнительную информацию вы можете найти с помощью команды меню Help > Contents [Помощь > Содержание] в разделе "Calling the Module Information [Вызов & нформации + модуле]".

Введение в STEP 7 C79000-G7076-C560-02

Взн

7-14 Введение <sup>в</sup> STEP 7 C79000-G7076-C560-02

7-15 Введение <sup>в</sup> STEP 7 C79000-G7076-C560-02

# **8 Программирование функции**

## **8.1 Создание и открытие функций (FC)**

Функции, как и функциональные блоки, расположены в иерархии программы ниже организационного блока. Чтобы функция обрабатывалась CPU, она должна быть вызвана в блоке, расположенном в иерархии выше нее. Однако, в отличие от функционального блока, блок данных не нужен.

У функций параметры тоже перечисляются в таблице описания переменных, но статические локальные данные не разрешаются.

Вы можете программировать функцию, как и функциональный блок, используя окно для программирования LAD/STL/FBD.

Вы уже должны быть знакомы с программированием в контактном плане, функциональном плане или списке операторов (см. главы 4 и 5), а также с символическим программированием (глава 3).

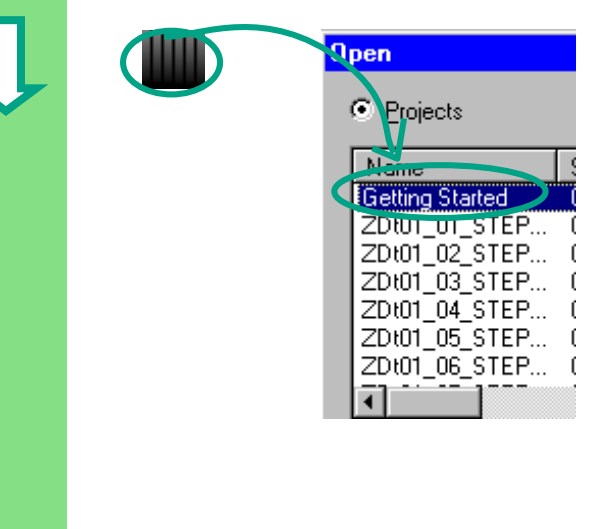

TEPZ\S7  $\triangleq$ 

 $\Box$ 

₫.

**OB1** 

 $\blacksquare$ 

 $\blacksquare$ 

DB1

Если вы уже проработали пример проекта "Getting Started" в главах 1 – 7, откройте его теперь.

Если нет, создайте новый проект в SIMATIC Manager, используя команду меню **File > "New Project" Wizard [Файл > Мастер нового проекта]**. Для этого следуйте инструкциям в разделе 2.1 и переименуйте проект в "Getting Started Function [Введение в функции]".

Мы продолжим работать с проектом "Getting Started". Однако вы можете выполнять каждый шаг, используя новый проект.

Переместитесь к папке **Blocks [Блоки]** и откройте ее.

Щелкните правой кнопкой мыши в правой половине окна.

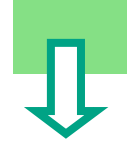

Введение в STEP 7 C79000-G7076-C560-02 8-1

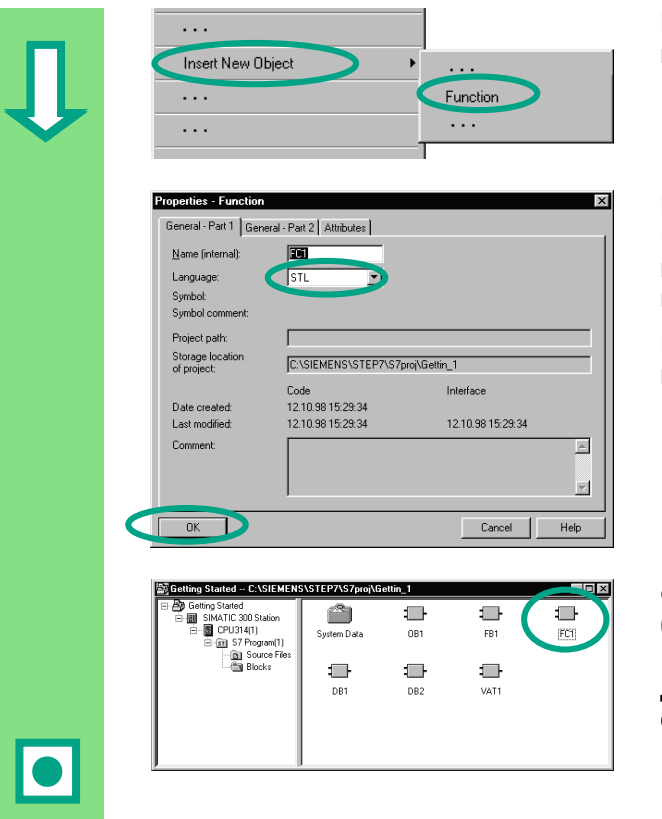

Вставьте функцию (Function (FC)) из всплывающего меню.

В диалоговом окне "Properties -Function [Свойства - Функция]" примите имя FC1 и выберите нужный язык программирования.

Подтвердите остальные параметры настройки с помощью ОК.

Функция FC1 добавляется в папку блоков.

Дважды щелкните на FC1, чтобы открыть ее.

В отличие функционального блока, в таблице описания переменных для функции не могут быть определены никакие статические переменные.

Статические данные, определенные в функциональном блоке, сохраняются, когда блок закрывается. Статическими данными могут быть, например, биты памяти. используемые, например, в качестве предельных значений скорости ("Speed") (см. главу 5).

Для программирования функции вы можете использовать символические имена из таблицы символов.

> Дополнительную информацию вы можете найти с помощью команды меню Help > Contents [Помощь > Содержание] в разделах "Working Out the Automation Concept [Разработка концепции автоматизации]", "Basics of Designing a Program Structure [Основы проектирования структуры программы]" и "Blocks in the User Program [Блоки в программе пользователя]".

## **8.2 Программирование функций**

В этом разделе вы будете программировать функцию таймера для нашего примера. Функция таймера дает возможность вентилятору включиться, как только включается двигатель (см. главу 5), а затем вентилятор продолжает работать в течение четырех секунд после выключения двигателя (задержка выключения).

Как упоминалось ранее, вы должны указать входные и выходные параметры функции (описание "in" и "out") в таблице описания переменных.

Окно для программирования LAD/STL/FBD открыто. Вы работаете с таблицей описания переменных таким же образом, как и с таблицей для функционального блока (см. главу 5).

Введите следующие описания:

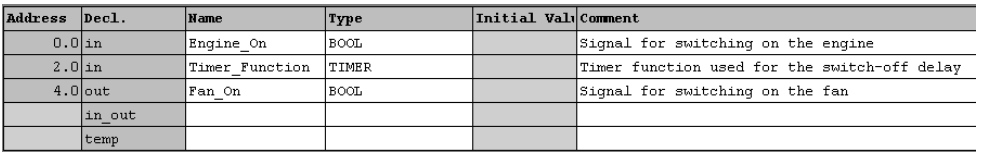

#### **Программирование функции таймера в контактном плане**

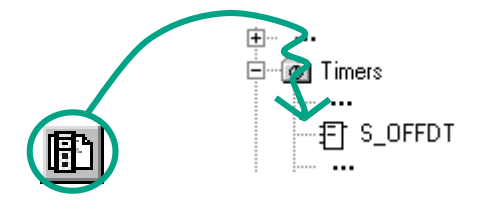

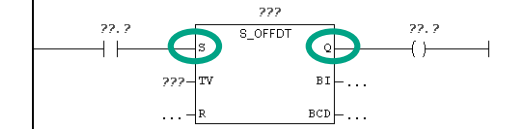

Выделите путь тока для ввода команд контактного плана.

Перемещайтесь в каталоге элементов программы, пока не достигнете элемента **S\_OFFDT** (запуск таймера с задержкой выключения) и выберите этот элемент.

Вставьте нормально открытый контакт перед входом **S**. Вставьте катушку после выхода **Q**.

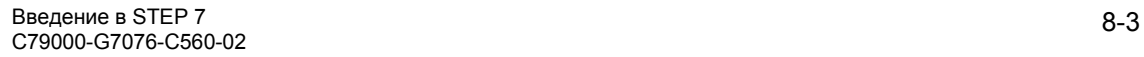

Выделяйте вопросительные знаки и вводите соответствующие имена из таблицы описания переменных (знак # назначается автоматически).

Установите время задержки на входе TV функции S\_OFFDT. Здесь S5T#4s означает, что определена константа, относящаяся к типу данных S5Time# (S5T#), определяющая длительность в четыре секунды (4s).

Затем сохраните блок и закройте окно.

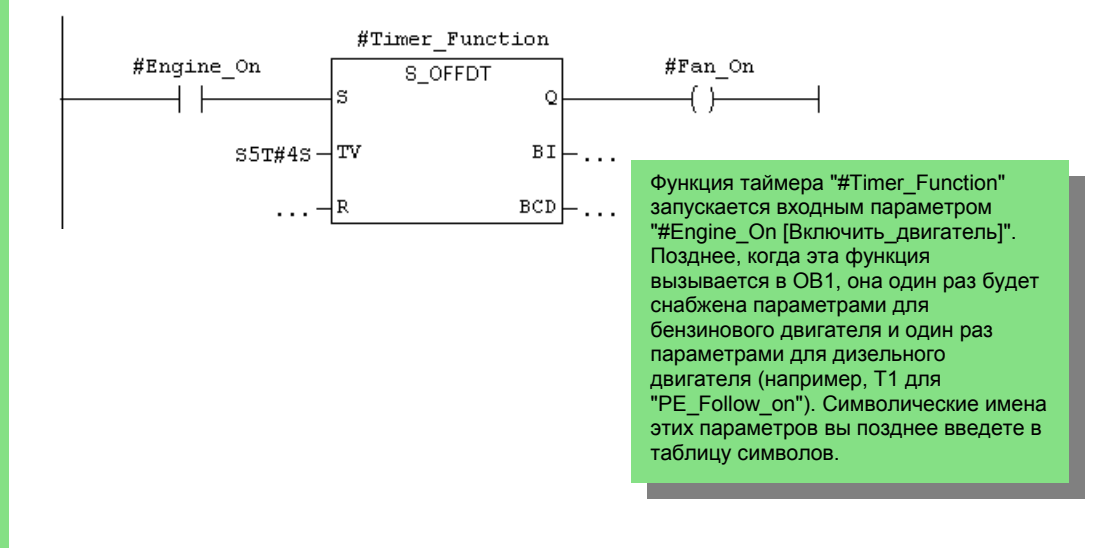

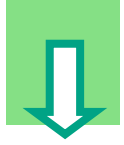

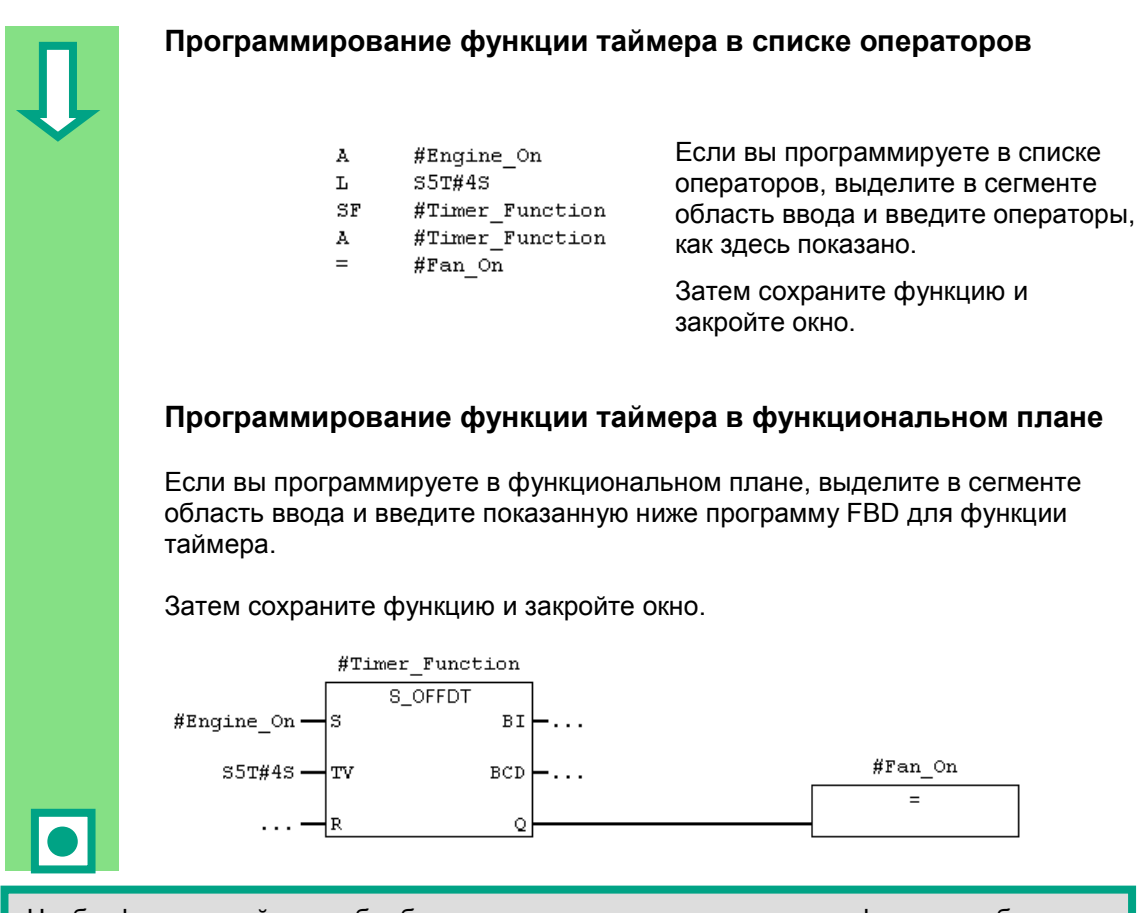

Чтобы функция таймера обрабатывалась, вам нужно вызвать эту функцию в блоке, расположенном более высоко в иерархии блоков (например, в OB1).

> Дополнительную информацию вы можете найти с помощью команды меню **Help > Contents [Помощь > Содержание]** в разделах "Calling Reference Helps [Вызов справочной информации]", "The STL, FBD, or LAD Language Description [Описание языка STL, FBD или LAD]" и "Timer Instructions [Таймерные команды]".

#### 8.3 Вызов функции в ОВ1

Вызов функции FC1 в ОВ1 выполняется таким же способом, как и вызов функционального блока. Все параметры функции снабжаются в ОВ1 соответствующими адресами бензинового или дизельного двигателя.

Так как эти адреса еще не определены в таблице символов, то символические имена этих адресов не будут добавлены

> Адрес - это часть оператора STEP 7, которая указывает, что процессор должен обрабатывать в соответствии с командой. Адреса могут быть абсолютными и символическими.

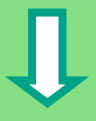

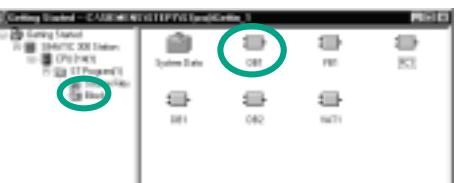

Открывается SIMATIC Manager с проектом "Getting Started" или с вашим новым проектом.

Переместитесь к папке **Blocks** [Блоки] и откройте ОВ1.

Открывается окно для программирования LAD/STL/FBD.

Если вы скопировали таблицу символов из<br>примера проекта (GS-LAD\_Example, GS-STL Example или GS-FBD Example) в свой проект "Getting Started" в главе 4, то теперь вам не нужно добавлять никаких символов.

### Добавление символических имен на более позднем этапе

Откройте таблицу символов из окна для программирования LAD/STL/FBD с помощью команды меню Options > Symbol Table [Параметры > Таблица символов] и используйте линейку прокрутки на правом краю окна для прокрутки к концу таблицы символов.

Теперь добавьте в таблицу следующие символы:

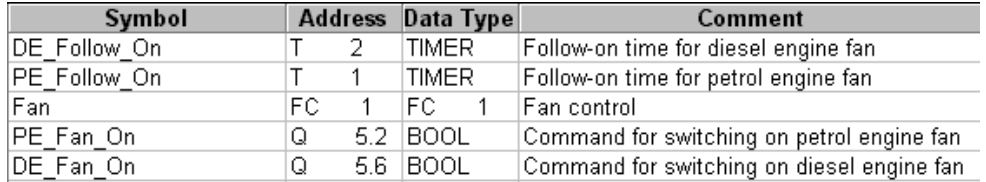

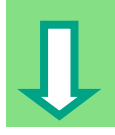

Перевод комментариев (в порядке следования):

Время "последействия" для вентилятора дизельного двигателя Время "последействия" для вентилятора бензинового двигателя Управление вентилятором

Команда для включения вентилятора бензинового двигателя Команда для включения вентилятора дизельного двигателя

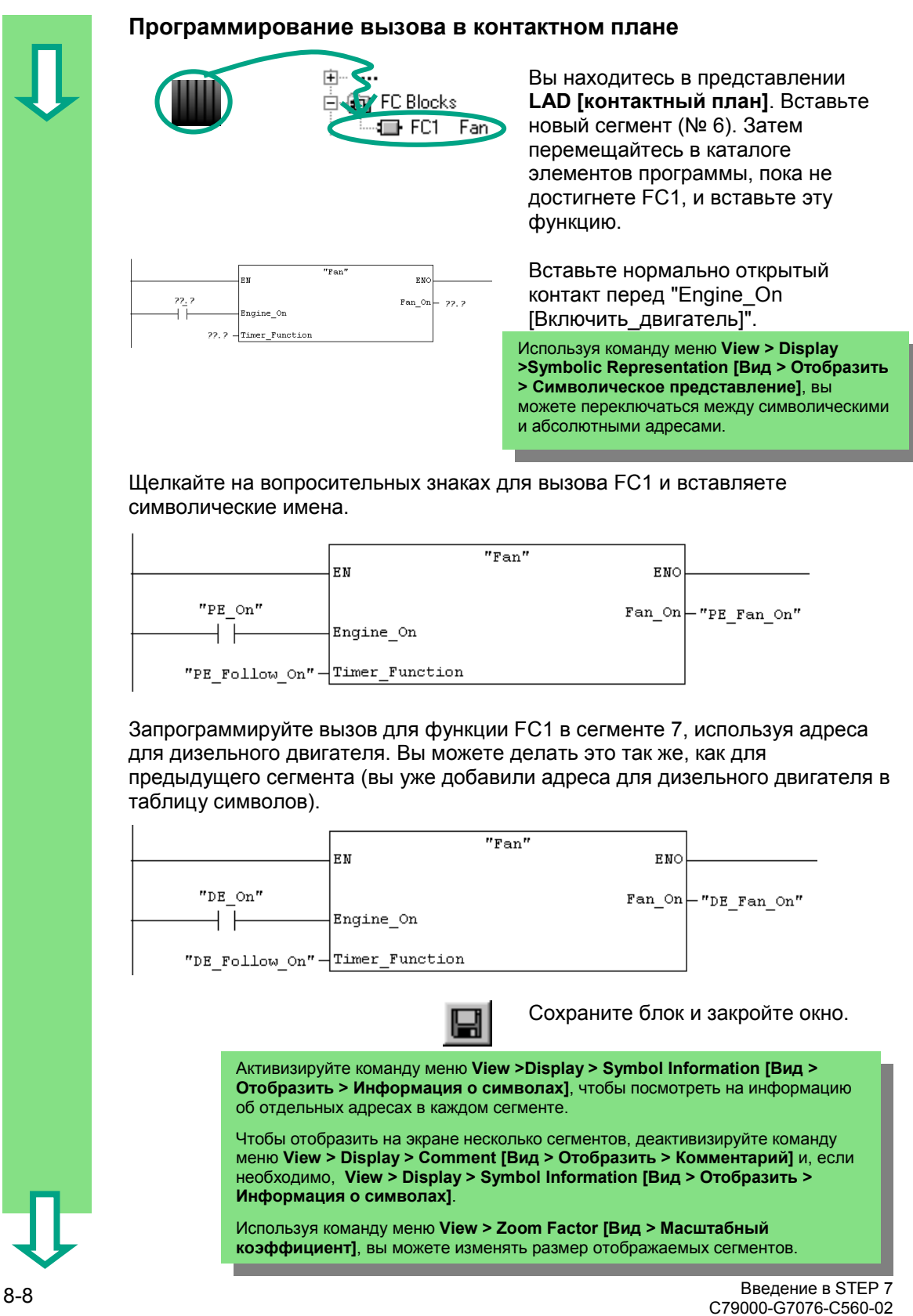

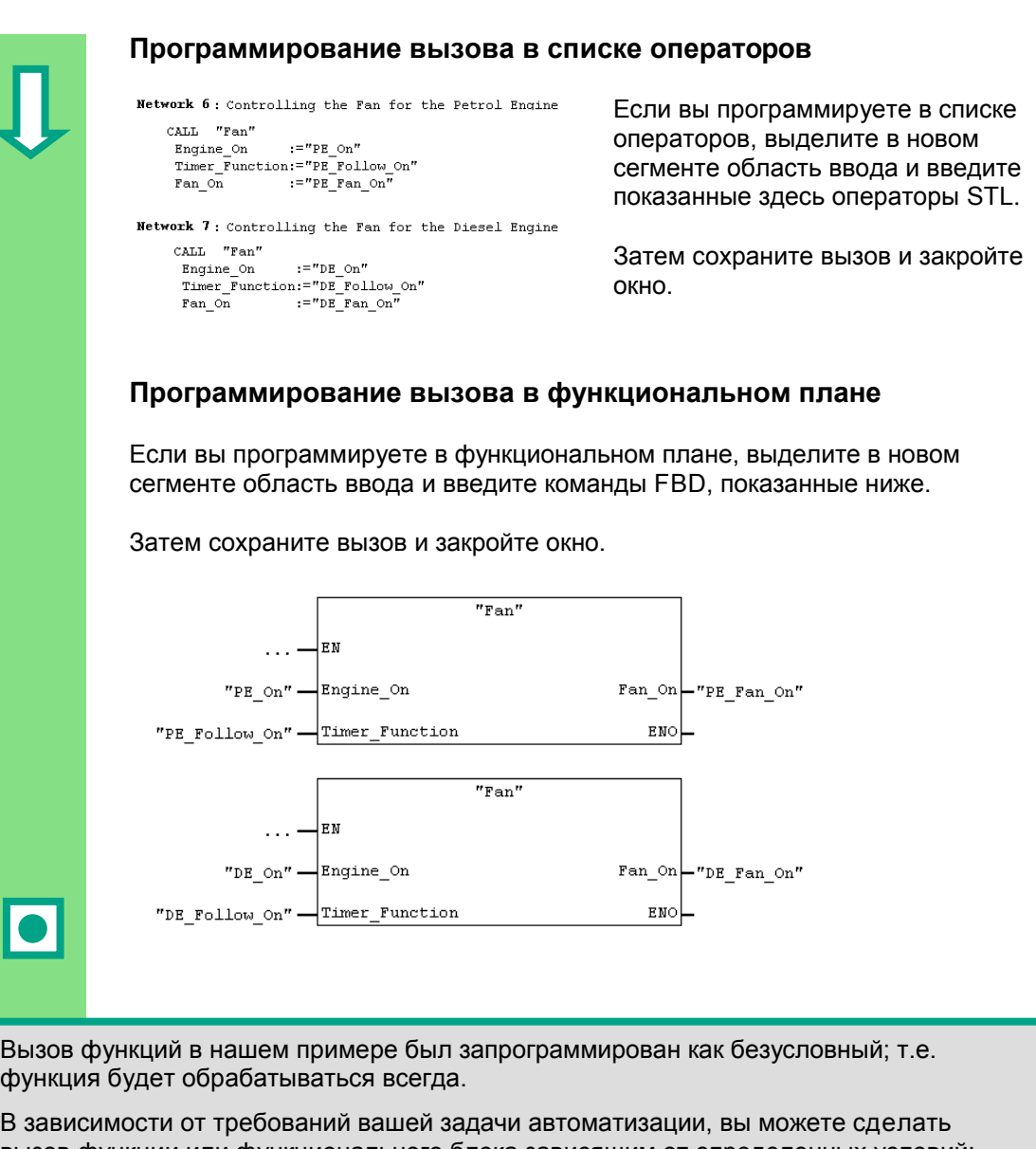

вызов функции или функционального блока зависящим от определенных условий; например, от входа или предшествующей логической операции. Вход EN и выход ENO в блоке предоставляются для программирования условий.

> Дополнительную информацию вы можете найти с помощью команды меню **Help > Contents [Помощь > Содержание]** в разделах "Calling Reference Helps [Вызов справочной информации]", "The STL, FBD, or LAD Language Description [Описание языка STL, FBD или LAD]" и "Program Control Instructions [Команды управление 5рограммой]".

Введение в STEP 7 8-9 C79000-G7076-C560-02

# **9 Программирование совместно используемого блока данных**

## **9.1 Создание и открытие совместно используемых блоков данных**

Если в CPU недостаточно внутренней памяти для хранения всех данных, вы можете хранить определенные данные в разделяемых (совместно используемых) блоках данных.

Данные в совместно используемых блоках данных доступны всем остальным блокам. С другой стороны, экземплярный блок данных ставится в соответствие одному конкретному функциональному блоку, и его данные доступны только локально в этом функциональном блоке (см. раздел 5.5).

Вы уже должны были познакомиться с программированием в контактном плане, в функциональном плане и списке операторов (см. главы 4 и 5), а также с символическим программированием (см. главу 3).

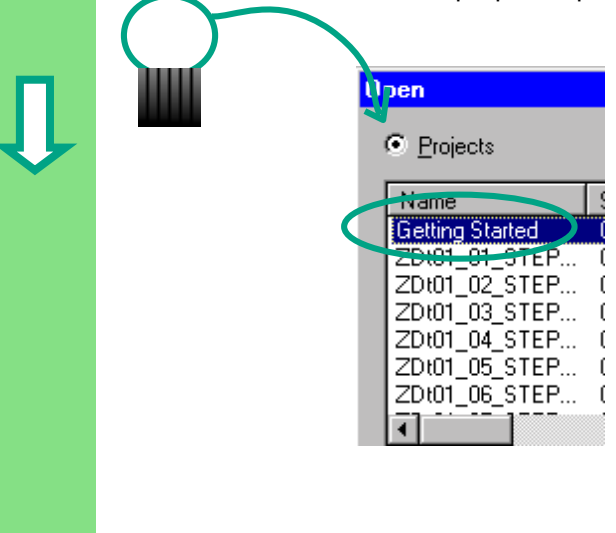

Если вы уже проработали образец проекта "Getting Started" в главах 1 – 7, откройте его теперь.

Если нет, создайте новый проект в SIMATIC Manager, используя команду меню **File > "New Project" Wizard [Файл > Мастер нового проекта]**. Для этого следуйте инструкциям в разделе и переименуйте проект "Getting Started Function".

Мы продолжим работать с проектом "Getting Started". Однако вы можете выполнять каждый шаг, используя новый проект.

Переместитесь к папке **Blocks [Блоки]** и откройте ее.

Щелкните правой кнопкой мыши в правой половине окна.

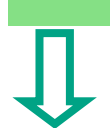

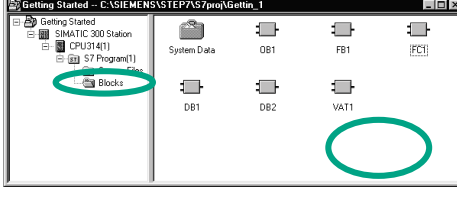

Введение в STEP 7 C79000-G7076-C560-02 9-1

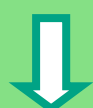

 $\mathbf{1}$  .

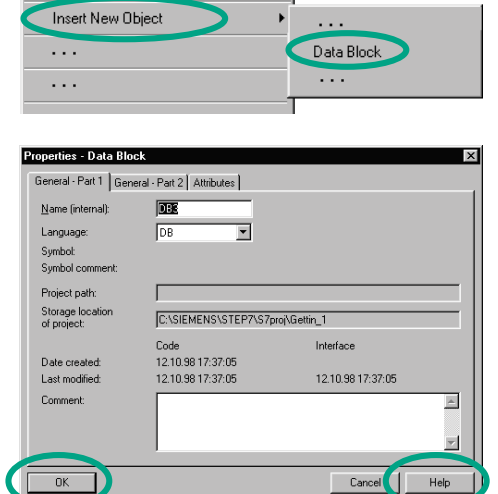

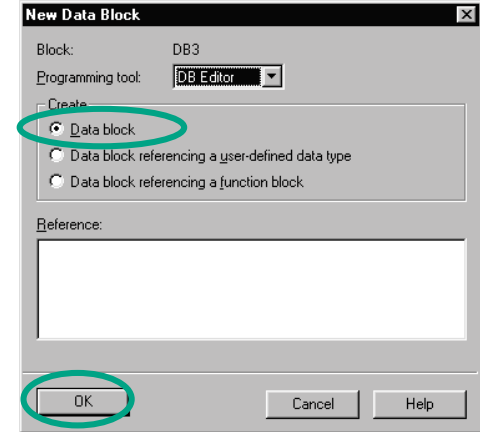

Вставьте блок данных (Data Block (DB)) из всплывающего меню.

В диалоговом окне "Properties - Data Block [Свойства - Блок данных]" примите с помощью ОК все параметры настройки, установленные по умолчанию.

Для получения дополнительной информации используйте кнопку "Неlp [Помощь]".

Блок данных DB3 добавлен в папку Blocks [Блоки].

Дважды шелкните на DB3, чтобы открыть его.

Во вновь появляющемся диалоговом окне "New Data Block .<br>[Новый блок данных]" активизируйте опцию Data block [Блок данных]. Закройте диалоговое окно с помощью ОК.

> Вспомните: В разделе 5.5 вы сгенерировали экземплярный блок данных, активизируя опцию "Data block referencing a function block [Блок данных, ссылающийся на функциональный блок]". Напротив, используя "Data block" вы создаете совместно используемый блок данных.

### Программирование переменных в блоке данных

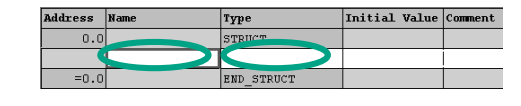

Введите "PE\_Actual\_Speed" в столбце Name [Имя].

Щелкните правой кнопкой мыши, чтобы выбрать тип, используя команду меню Elementary Types > INT [Элементарные типы > INT (целый)] из всплывающего меню.

В приведенном ниже примере в DB3 определены три совместно используемых элемента данных. Введите эти данные соответственно в таблицу описания переменных.

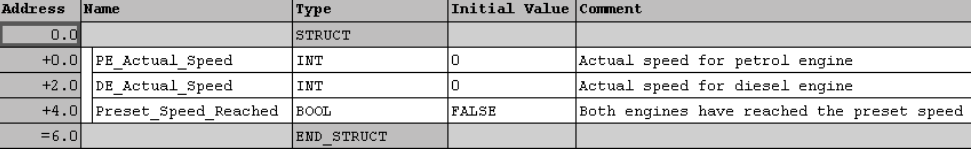

Переменные для фактических скоростей в блоке ланных "PE\_Actual\_Speed" (для бензинового<br>данных "PE\_Actual\_Speed" (для бензинового<br>двигателя) и "DE\_Actual\_Speed" (для дизельного<br>двигателя) обрабатываются так же, как и слова памяти MW2 (PE\_Actual\_Speed) и MW4 (DE\_Actual\_Speed). Это можно будет увидеть в следующей главе.

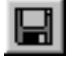

Сохраните совместно используемый блок данных.

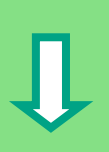

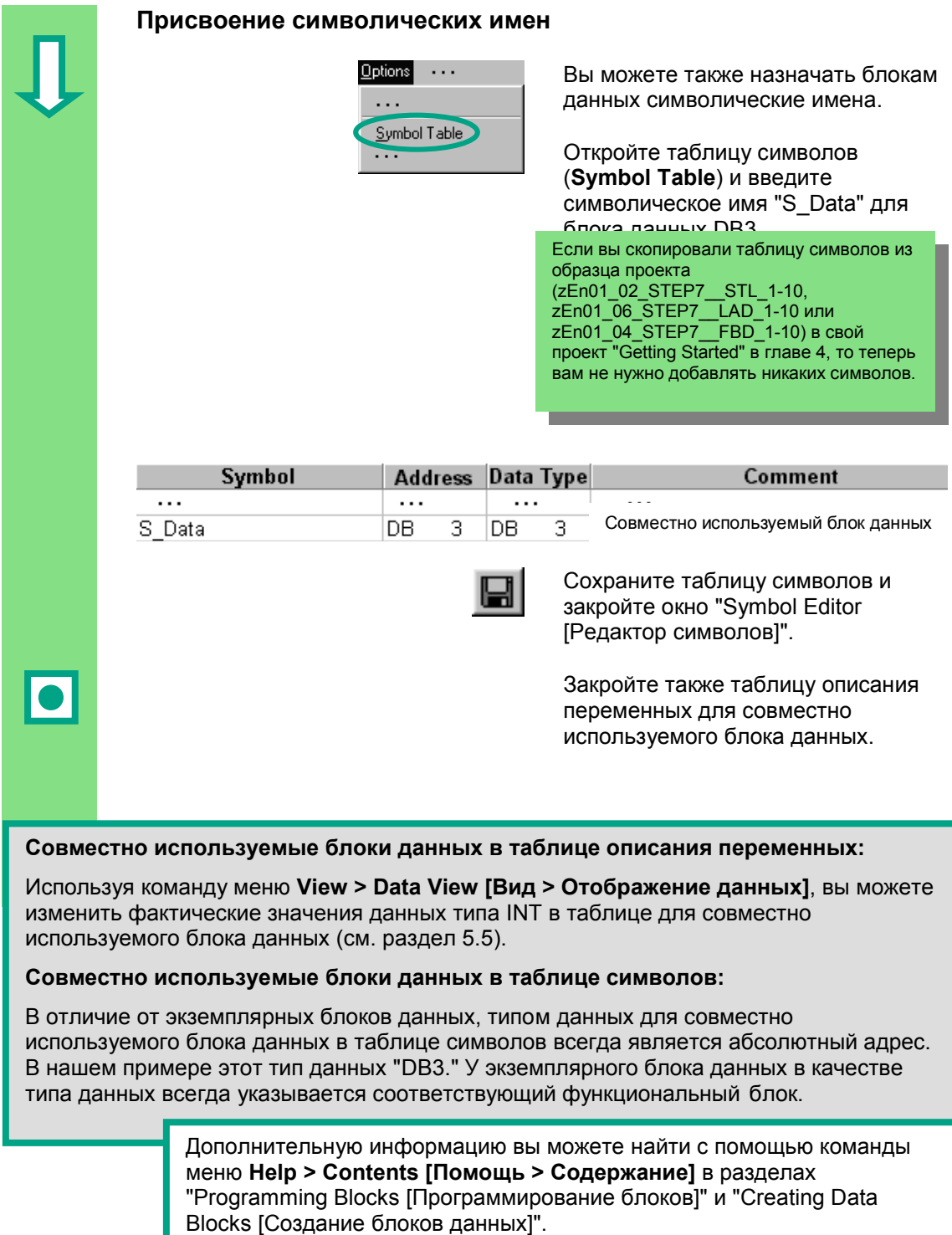

Введение в STEP 7<br>C79000-G7076-C560-02

# 10 Программирование мультиэкземпляра

## 10.1 Создание и открытие функционального блока более **ВЫСОКОГО УРОВНЯ**

В главе 5 вы создали программу для управления двигателем с помощью функционального блока "Engine [Двигатель]" (FB1). Когда функциональный блок FB1 вызывался в организационном блоке ОВ1, он использовал блоки данных "Petrol [Бензиновый]" (DB1) и "Diesel [Дизельный]" (DB2). Каждый блок данных содержал различные данные для двигателей (например, #Preset Speed [заданная скорость]).

Теперь представьте себе, что для решения вашей задачи автоматизации вам нужны другие программы для управления двигателем, например, программа управления для двигателя, работающего на рапсовом масле, или для водородного двигателя и т.д.

Следуя процедуре, которую вы пока изучили, вы теперь использовали бы FB1 для программы управления каждым дополнительным двигателем и назначали бы каждый раз новый блок данных с данными для этого двигателя; например, FB1 с DB3 для управления двигателем на рапсовом масле, FB1 с DB4 для водородного двигателя и т.д. Количество блоков существенно возрастало бы по мере создания новых программ управления лвигателями.

Работая же с мультиэкземплярами, вы можете сократить количество блоков. Для этого создайте новый функциональный блок более высокого уровня (например, FB10) и вызовите в нем неизменяемый FB1 в качестве "локального экземпляра". Для каждого вызова подчиненный FB1 хранит свои данные в блоке данных DB10 блока более высокого уровня FB10. Это значит, что вам не нужно назначать никаких блоков данных блоку FB1. Все функциональные блоки обращаются к елинственному блоку ланных (злесь Блоки данных DB1 и DB2 встраиваются в DB10. DB10).

Для этого вы должны описать FB1 в статических локальных данных FB10.

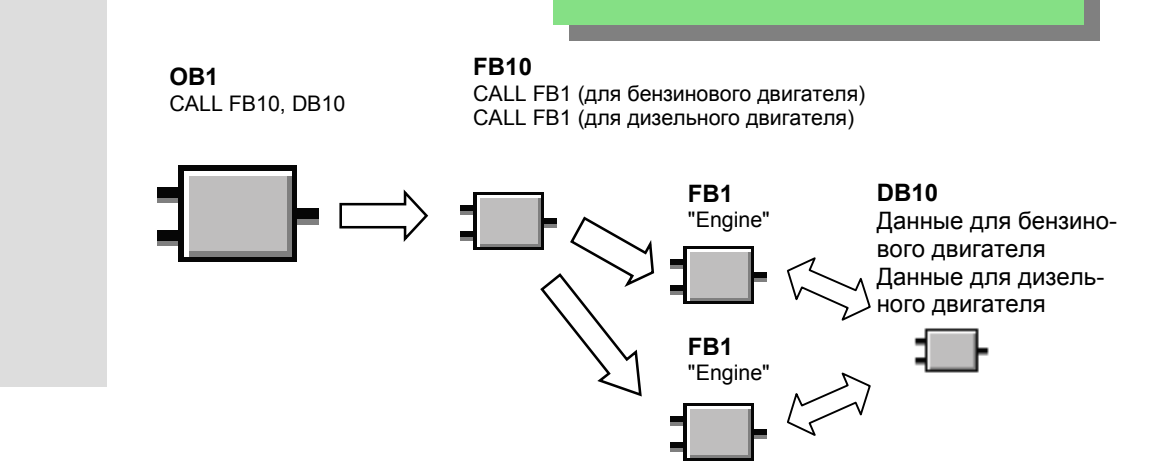

Ввеление в STFP 7 C79000-G7076-C560-02 Вы уже должны быть знакомы с программированием в контактном плане, функциональном плане или списке операторов (см. главы 4 и 5), а также с символическим программированием (глава 3).

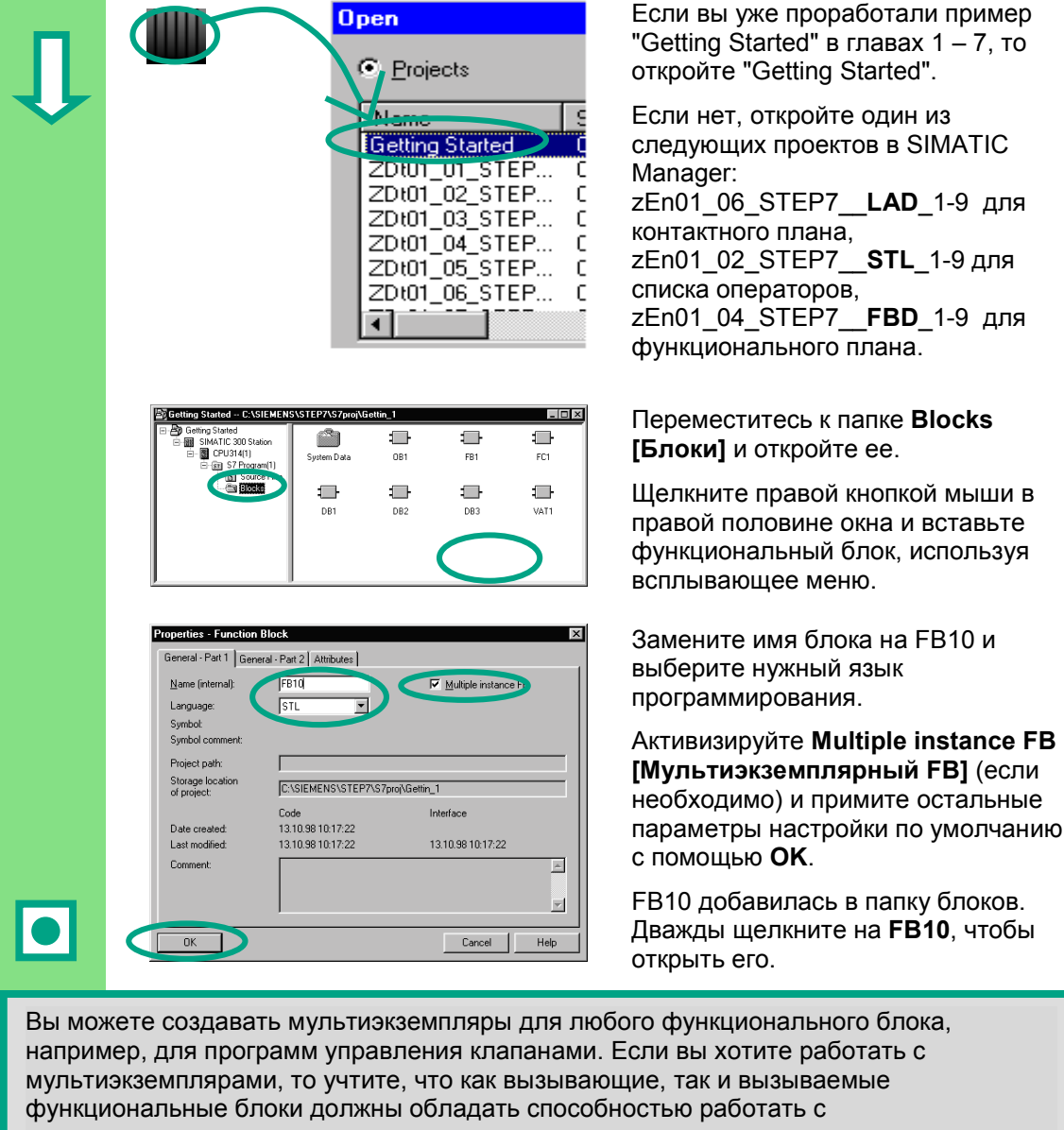

мультиэкземплярами.

Дополнительную информацию вы можете найти с помощью команды меню **Help > Contents [Помощь > Содержание]** в разделах "Programming Blocks [Программирование блоков]" и "Creating Blocks and Libraries [Создание блоков и библиотек]".

## **10.2 Программирование FB10**

Для вызова FB1 в качестве "локального экземпляра" FB10 должна быть описана статическая переменная с индивидуальным именем для каждого запланированного вызова FB1. Тип данных здесь FB1 ("Engine [Двигатель]").

#### **Заполнение таблицы описания переменных**

Открыто окно для программирования LAD/STL/FBD. Опишите следующие переменные для вызова FB1:

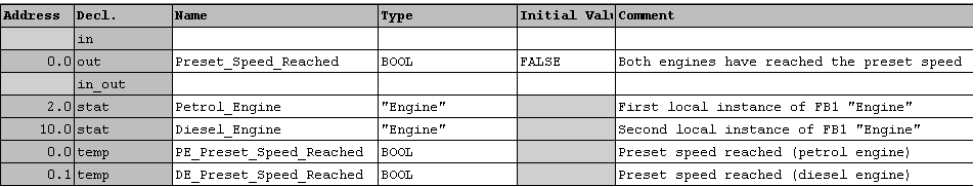

Перевод комментариев (в порядке следования): Оба двигателя достигли заданной

Описанные локальные экземпляры затем появятся в каталоге элементов программы в разделе "Multiple Instances [Мультиэкземпляры]".

скорости Первый локальный экземпляр FB1 Второй локальный экземпляр FB1 Заданная скорость достигнута (бензиновый двигатель) Заданная скорость достигнута (дизельный двигатель)

### **Программирование FB10 в контактном плане**

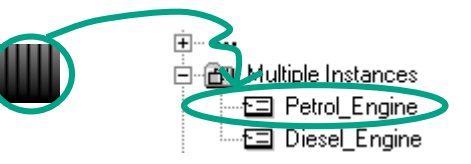

Вставьте вызов "Petrol\_Engine [Бензиновый\_двигатель]" как мультиэкземплярного блока "Petrol\_Engine" в сегмент 1.

Затем вставьте требуемые нормально открытые контакты и завершите вызов символическими именами.

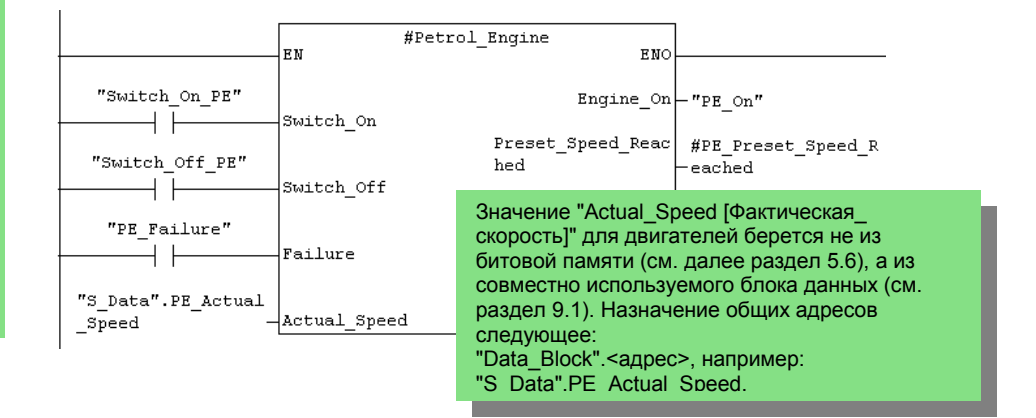

Введение в STEP  $7$  10-3 C79000-G7076-C560-02

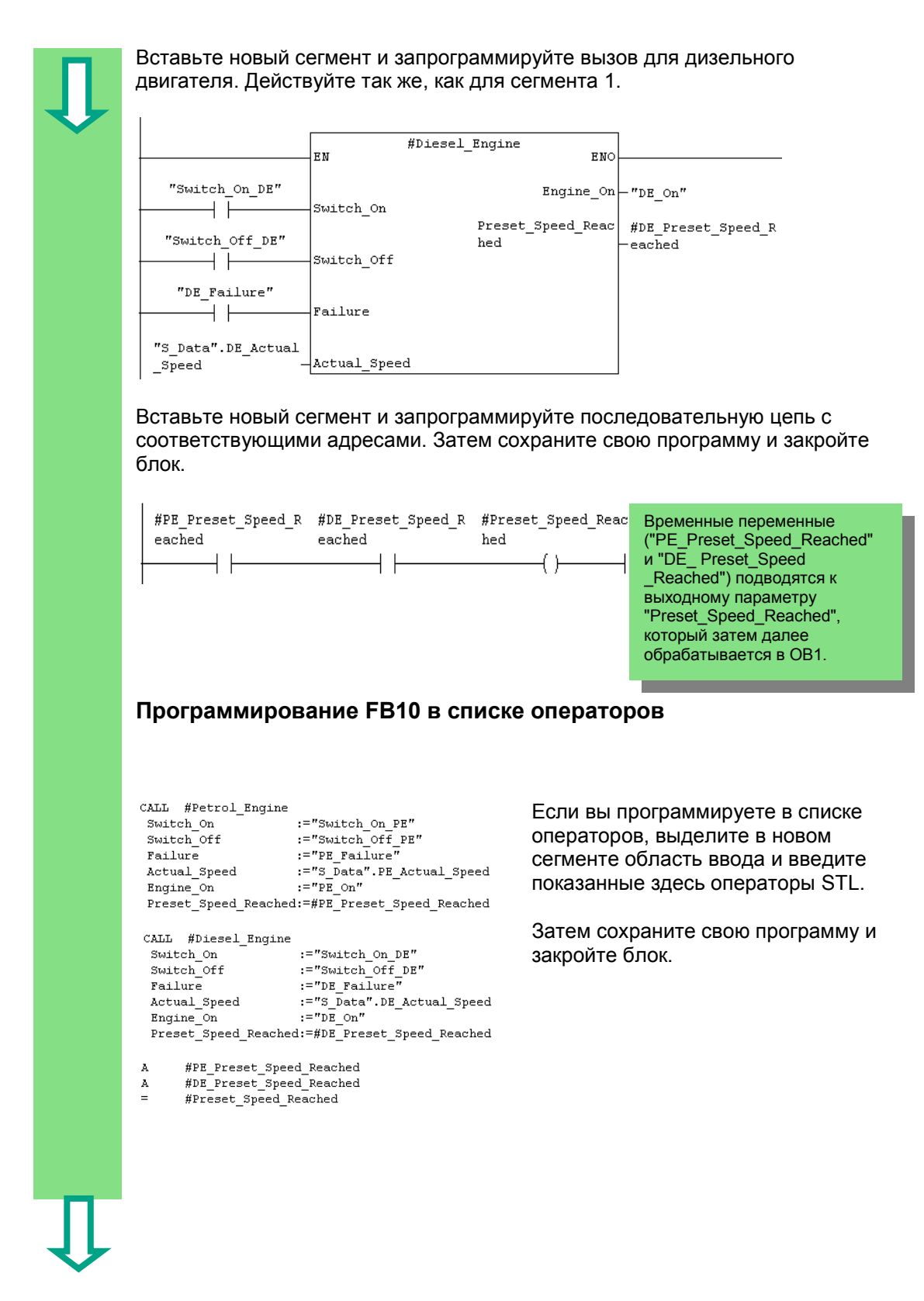

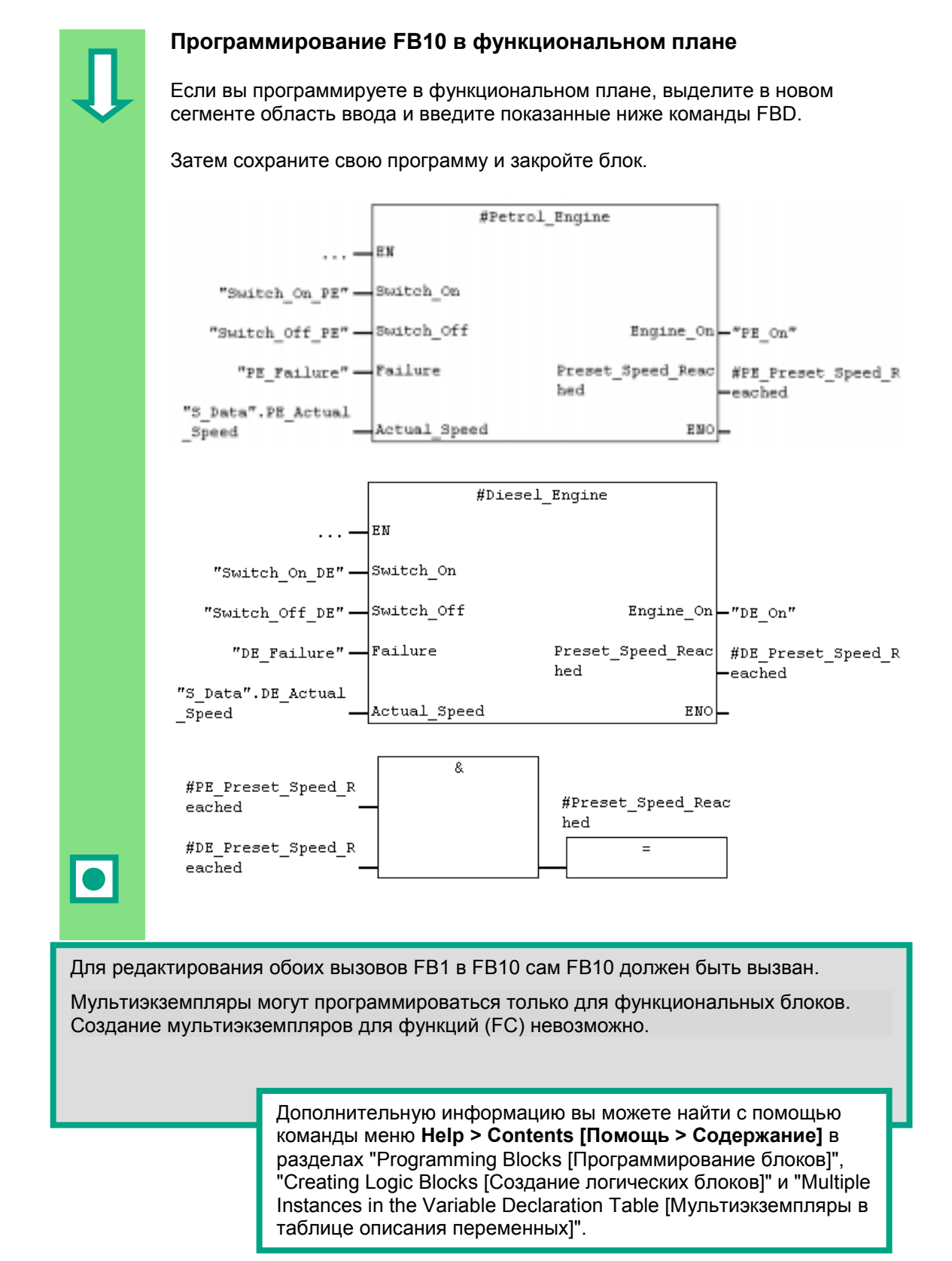

## 10.3 Генерирование DB10 и установка фактического значения

Новый блок данных DB10 заменит блоки данных DB1 и DB2. Данные для бензинового и дизельного двигателей хранятся в DB10 и потребуются в дальнейшем для вызова FB10 в ОВ1 (см. далее "Вызов FB1 в ОВ1" в разделе 5.6).

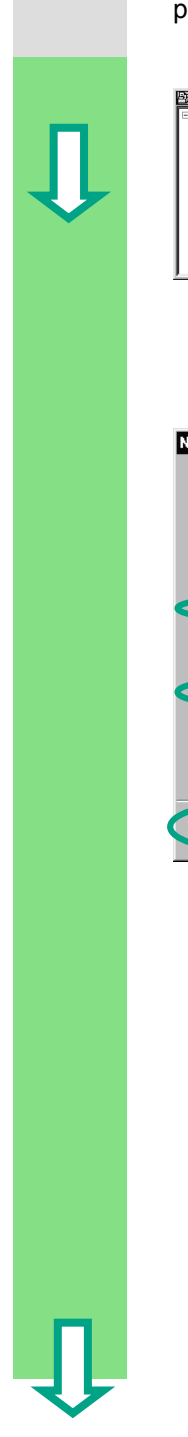

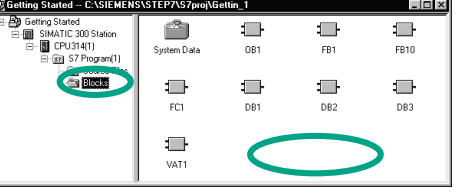

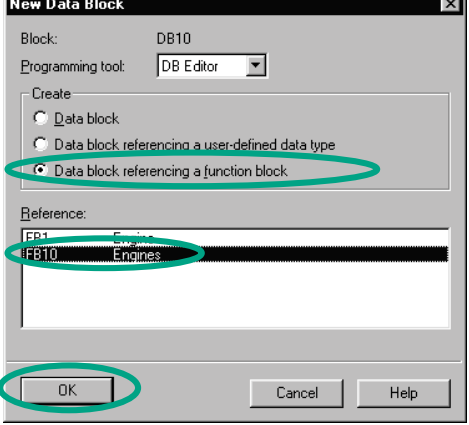

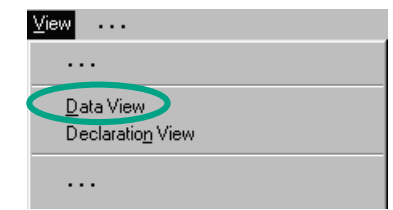

Создайте блок данных DB10 в папке **Blocks [Блоки]** проекта "Getting Started" в SIMATIC Manager, используя всплывающее меню.

Для этого замените в появившемся диалоговом окне имя блока данных на DB10 и подтвердите остальные параметры настройки с помощью OK.

Блок данных DB10 добавлен. Откройте этот блок, чтобы отобразить диалоговое окно "New Data Block [Новый блок данных]".

Активизируйте опцию Data block referencing a function block [Блок данных, ссылающийся на функциональный блок] и выберите FB10.

Подтвердите настройки, щелкнув на OK.

Открывается блок данных DB10. Выберите команду меню View > Data View [Вид > Представление данных].

В представлении данных отображается каждая отдельная переменная в DB10,<br>включая "внутренние" переменные двух вызовов FB1 ("локальные экземпляры").

В представлении описаний (declaration view) переменные отображаются так, как они описаны в FB10.

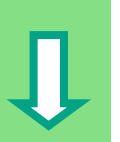

**A** - - - - - - - - - - - - -

Замените фактическое значение (Actual Value) для дизельного двигателя на "1300", сохраните блок, а затем закройте его.

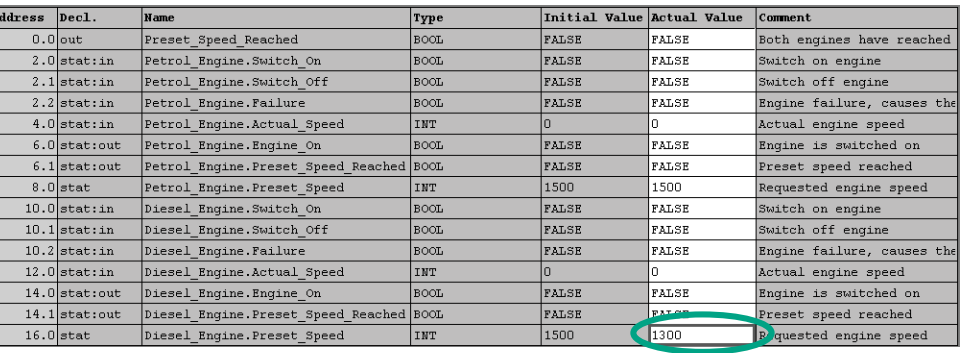

Все переменные теперь хранятся в таблице описания переменных DB10. В первой половине можно видеть переменные для вызова функционального блока "Petrol\_Engine [Бензиновый\_двигатель]", а во второй половине переменные для вызова функционального блока "Diesel\_Engine [Дизельный\_двигатель]" (см. раздел 5.5).

"Внутренние" переменные FB1 сохраняют свои символические имена, например, "Switch\_On [Включить]". Перед этими именами теперь помещается имя локального экземпляра; например, "Petrol\_Engine.Switch\_On".

> Дополнительную информацию вы можете найти с помощью команды меню **Help > Contents [Помощь > Содержание]** в разделах "Programming Blocks [Программирование блоков]" и "Creating Data Blocks [Создание блоков данных]".

## 10.4 Вызов FB10 в ОВ1

В нашем примере вызов FB10 производится в ОВ1. Это вызов представляет ту же самую функцию, которую вы изучили при программировании и вызове FB1 в ОВ1 (см. далее раздел 5.6). Используя мультиэкземпляры, вы можете далее заменить запрограммированные сегменты 4 и 5 из раздела 5.6.

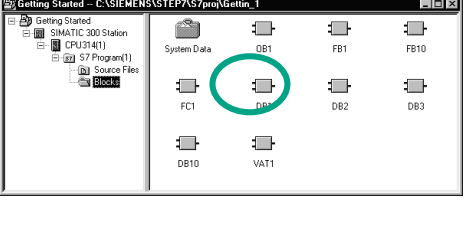

Откройте ОВ1 в проекте, в котором вы только что запрограммировали FB10.

Если вы скопировали таблицу символов из примеров проектов riphilopolis in DeckTos<br>
ZEn01\_06\_STEP7\_\_LAD\_1-10 или<br>
ZEn01\_04\_STEP7\_\_LAD\_1-10 или<br>
TEP7\_FBD\_1-10) в свой<br>
проект "Getting Started" в главе 4, то вам не нужно теперь добавлять никаких символов.

#### Определение символических имен

Открыто окно для программирования LAD/STL/FBD. Откройте таблицу символов с помощью команды меню Options > Symbol Table [Параметры > таблица символов] и вставьте в таблицу символов символические имена для функционального блока FB10 и блока данных DB10.

Затем сохраните таблицу символов и закройте окно.

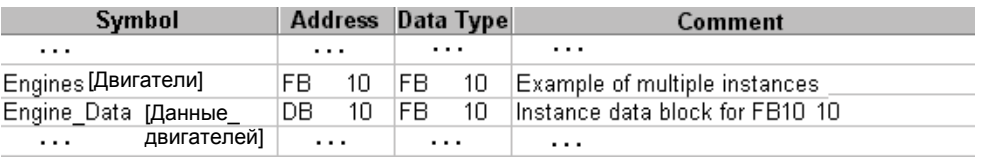

Перевод комментариев (в порядке следования): Пример мультиэкземпляров Экземплярный блок данных для FB10

## **Программирование вызова в контактном плане**

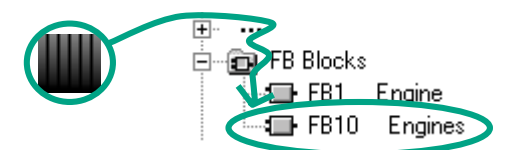

Вставьте новый сегмент в конце OB1 и добавьте вызов для **FB10** ("Engines [Двигатели]").

Введение в STEP 7 10-9 C79000-G7076-C560-02

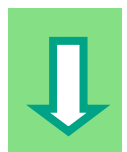

Завершите показанный ниже вызов соответствующими символическими именами.

Удалите вызов для FB1 в OB1 (далее сегменты 4 и 5 из раздела 5.6), так как мы теперь вызываем FB1 централизованно через FB10.

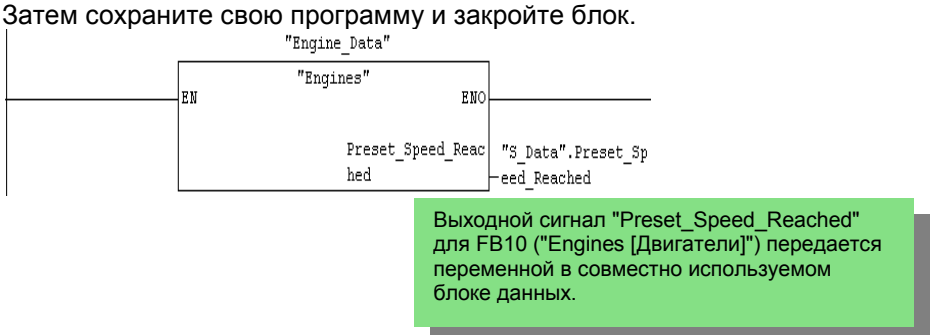

#### **Программирование вызова в списке операторов**

Если вы программируете в списке операторов, выделите в новом сегменте область ввода и введите команды STL, приведенные ниже. Для этого используйте **FB Blocks > FB10 Engines** в каталоге элементов программы.

Удалите вызов для FB1 в OB1 (далее сегменты 4 и 5 из раздела 5.6), так как мы теперь вызываем FB1 централизованно через FB10. Затем сохраните свою программу и закройте блок.

```
CALL "Engines", "Engine Data"
Preset_Speed_Reached:="S_Data".Preset_Speed_Reached
```
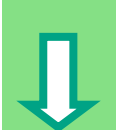

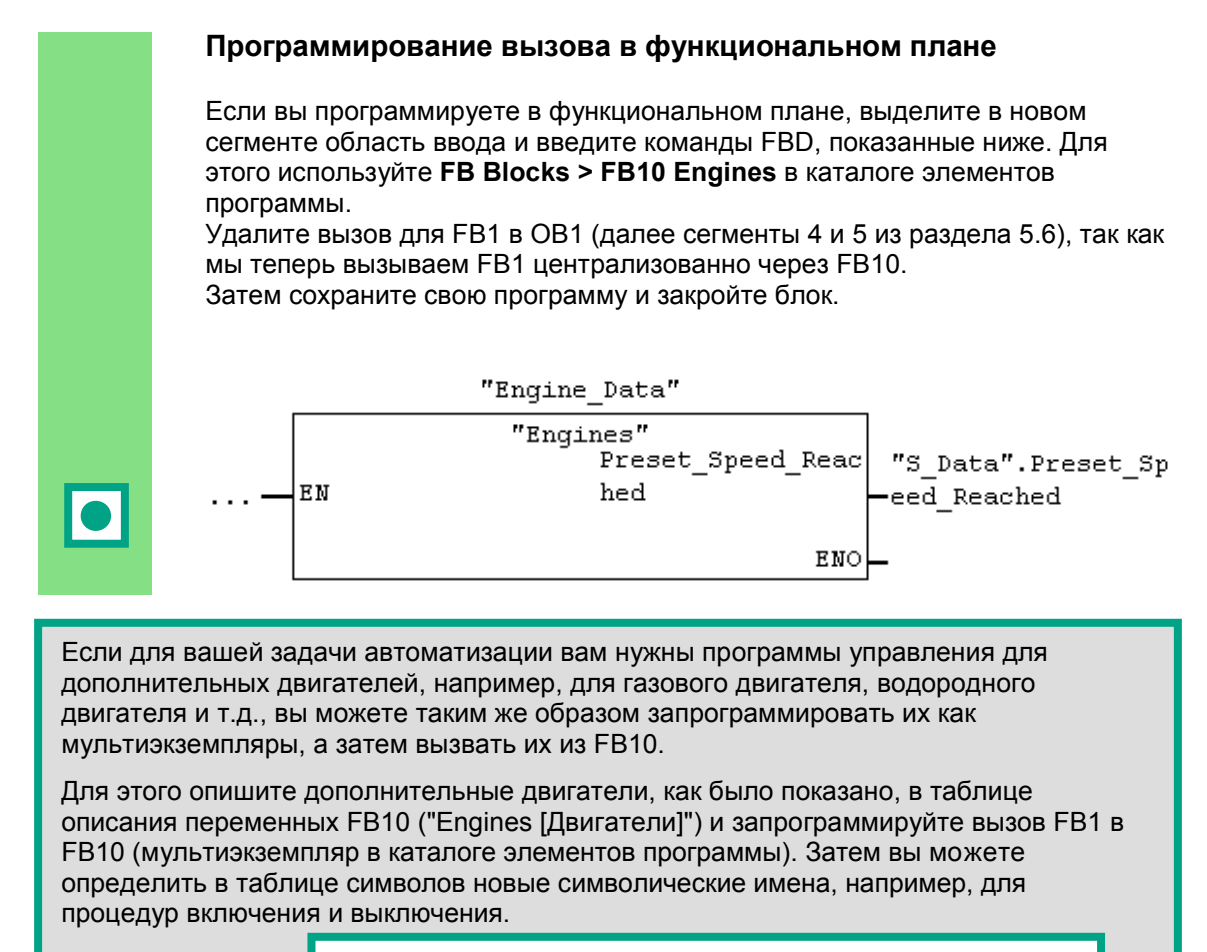

Дополнительную информацию вы можете найти с помощью команды меню **Help > Contents [Помощь > Содержание]** в разделах "Calling Reference Helps [Вызов справочной информации]", "The STL, FBD, or LAD Language Description [Описание языка STL, FBD или LAD]" и "Program Control Instructions [Команды управления программой]".

## $11$ Конфигурирование децентрализованной периферии

## 11.1 Конфигурирование децентрализованной периферии для PROFIBUS DP

Системы автоматизации с обычной конфигурацией имеют кабельные соединения с датчиками и исполнительными устройствами, вставленные непосредственно в модули ввода/вывода центрального программируемого логического контроллера. Это часто означает использование значительного количества проводки.

Используя децентрализованную конфигурацию, вы можете существенно сократить количество используемой проводки, помешая модули ввода и вывода вблизи датчиков и исполнительных устройств. Вы можете установить связь между программируемым логическим контроллером, модулями ввода/вывода и полевыми устройствами с помощью PROFIBUS DP. Как программировать обычную конфигурацию, вы можете узнать в главе 6. Нет разницы, создаете ли вы централизованную или децентрализованную конфигурацию. Вы выбираете модули, подлежащие использованию, из каталога аппаратуры, размещаете их в стойке и настраиваете их свойства в соответствии со своими требованиями.

При чтении этой главы было бы полезно, если бы вы уже познакомились с созданием проекта и программированием централизованной конфигурации (см. раздел 2.1 и главу 6).

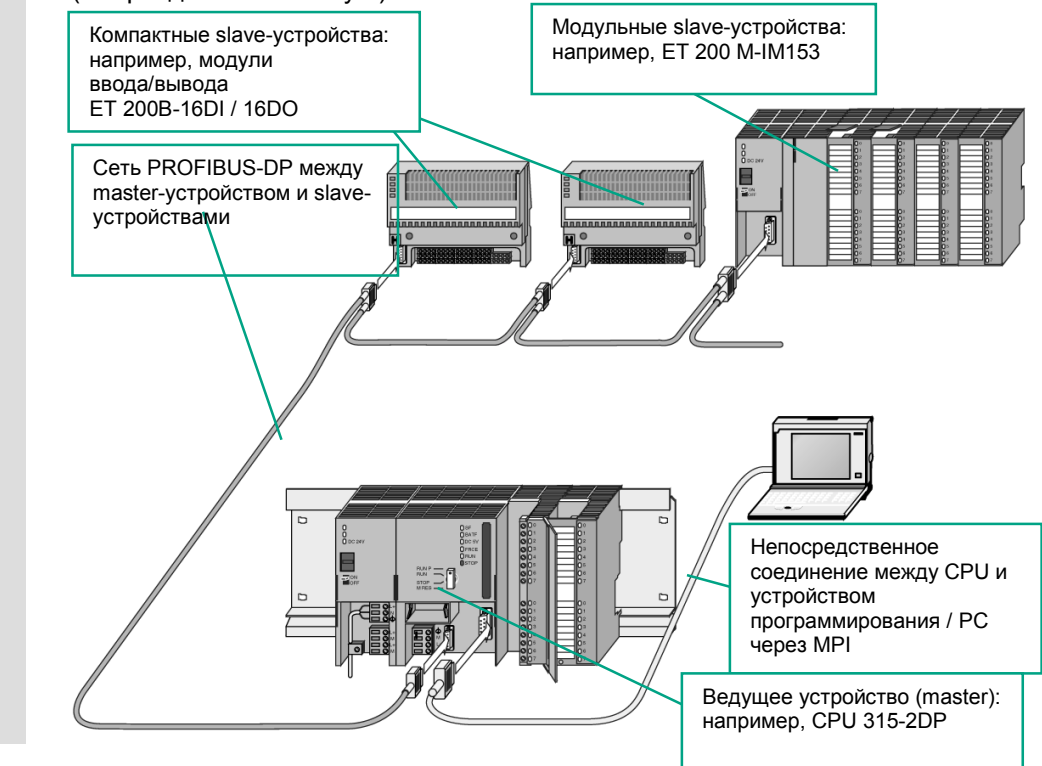

Ввеление в STFP 7 C79000-G7076-C560-02

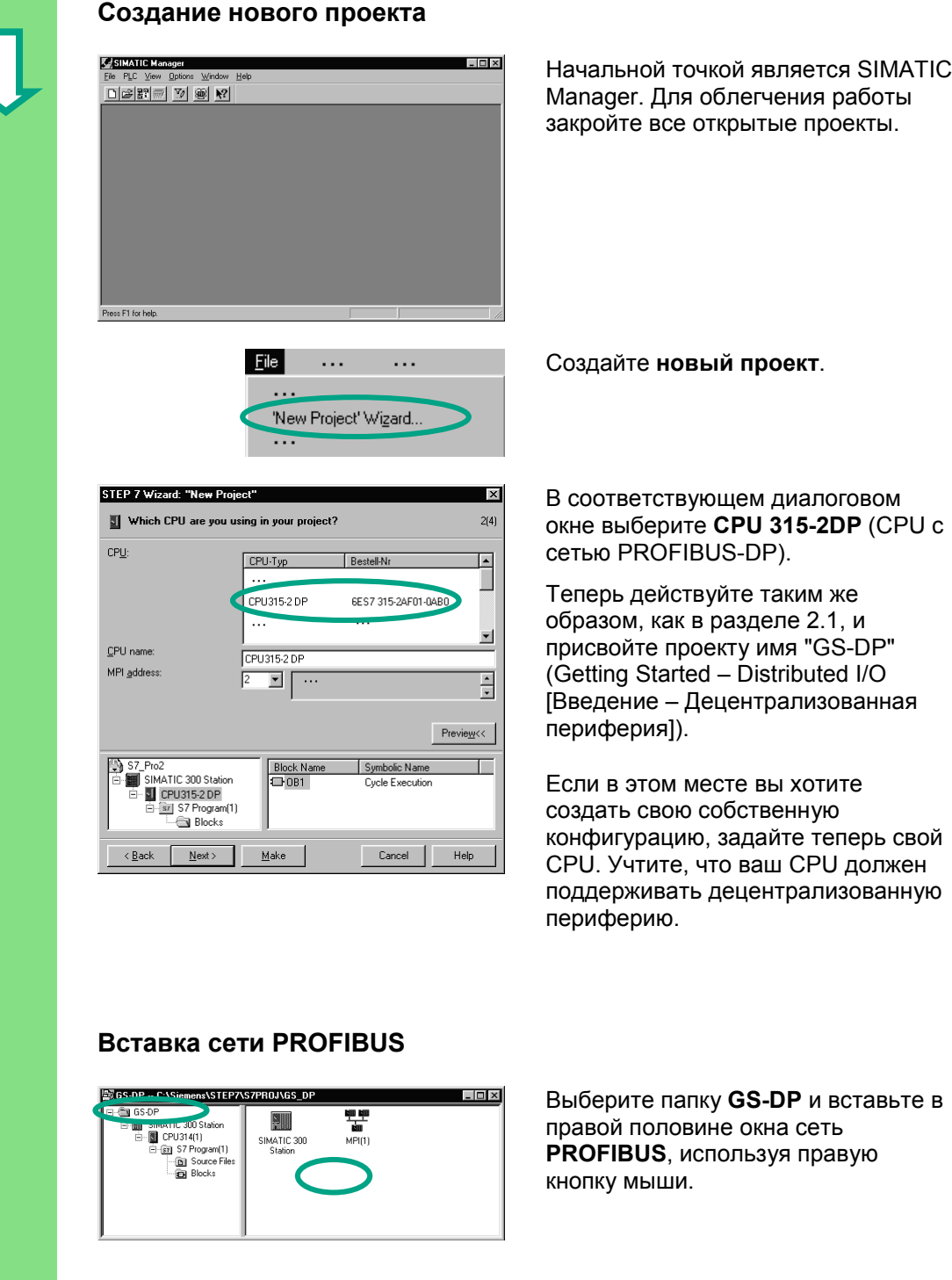

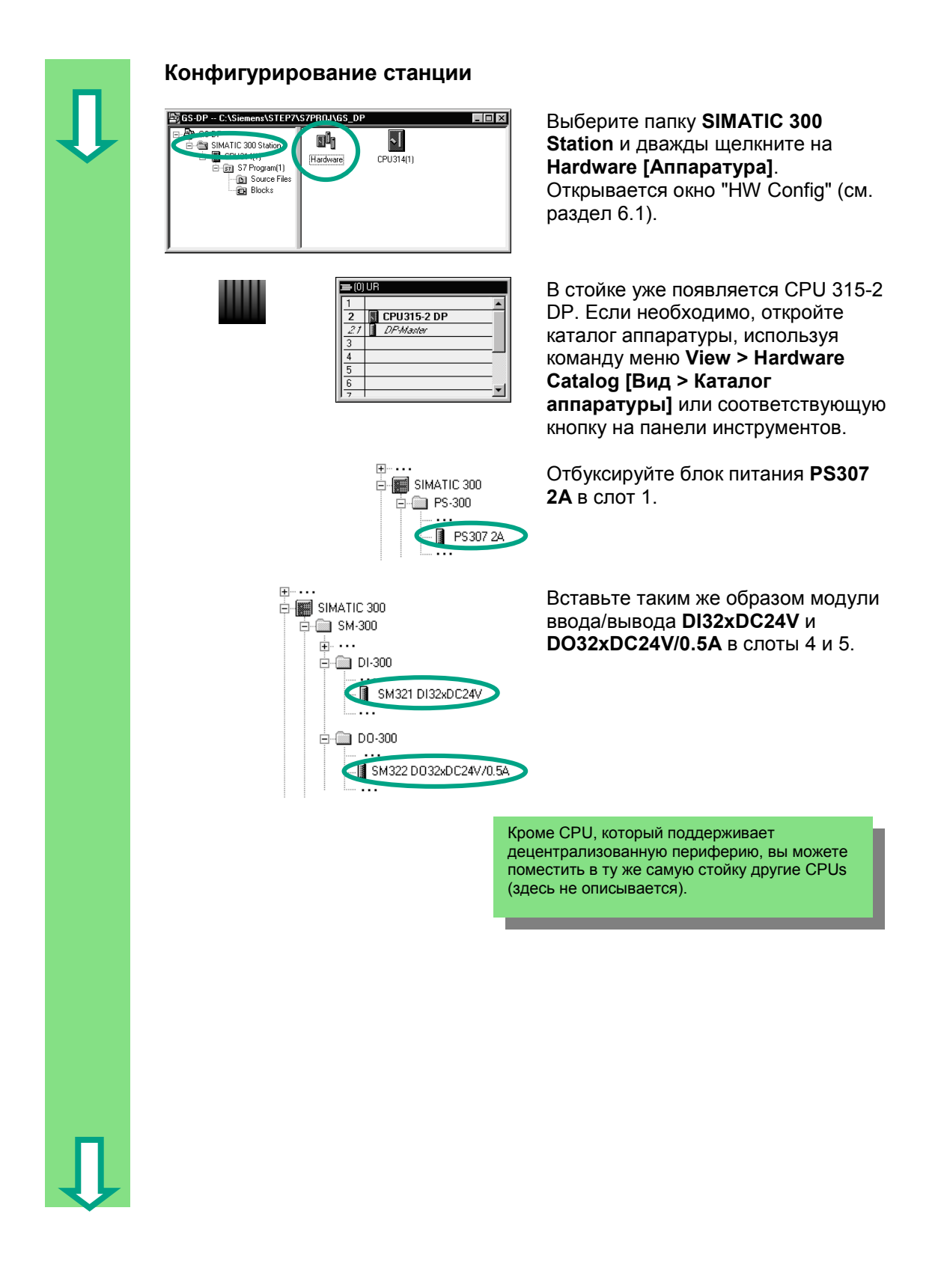

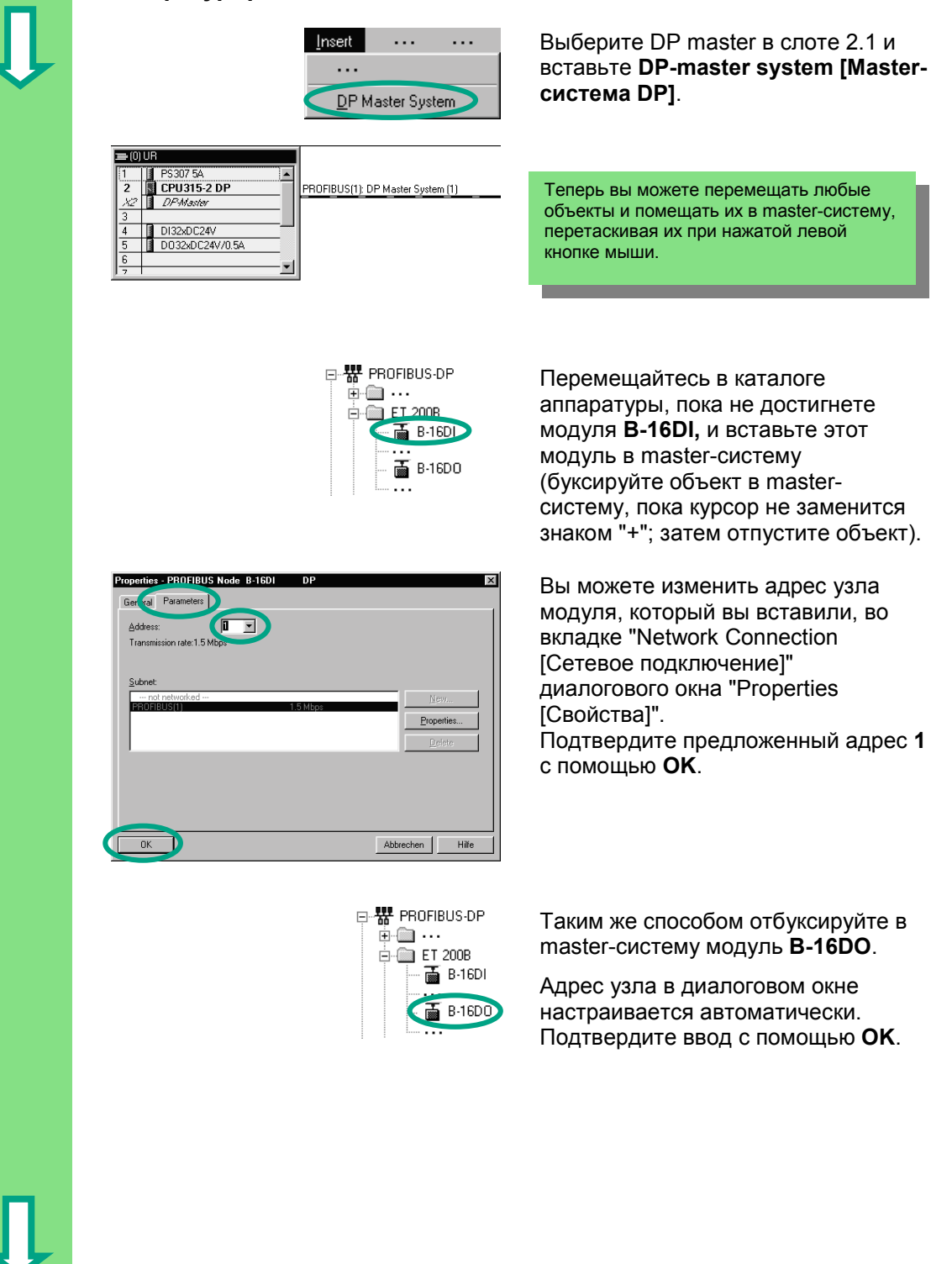

## **Конфигурирование Master-системы DP**

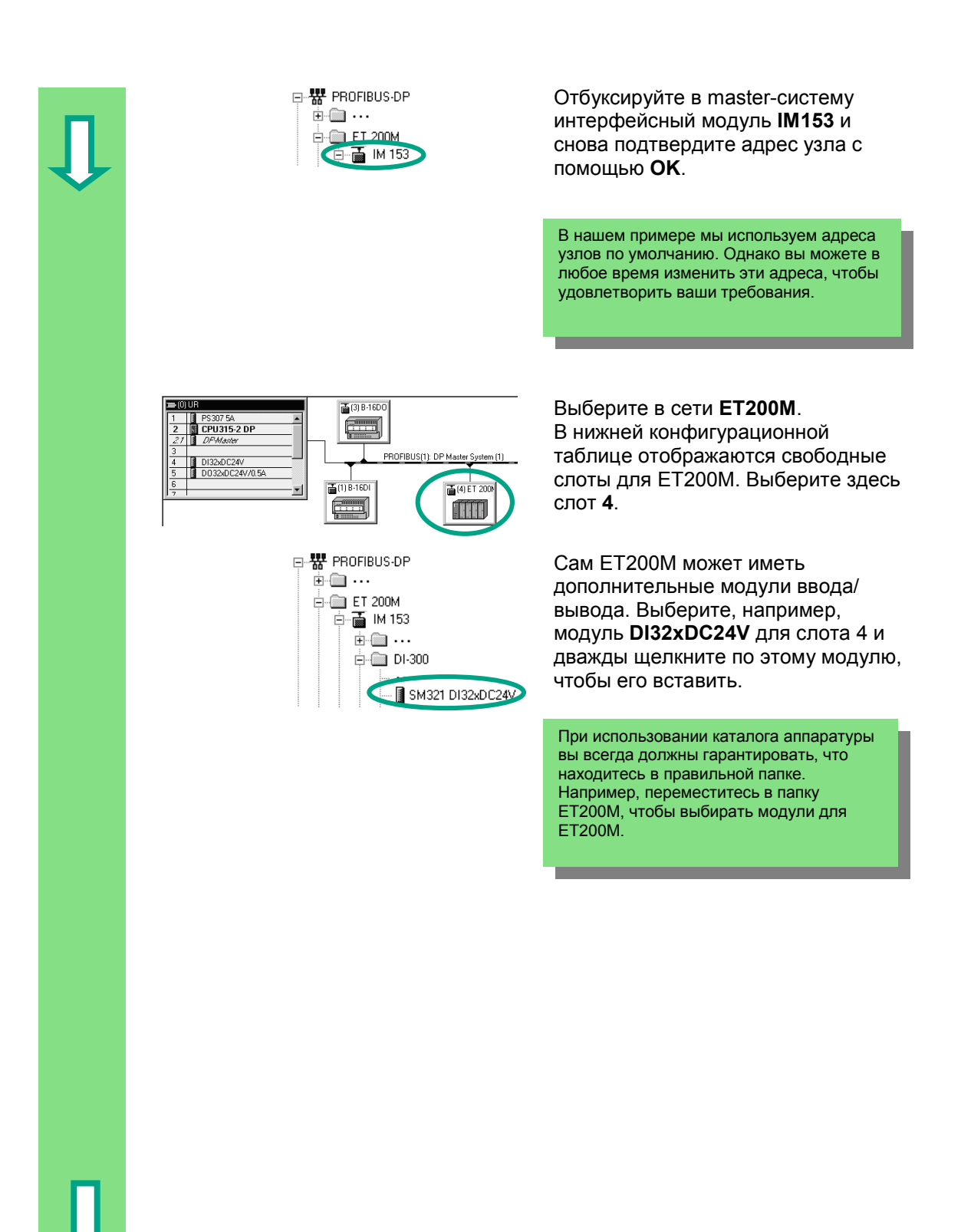

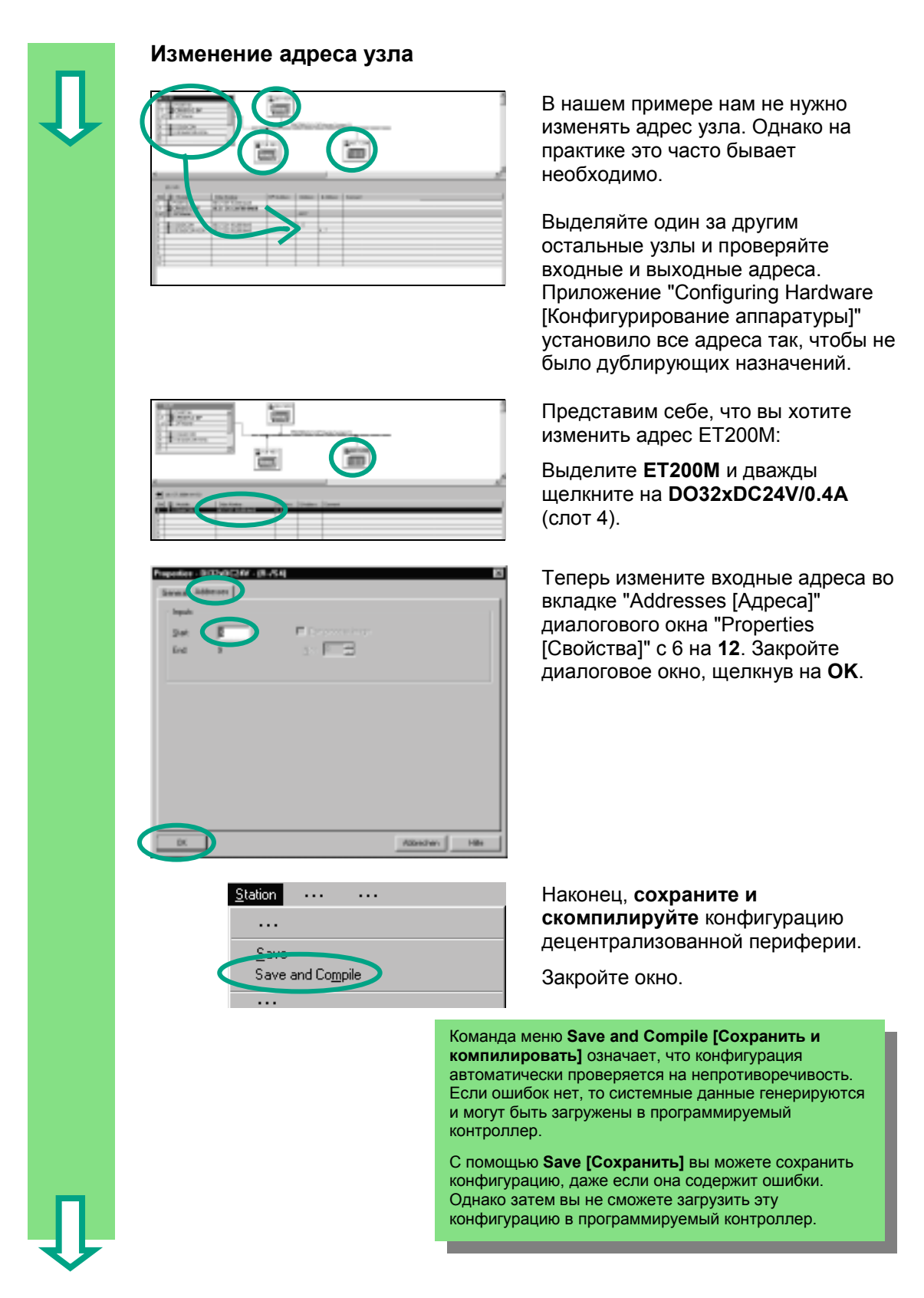

Введение в STEP 7 C79000-G7076-C560-02
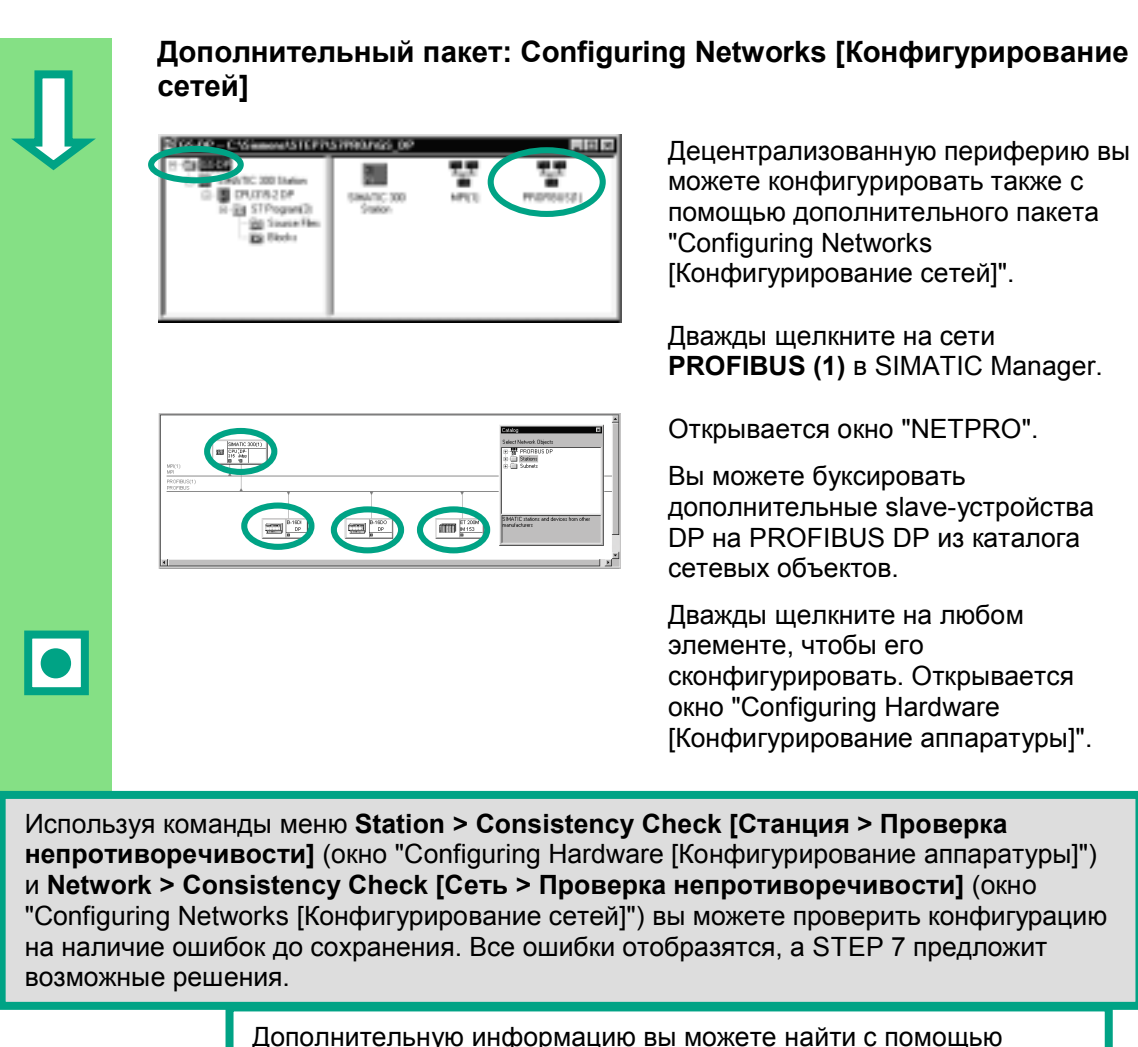

команды меню **Help > Contents [Помощь > Содержание]** в разделах "Configuring the Hardware [Конфигурирование аппаратуры]" и "Configuring the Distributed I/O [Конфигурирование децентрализованной периферии]".

**Поздравляем!** Вы проработали руководство "Введение в STEP 7" и изучили наиболее важные элементы, процедуры и функции STEP 7. Теперь вы можете приступить к своему первому проекту.

Если при работе над будущими проектами вы будете искать конкретные функции или обнаружите, что забыли какие-то команды в STEP 7, вы можете использовать нашу обширную помощь по STEP 7.

Если вы хотите расширить ваши знания о STEP 7, то в вашем распоряжении имеется несколько учебных курсов. Ваши местные представители фирмы Siemens будут рады помочь вам.

Мы желаем вам успехов при выполнении ваших проектов!

Siemens AG

## **Приложение А**

## **Обзор примеров проектов для Руководства "Введение в STEP 7"**

- **zEn01\_02\_STEP7\_\_STL\_1-10:** Запрограммированные главы с 1 по 10, включая таблицу символов, на языке программирования AWL.
- **zEn01\_01\_STEP7\_\_STL\_1-9:** Запрограммированные главы с 1 по 9, включая таблицу символов, на языке программирования AWL.
- **zEn01\_06\_STEP7\_\_LAD\_1-10:** Запрограммированные главы с 1 по 10, включая таблицу символов, на языке программирования КОР.
- **zEn01\_05\_STEP7\_\_LAD\_1-9:** Запрограммированные главы с 1 по 9, включая таблицу символов, на языке программирования КОР.
- **zEn01\_04\_STEP7\_\_FBD\_1-10:** Запрограммированные главы с 1 по 10, включая таблицу символов, на языке программирования FUP.
- **zEn01\_03\_STEP7\_\_FBD\_1-9:** Запрограммированные главы с 1 по 9, включая таблицу символов, на языке программирования FUP.
- **zEn01\_07\_STEP7\_\_Dist\_IO:** Запрограммированная глава 11 с децентрализованной периферией.

Введение в STEP 7 A-2 C79000-G7076-C560-02